**CA ECE WORKFORCE REGISTRY** 

Training Sponsor and Instructor User Guide

# **Table of Contents**

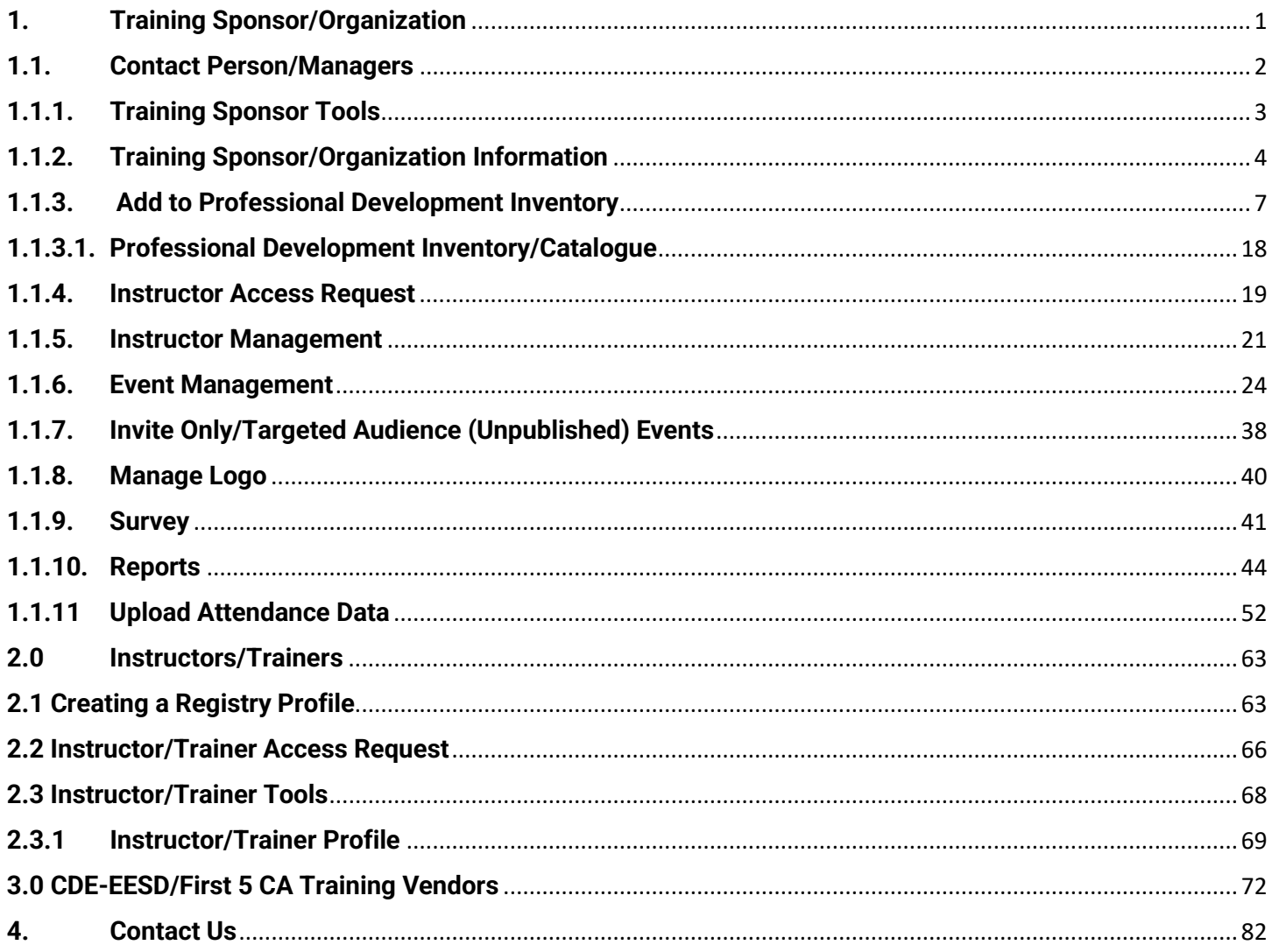

Green boxes are new/revised descriptions.

Arrows are new/revised features.

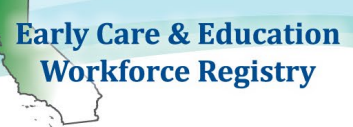

# **Training Calendar User Guide Training Sponsor/Organization and Instructors**

The CA ECE Workforce Training Module is comprised of four components, the Training Sponsor/Organization, Instructor, Training Calendar, and Registry Participant components. All four components work together to create the Training Module.

**\_\_\_\_\_\_\_\_\_\_\_\_\_\_\_\_\_\_\_\_\_\_\_\_\_\_\_\_\_\_\_\_\_\_\_\_\_\_\_\_\_\_\_\_\_\_\_\_\_\_\_\_\_\_\_\_\_\_\_\_\_\_\_\_\_\_\_\_\_\_\_\_\_\_\_\_\_\_\_\_**

The Registry's Training Calendar Module is designed to allow sponsor organizations and their training instructors the ability to post and manage training events, the training enrollment process, and the payment process, as well as post completed trainings directly to participant's profiles, and generate reports all in one place. To access the Training Calendar Module or any other Registry feature, one must have an active individual Registry profile; this includes the sponsor contact person, additional sponsor managers, instructors, and participants searching for available trainings. The following stepby-step instructions are for approved sponsor organizations and their training instructors.

# <span id="page-1-0"></span>**1. Training Sponsor/Organization**

The CA ECE Workforce Registry is responsible for approving all sponsor organizations. To request Training Sponsor access, please see the online *Training Calendar Module* [Interim Policy and](https://info.caregistry.org/training-organizations/)  *[Applications.](https://info.caregistry.org/training-organizations/)* This component of the Registry is available to training vendors funded by First 5 California and California Department of Education (CDE) Early Learning and Care Division (ELCD), this includes Referral (R&R) agencies, California Preschool Instructional Network (CPIN), and WestEd Program for Infant Toddler Care (PITC), among others. Locally funded training organizations may also gain access to the Training Calendar Module, with the approval of the funding agency, please contact the Registry with questions.

The Training Calendar Module Application must be submitted by the Executive Director, or equivalent and include the identification of a Contact Person, unless the Executive Director will be entering training data into the Registry. Once a training/sponsor organization has submitted their application, and has been approved, the primary Contact Person will have Training Sponsor Tools available upon login to manage the Training Calendar Module for the approved organization. The contact person *must* have an active Registry profile to access the Training Calendar Module.

# CA ECE WORKFORCE REGISTRY

**Early Care & Education Workforce Registry** 

### Training Sponsor and Instructor User Guide

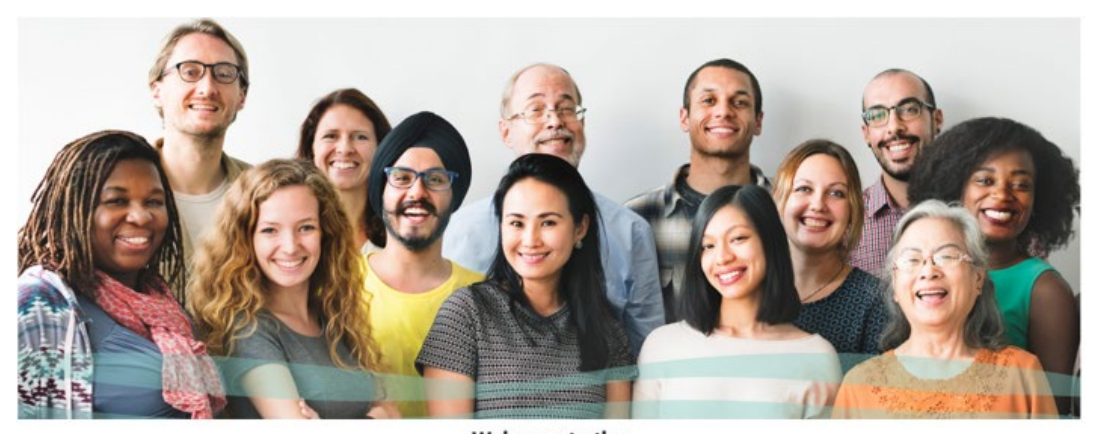

### Welcome to the

### **California Early Care and Education Workforce Registry!**

We are excited to welcome you to the Early Care and Education Workforce Registry for professionals in California! If you do not already have an account, please join by creating your profile.

The California ECE Workforce Registry is a state, regional and local collaboration designed to track and promote the education, training and experience of the early care and education workforce for the purpose of improving professionalism and workforce quality to positively impact children.

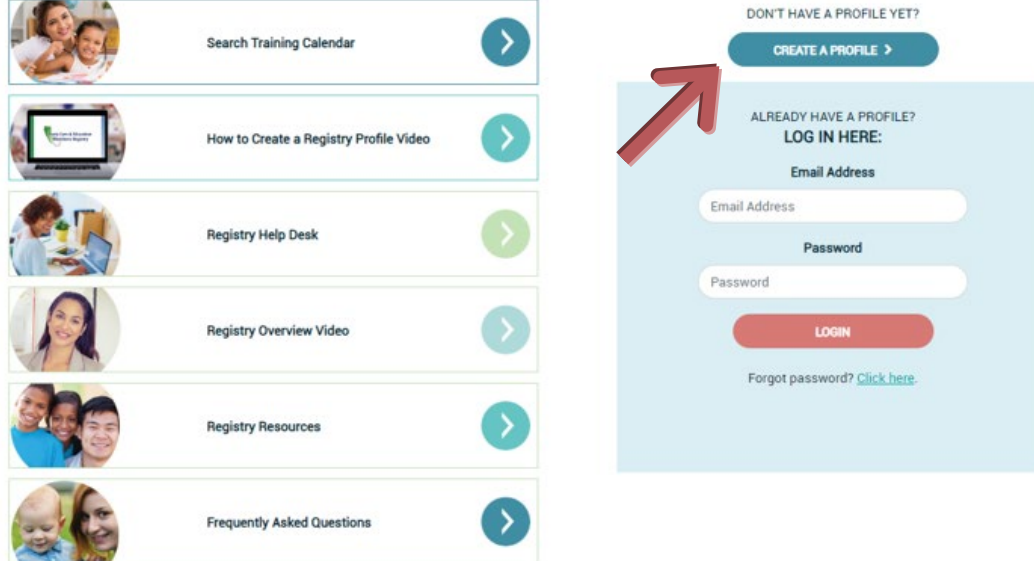

### <span id="page-2-0"></span>**1.1. Contact Person/Managers**

Each Training/Sponsor Agency must have at least one designated primary contact person included in the Application, unless the Executive Director will be adding, editing, and /or removing trainings for the organization. The contact person must have an active Registry profile to access the Training Sponsor Tools.

- To create a profile, go to www.caregistry.org and click *"Create Profile"* and complete the registration process*.* An email address is required and will serve as the username upon login.
- Once the contact person has completed the registration process and has an active profile, and is approved, he/she/they will have access to the **Training Sponsor Tools.**

Training Sponsor and Instructor User Guide

 If the **Contact Person/Manager** is also a trainer, an **Instructor Access Request** will also need to be submitted to access the **Training Calendar Instructor Tools**. See 2.2 and 2.3. or the Training Sponsor Contact Manager can add the Instructor on **Instructor Management.**

**NOTE: The contact person and sponsor managers should use their work email address in the Registry for the Training Module and their daytime phone number in their profile should be their business phone.**

# <span id="page-3-0"></span>**1.1.1. Training Sponsor Tools**

When the contact person logs-in to his/her/their profile, the Home Screen will appear. To access the **Training Sponsor Tools**, click the link in the navigation bar to the left of the screen.

Upon clicking the **Training Sponsor Tools** link, the following screen will appear, listing the tools available.

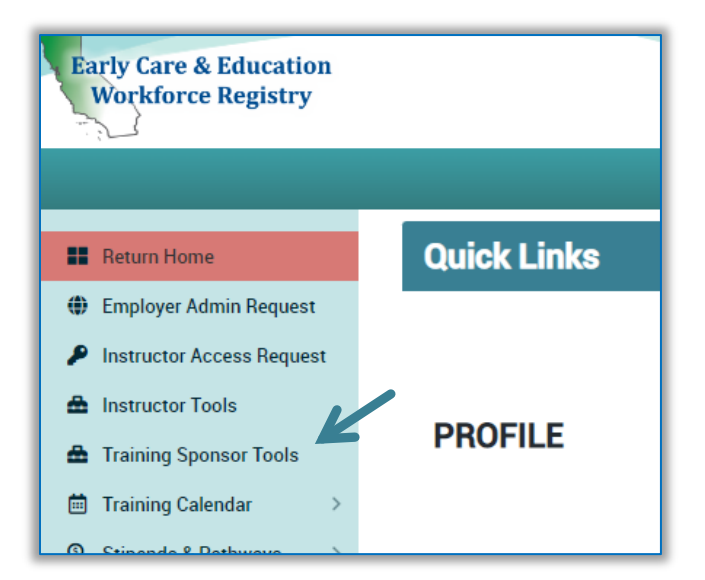

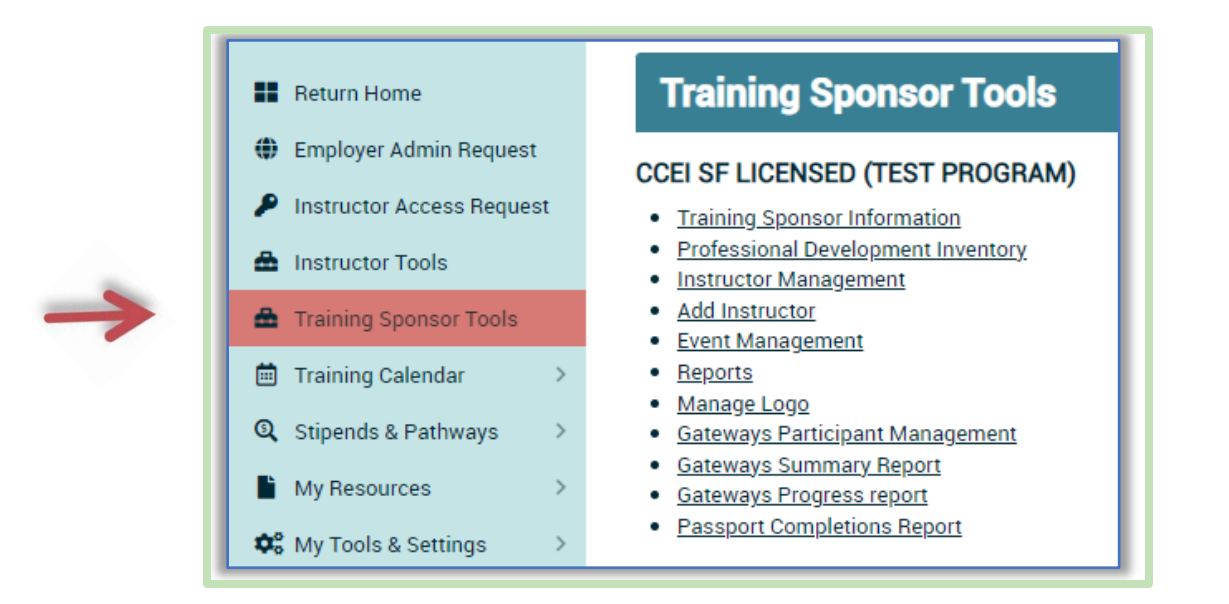

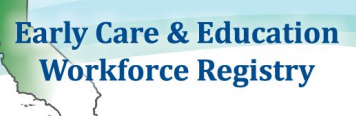

# <span id="page-4-0"></span>**1.1.2. Training Sponsor/Organization Information**

The primary Contact Person should ensure that the data in **Training Sponsor Information** section (the first link on the Training Sponsor Tools menu) is up to date. This information can be edited at any time.

### *Note: Fields that have an asterisk (\*) are required fields and cannot be left blank.*

The Executive Director information AND the contact person information will already be prepopulated by the Registry for the contact person to gain access to the Training Sponsor Tools. The contact person will have the ability to make changes and/or assign additional sponsor managers once access has been gained.

- The first name, last name, and email address of the Executive Director is entered in the top portion of the Training Sponsor Information section, whether or not the Executive Director is the **Contact Person**.
	- If the Executive Director will also be the contact person, click the box to indicate this status.
	- If the contact person is different from the Executive Director, do not check the box and manually type in the contact person's information.

### *Note: While it is not required for the Executive Director to have a Registry profile, it is strongly recommended especially if the Executive Director is also the Contact Person and counted in a QRIS rating.*

- **Do You Award CEU's?:** If the training organization offers continuing education units (CEUs), click **Yes**. Otherwise, default is **No**.
- **Self-Withdrawal Window in Days**:
	- If a training participant can self-withdraw, or unregister themselves from a training, click **Yes** and enter the number of days prior to the training the student will be able to self-withdraw (must be 1 or more). If a 3-day window is entered, the student will not be able to withdraw 2 days or less prior to the training. The student will have to contact the sponsor to withdraw.
	- If a student is not allowed to self-withdraw, click **No** and the student will have to contact the sponsor to withdraw.
- **Maximum Future Enrollments per User**: 99 is the maximum number. This will limit the number of trainings that participants can take with your organization.
- **Additional Sponsor Managers**: The contact/sponsor managers can assign additional sponsor managers that will have the same access to the Training Sponsor Tools as the contact person.
	- The additional managers MUST have a Registry profile.
	- The contact/sponsor managers can click the **Add Sponsor** and **Add Manager**.
- **CDE/F5CA Program Codes**: For programs reporting to CDSS/CDE/F5CA using the Direct Service Profile Report, program codes can be assigned. Contact the Registry to have codes added or edited.

# Training Sponsor and Instructor User Guide

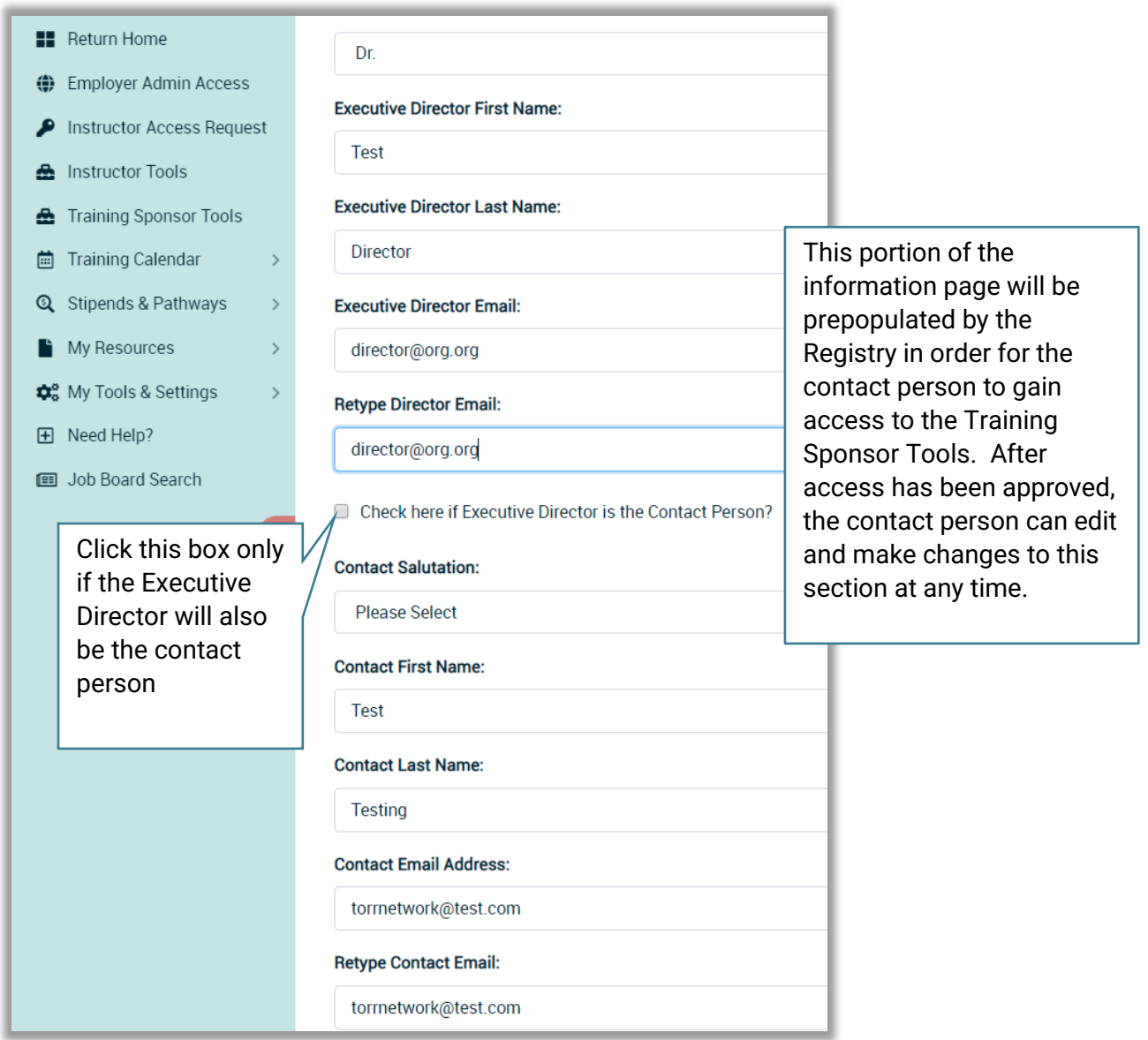

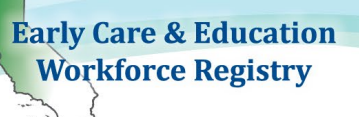

- The Registry ID number of the additional manager must be entered, then click **Add Manager**.
- To remove a manager, click the **Delete** link next to the additional manager's name.

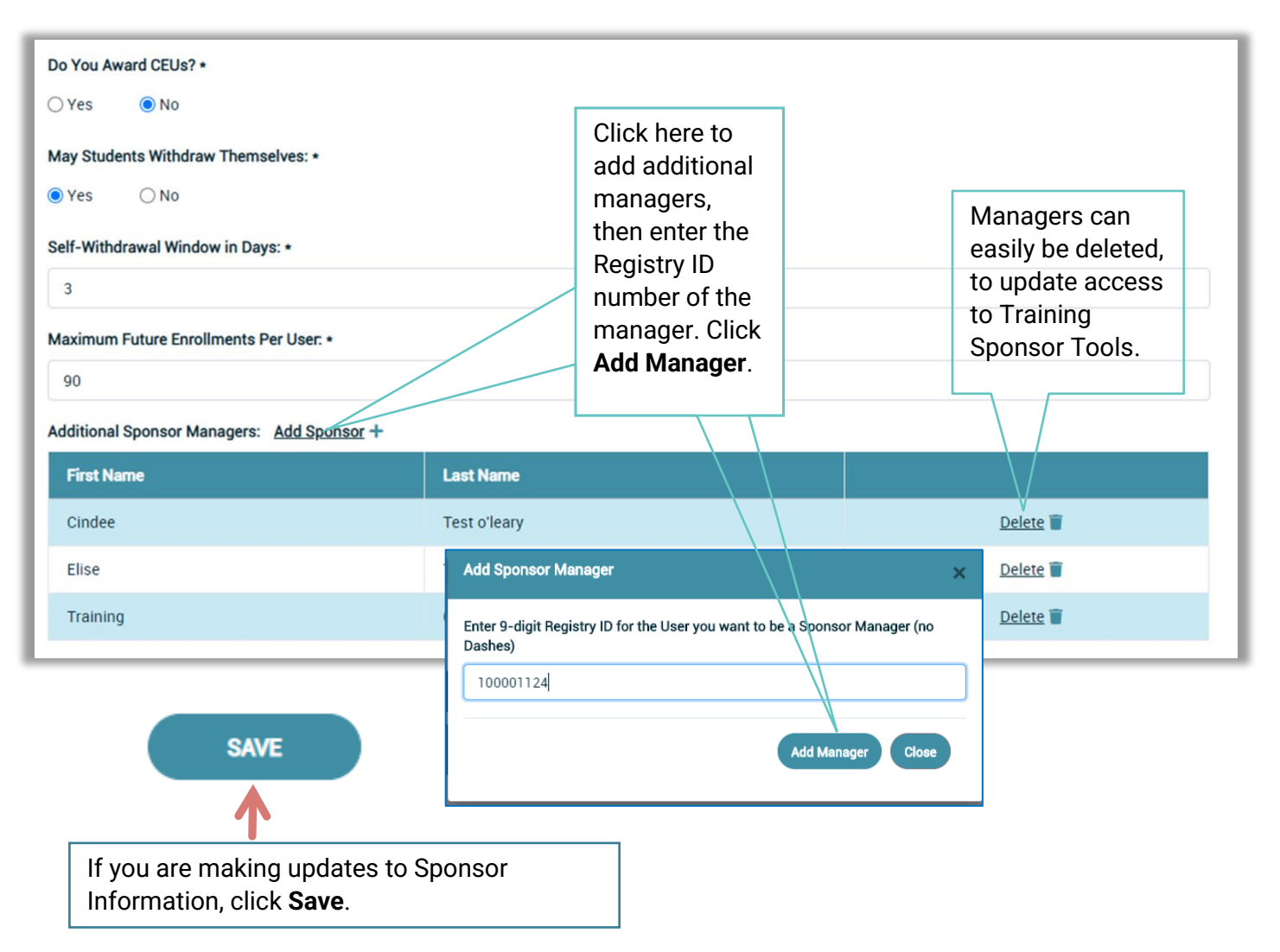

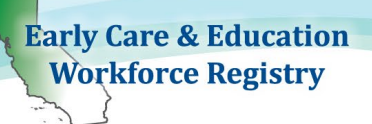

### <span id="page-7-0"></span> **1.1.3. Add to Professional Development Inventory**

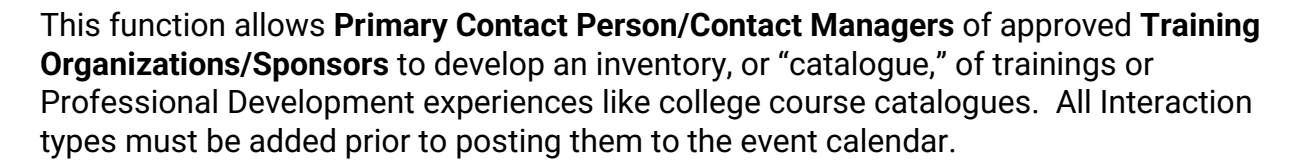

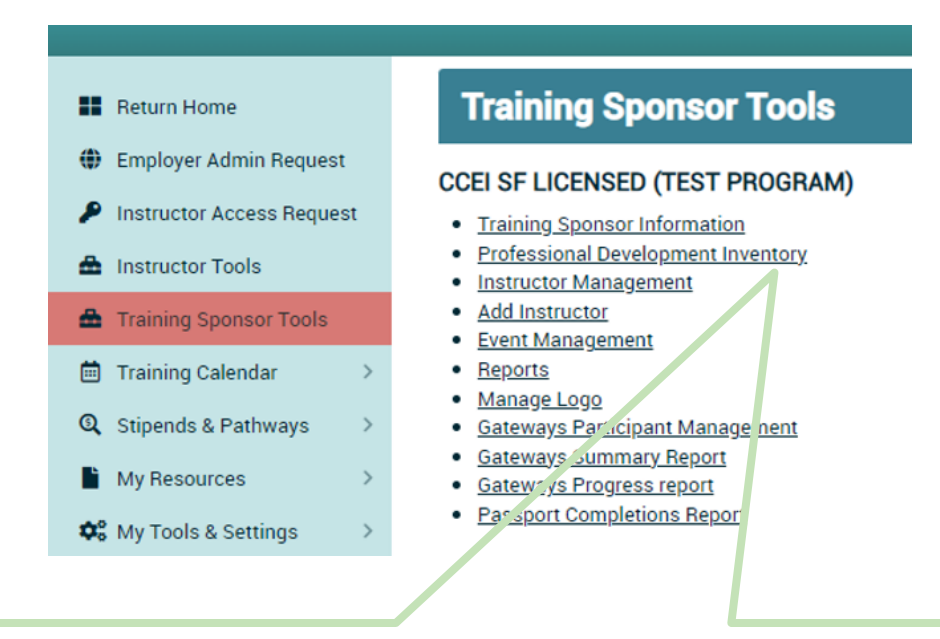

To add or edit interaction inventory, click **Professional Development Inventory** in the **Training Sponsor Tools.**

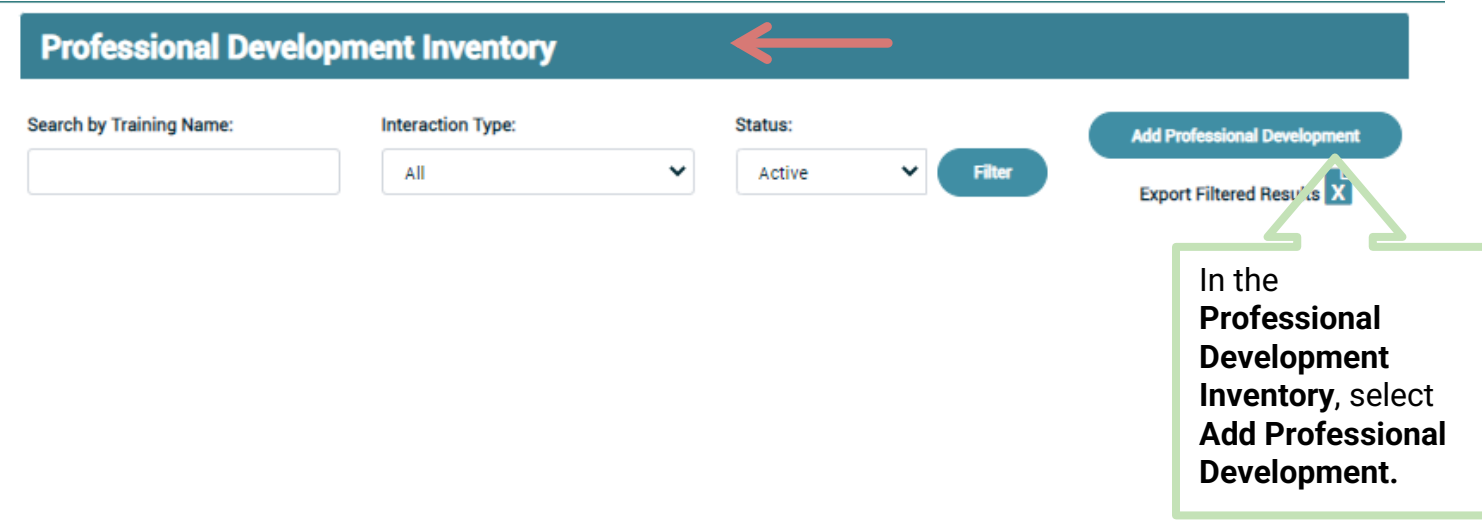

### The next three pages show the **Add Training** fields:

### **Professional Development Information**

Information about this professional development is being collected to support early childhood professionals in selecting professional development that fits their professional learning needs. A summary of th information will be made available on the Registry Training Calendar at the point of scheduling.

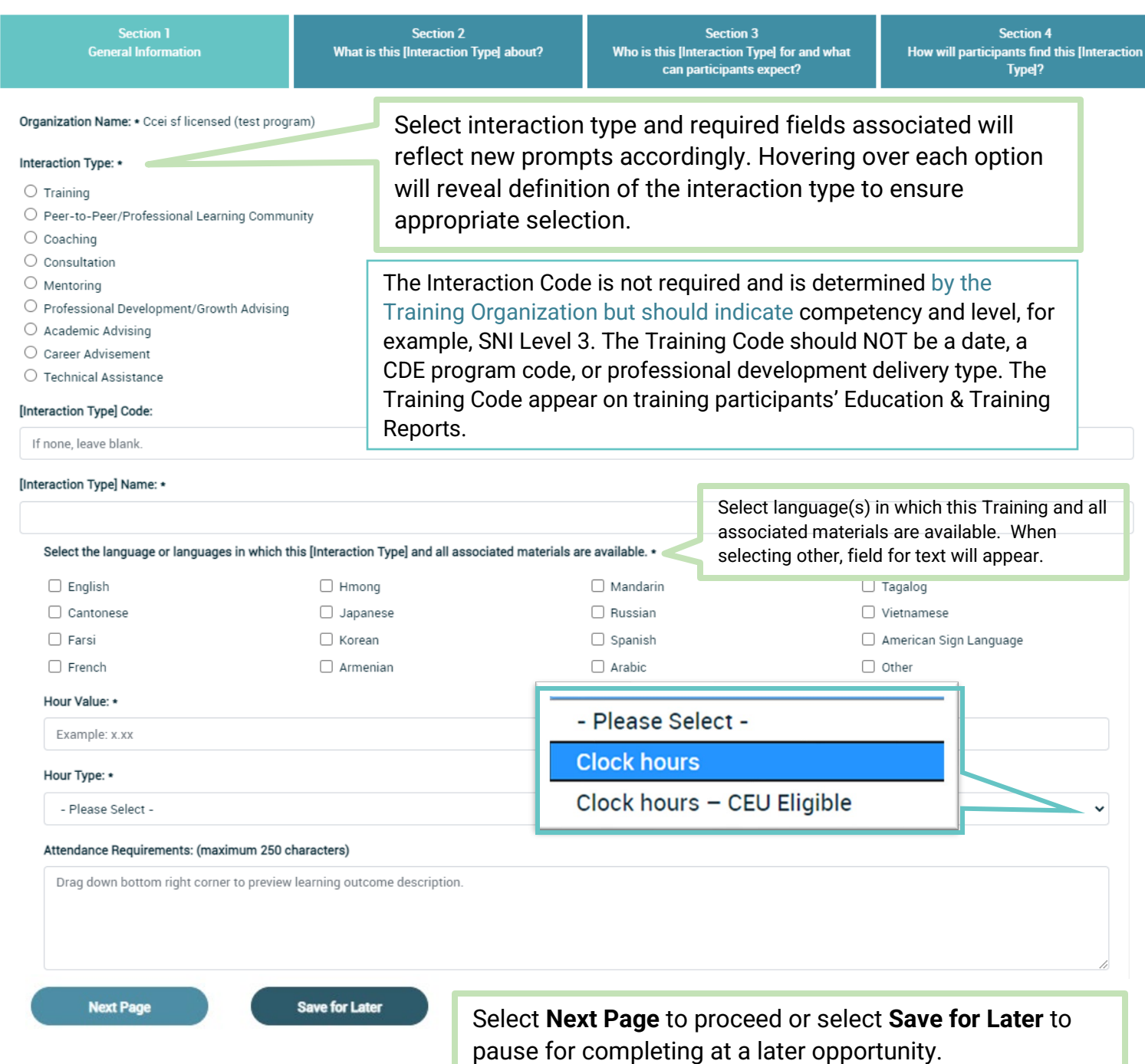

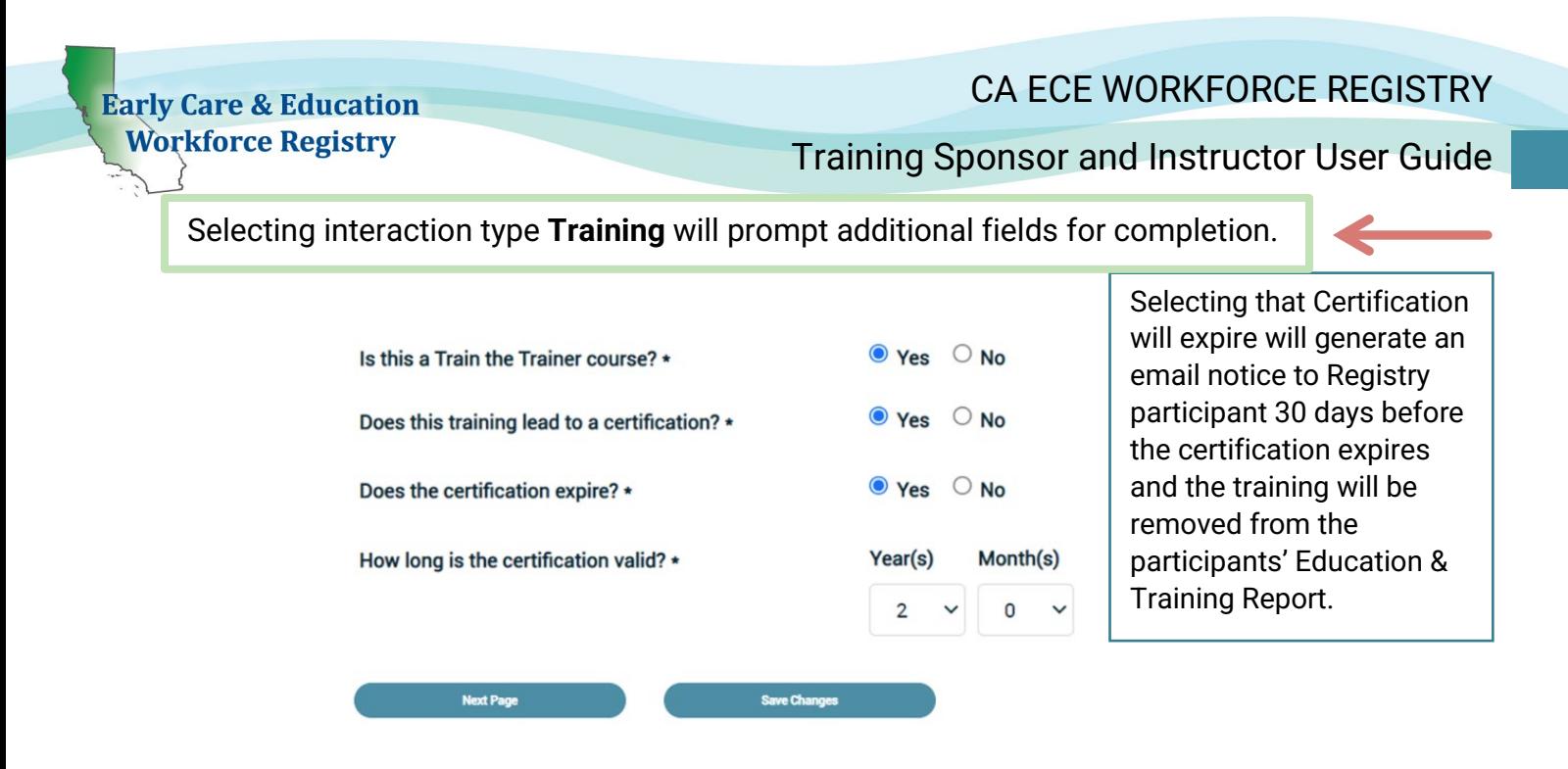

The next tab will require information about the training and the selections will determine what fields are required to be completed.

### **Professional Development Information**

Information about this professional development is being collected to support early childhood professionals in selecting professional development that fits their professional learning needs. A summary of this information will be made available on the Registry Training Calendar at the point of scheduling.

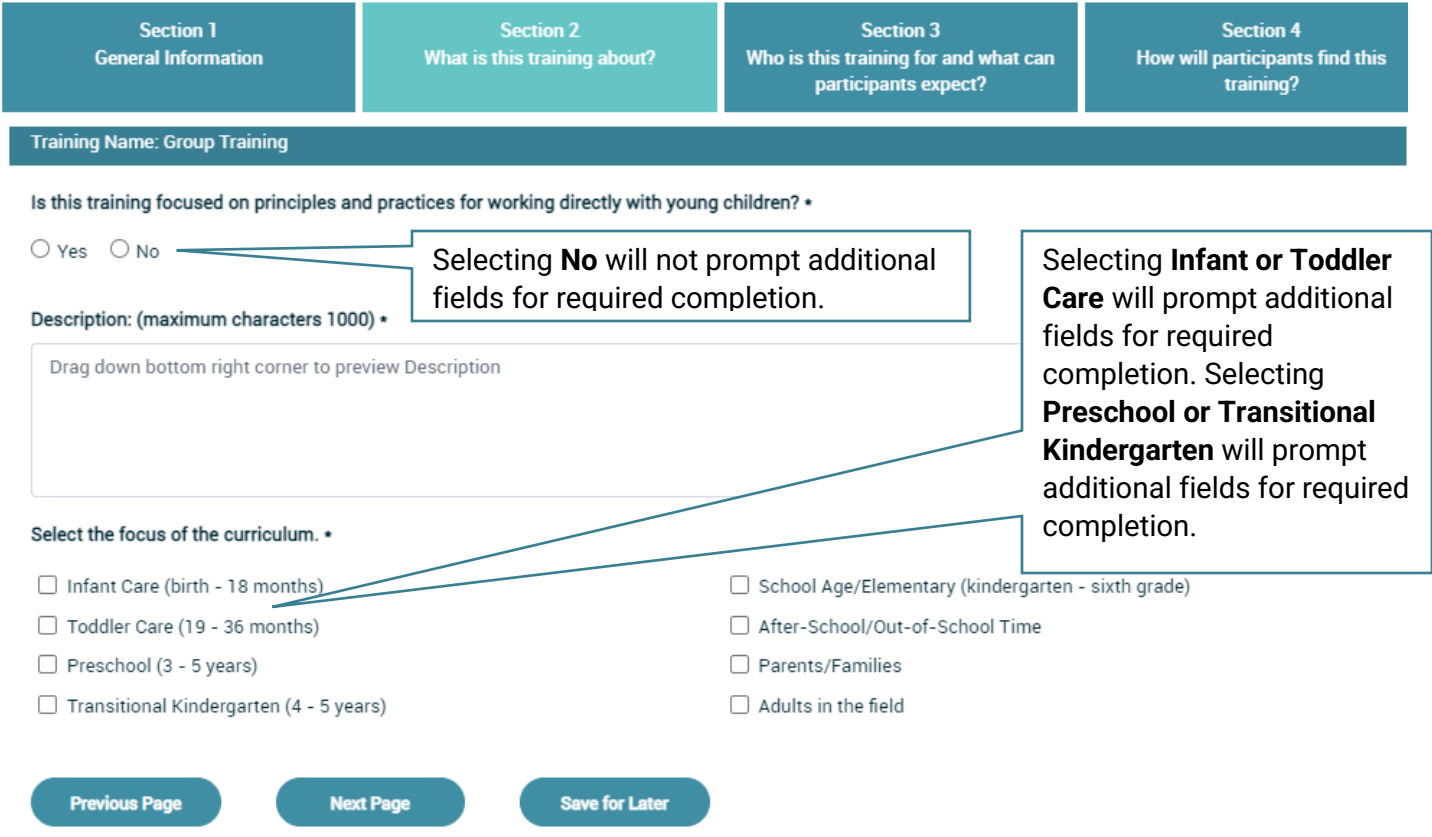

# Training Sponsor and Instructor User Guide

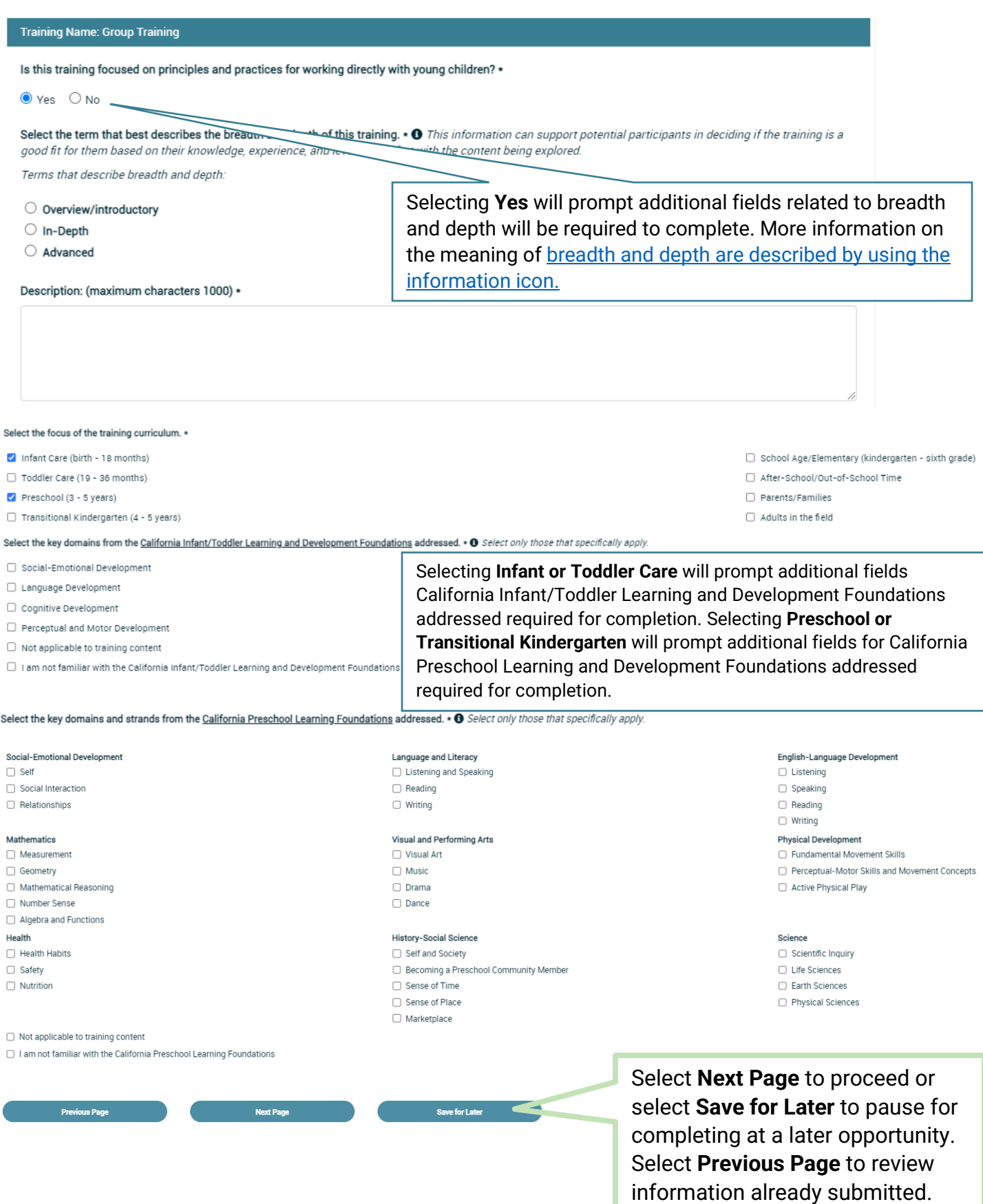

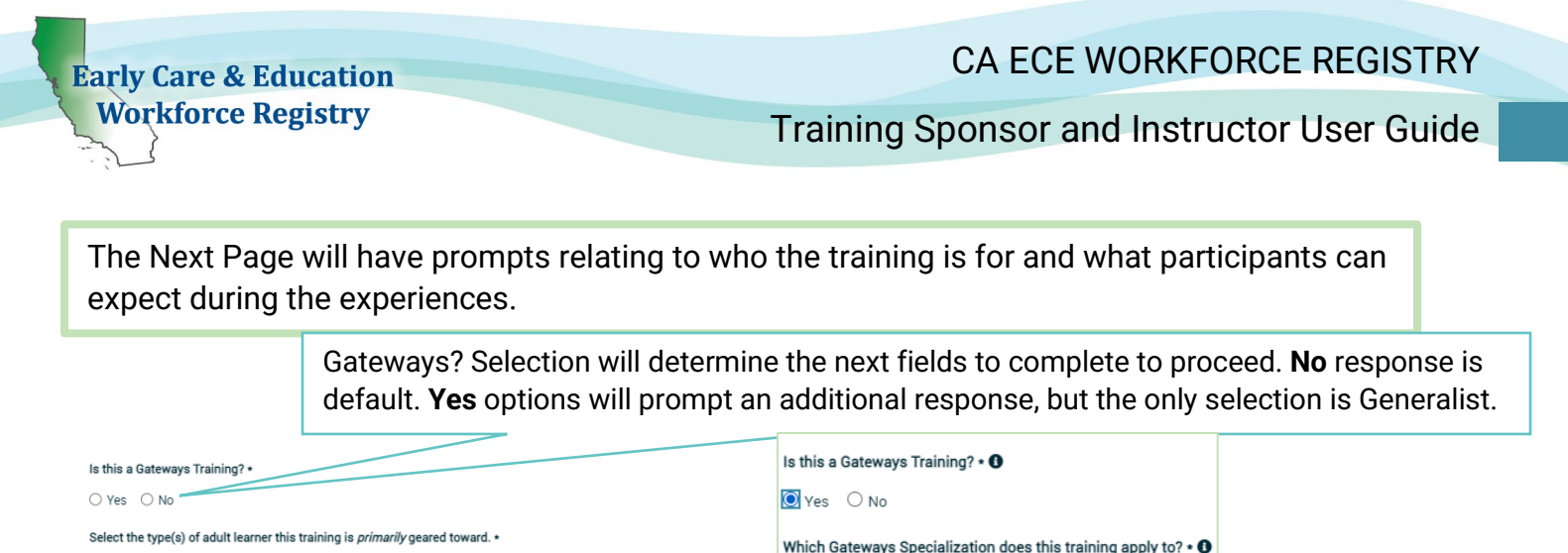

Generalist

Next, select and describe any knowledge and/or experience participants are expected to have prior to this training. When selecting any of the menu options, a window will open to describe knowledge, experience or other prerequisites participants will need to complete. Links to content may also be included to provide participants in preparation for the training.

Health Providers

Parents/Families

□ Trainers

Prospective Providers or Students

Special Educators/Early Interventionists

Select and describe any knowledge and/or experience participants are expected to have prior to this training. \*

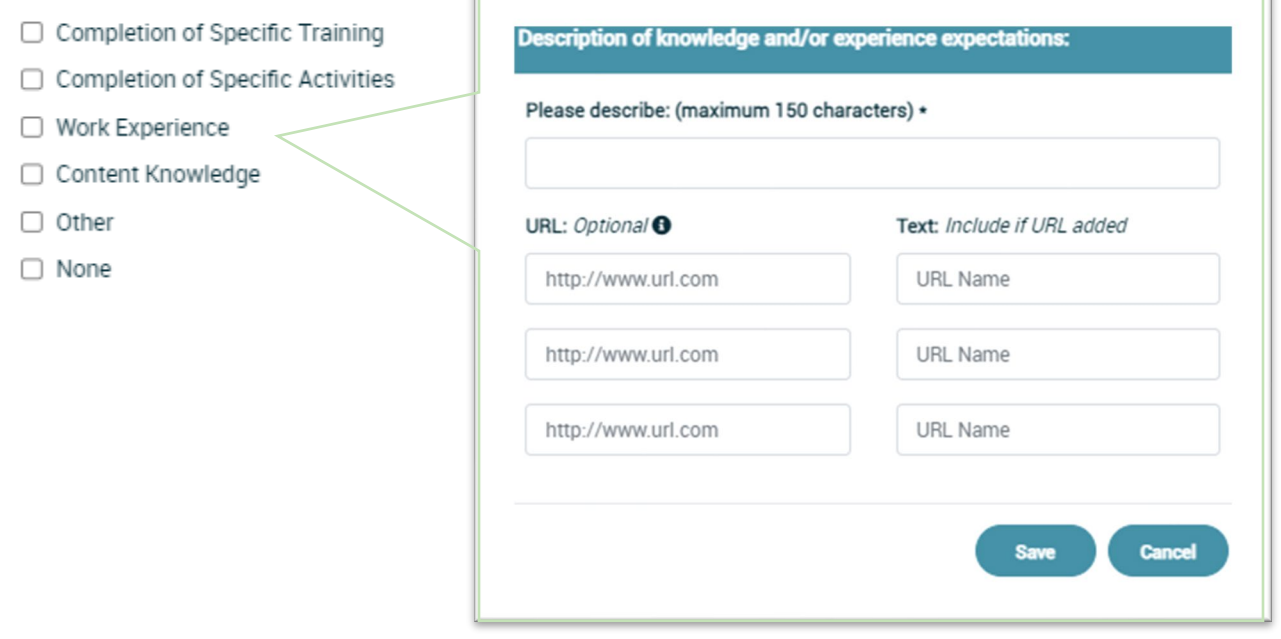

□ Teaching Staff

□ Home Visitors

 $\Box$  Other

Administration/Leadership Staff

 $\Box$  Family, Friend, and Neighbor Care Providers

Family Child Care Providers

□ Mentors and Professional Growth Advisors

□ Assessors/Evaluators

Resource & Referral Staff

 $\Box$  Faculty

□ Coaches

## CA ECE WORKFORCE REGISTRY

### Training Sponsor and Instructor User Guide

 $\checkmark$ 

The next section addresses what participants will know and be able to do after completing the training. You will need to identify the competency area(s) from the California Early Childhood Educator (ECE) Competencies addressed and write the learning outcome(s) related to the competency area(s) selected.

□ Special Needs and Inclusion

Health, Safety, and Nutrition

Professionalism

□ Learning Environments and Curriculum

□ Leadership in Early Childhood Education

□ Administration and Supervision

l

#### What will participants know and be able to do after completing this training?

The California ECE Competencies are professional standards developed to inform professional development learning outcomes for California's early childhood workforce. Learning outcomes describe the specific, measurable expectations of what learners will know and be able to do after completing a training. You will be asked to identify learning outcomes related to the competency area(s) you select. Visit the QCC website for resources on developing learning outcomes.

Select the primary competency area from the California Early Childhood Educator (ECE) Competencies addressed through this training. \*

#### Primary Competency Area: \*

- Please Select -

Select the main competency area(s) from the California Early Childhood Educator (ECE) Competencies addressed and write the learning outcome(s) related to this competency area.

□ Child Development and Learning

□ Culture, Diversity, and Equity

□ Relationships, Interactions, and Guidance

□ Family and Community Engagement

Dual-Language Development

□ Observation, Screening, Assessment, and Documentation

Competency Primary Core Knowledge Area: \* - Please Select -- Please Select -Child Development and Learning Culture, Diversity and Equity Relationship, Interactions and Guidance Family and Community Engagement Dual Language Development Observation, Screening, Assessment and Documentation Special Needs and Inclusion **Learning Environments and Curriculum** Health, Safety and Nutrition Leadership in Early Childhood Education Professionalism **Administration and Supervision** 

Write the learning outcome(s) related to this competency area, you selected. At least one is recommended.  $\bm{\Theta}$ 

#### Professionalism

Example 1: Participants will recognize the signs of work-related stress and burnout. Example 2: Participants will connect current practices to evidence-based practices that promote positive outcomes for children.

Drag down bottom right corner to preview learning outcome Description.

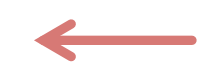

Drop down menu will allow you to select a Primary Competency Area which will automatically check it in the section below. A new field will appear to complete with the learning outcomes associated with the selected competency. Additional competencies can be selected, but additional learning outcomes will be required as well.

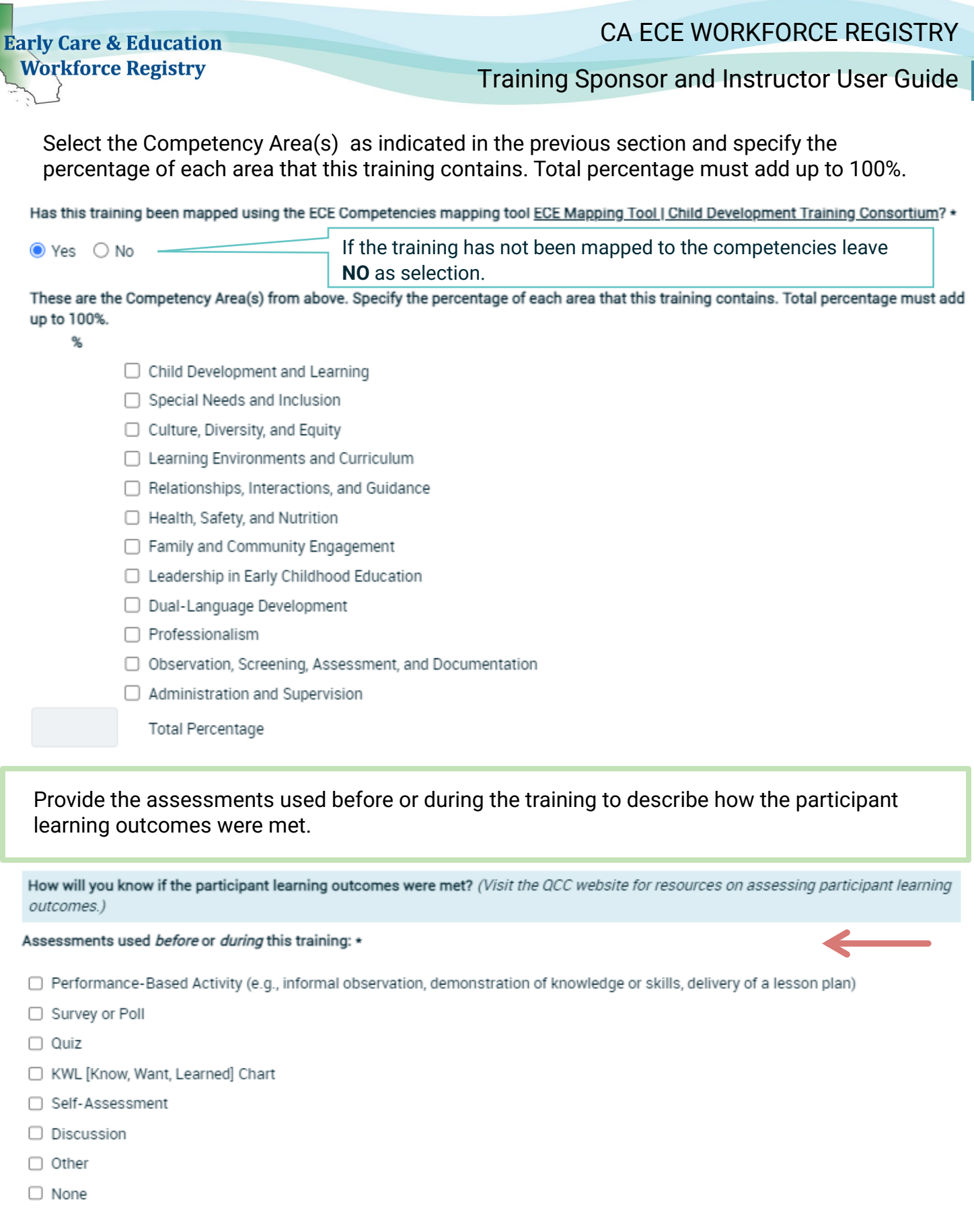

## CA ECE WORKFORCE REGISTRY

### Training Sponsor and Instructor User Guide

Provide the assessments used at the end or after the training to describe how the participant learning outcomes were met. Reponses in this section will support planning of professional development opportunities for trainers and will not be shared on the event details page.

Assessments used at the end of or after this training: \*

- □ Performance-Based Activity (e.g., informal observation, demonstration of knowledge or skills, delivery of a lesson plan)
- Survey or Poll
- Quiz or Test
- □ Self-Assessment
- □ Exit Ticket
- □ Action Plan
- $\Box$  Other
- □ None

Select the types of experiences the training will provide to participants. Multiple options can be selected. There are two sections to complete: what a trainer will provide and learning activities.

What will participants experience during this training?

#### The trainer will provide: \*

 $\Box$  Oral presentation

 $\Box$  Video presentation

- $\Box$  Handouts
- $\Box$  Real-world and relevant scenarios and examples
- $\Box$  Demonstration of content, skills, andki9 strategies
- □ Content customized based on information gathered prior to the training about the knowledge, skills, and experiences of participants
- $\Box$  Opportunities for participants to process and make meaning of information presented
- $\Box$  Content designed for joint participation by early care and education staff and owners or administrators
- $\Box$  Other

**Visit the New** 

**Early Care & Education Workforce Registry** 

Training Sponsor and Instructor User Guide

Select the types of learning activities the training will provide to participants. Multiple options can be selected.

Learning activities: •

- $\Box$  Reflect on existing knowledge, skills, and experiences
- $\Box$  Share knowledge, skills, and experiences with other participants
- ✔ Build on and connect new learning to prior knowledge, skills, and experiences
- $\Box$  Complete independent activities (e.g., readings, writing assignments)
- $\Box$  Engage in small group discussions and/or activities
- $\Box$  Make choices about how to participate in interactive experiences
- $\Box$  Practice applying key concepts during the training
- $\Box$  Engage in action planning and/or goal setting
- $\Box$  Other

The final portion of the page is to provide information on types of supports that will be available to participants after the completion of the training event.

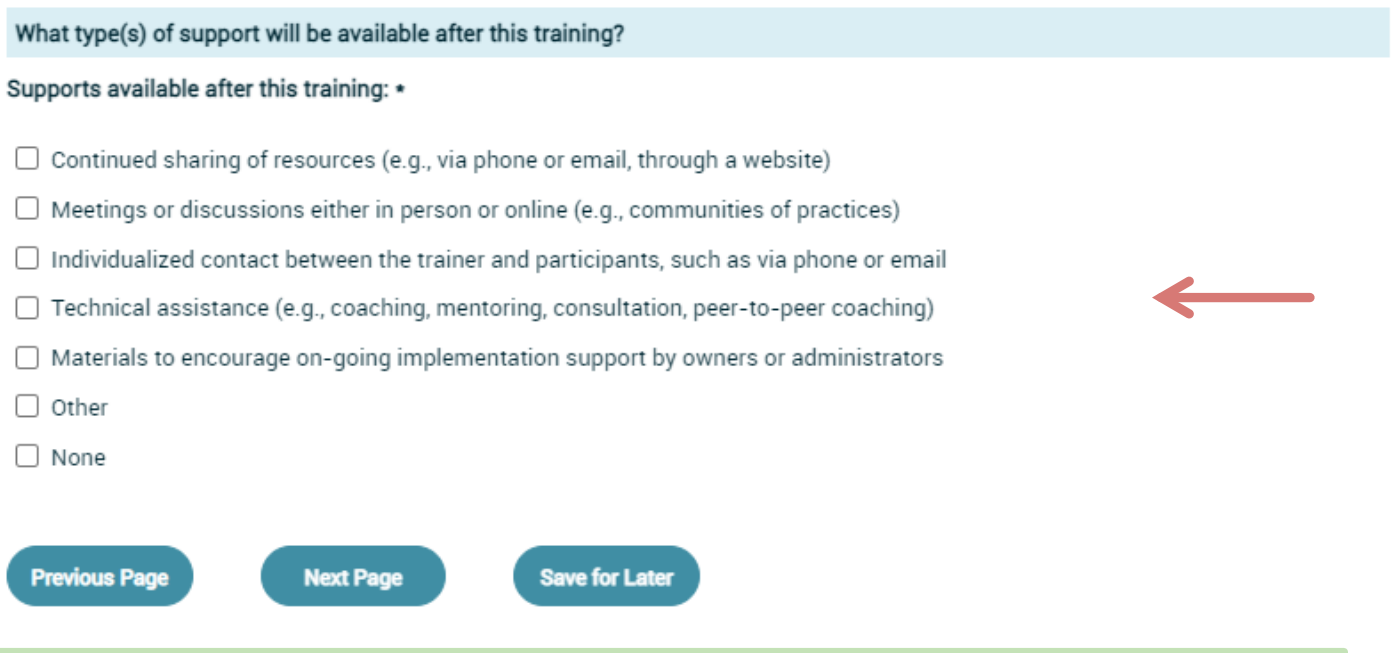

Select **Next Page** to proceed or select **Save for Later** to pause for completing at a later opportunity. Select **Previous Page** to review information already submitted.

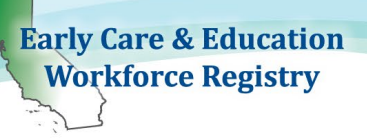

The final page to complete is related about additional topics related to CDSS, Health and Safety Area, and Observation and Assessment Tools.

# CA ECE WORKFORCE REGISTRY

While the bottom portion of the **Add Training** page does not contain required fields, it is recommended that all fields be completed to provide more through information about the trainings searchable on the

Training Calendar.

### Training Sponsor and Instructor User Guide

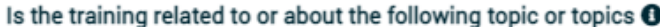

#### **CDSS Topics:**

- □ Implicit Bias/Anti-Bias/Anti-Racist
- Dual Language Learner
- □ Trauma Informed
- $\Box$  Full Inclusion
- $\Box$  Center on the Social and Emotional Foundations of Early Learning (CSEFEL)
- $\Box$  Curriculum and Instructional Models Training

#### **Health and Safety Areas:**

- □ Child Abuse and Neglect
- □ Obesity/Nutrition/Physical Activity
- □ Signs of Illness/Blood Borne Pathogens
- □ Sudden Infant Death Syndrome (SIDS)
- EMSA Approved Pediatric First Aid
- EMSA Approved Pediatric CPR
- EMSA Approved Preventive Health and Safety Practices

### **Observation and Assessment Tools:**

- Ages & Stages Questionnaire Social/Emotional, Second Edition (ASQ:SE-2)
- □ Ages & Stages Questionnaires, Third Edition (ASQ-3)
- □ Classroom Assessment Scoring System (CLASS)
- □ Desired Results for Children and Families (DRDP)
- Environment Rating Scales (ERS)
- $\Box$  Other

If there are additional key words that you would like to be searchable on the Training Calendar, use the Keyword Tags feature below.

Make sure you select "Add Tag" after each word or phrase and select "Save Changes."

#### Keyword Tags:

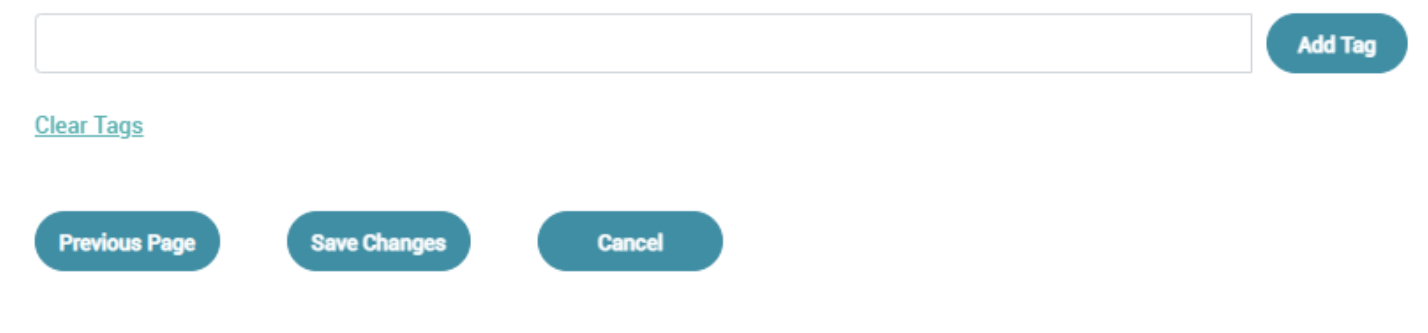

Training Sponsor and Instructor User Guide

# <span id="page-18-0"></span>**1.1.3.1. Professional Development Inventory/Catalogue**

To view the list of all trainings your organization offers, click the **Professional Development Inventory** link from the **Training Sponsor Tools** *(see screenshot).*

## **Training Sponsor Tools**

#### **CCEI SF LICENSED (TEST PROGRAM)**

- Training Sponsor Information
- **Professional Development Inventory**
- **Instructor Management** ٠
- **Add Instructor**
- **Event Management**
- **Reports** ٠
- Manage Logo  $\bullet$
- **Gateways Participant Management**
- **Gateways Summary Report**
- **Gateways Progress report**
- **Passport Completions Report**

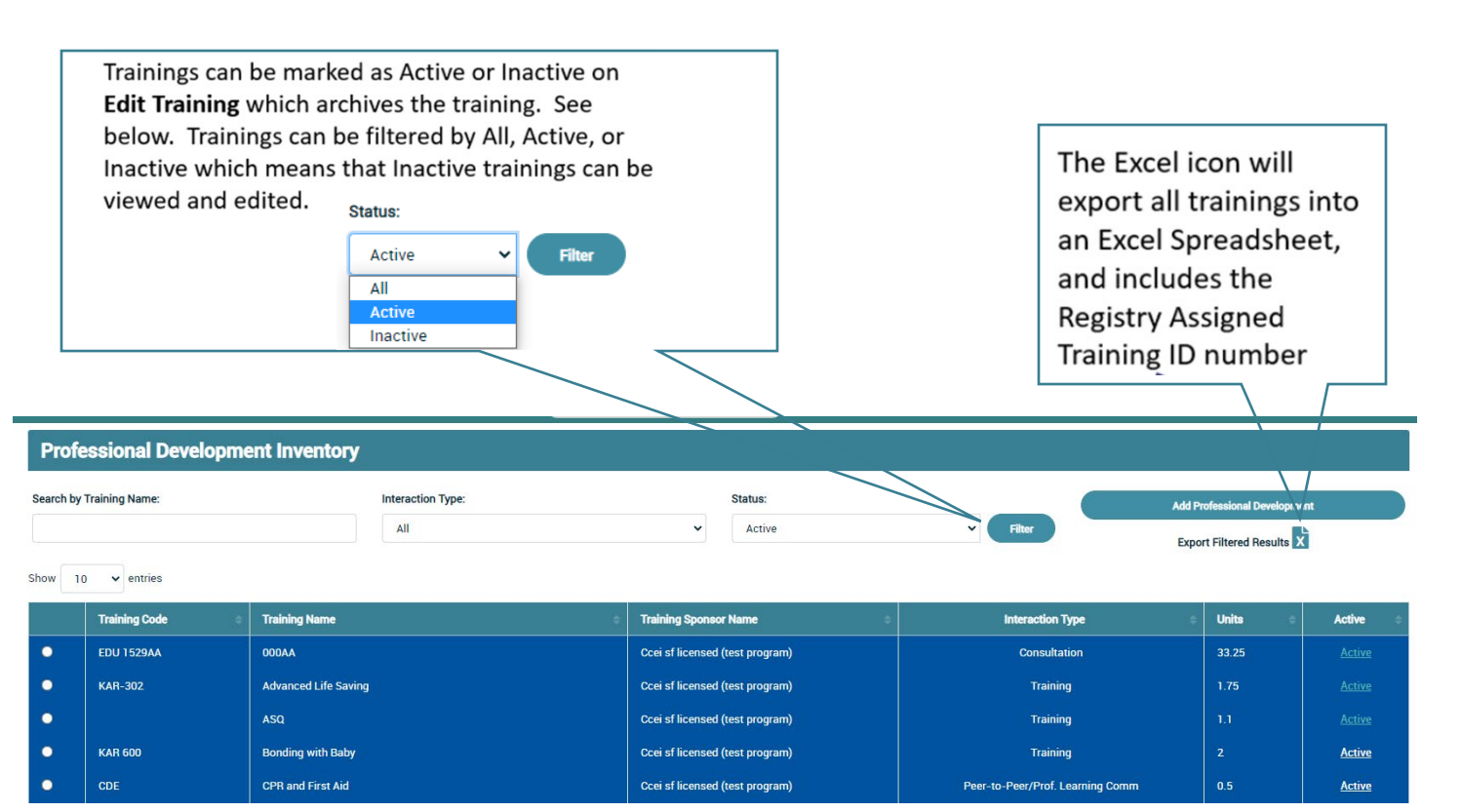

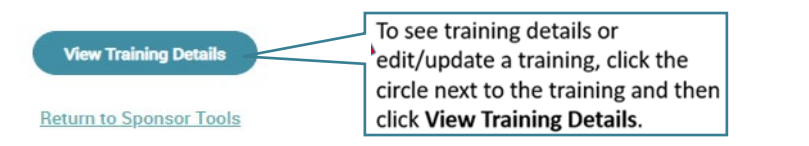

Training Sponsor and Instructor User Guide

When the "**Edit**" link is clicked, the same screen as **Add Training** will appear *(see Add Training screenshot section 1.1.3)*.

## Active

When the Active checkbox is unchecked, the training is archived, which means that Instructors will not be able to select the training in **Add Event** but it is available to be checked as Active again at any time. Any participant records associated with the training are not affected including participant Education & Training Reports.

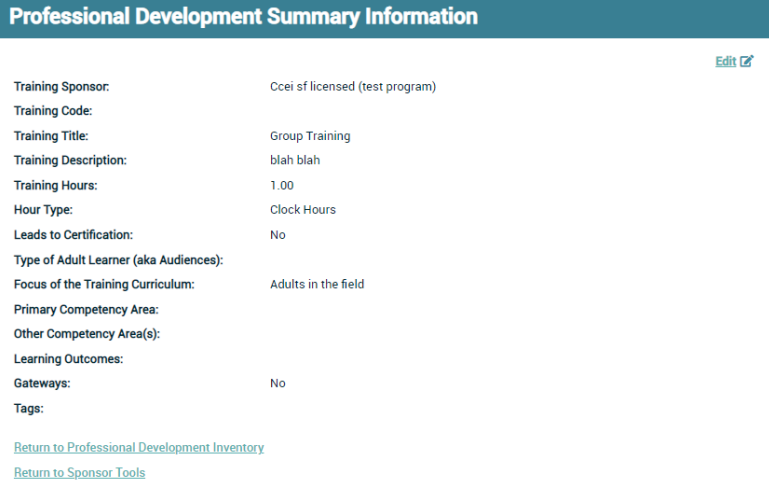

When all changes have been completed, click **Save Changes** at the bottom of the screen.

## <span id="page-19-0"></span>**1.1.4. Instructor Access Request**

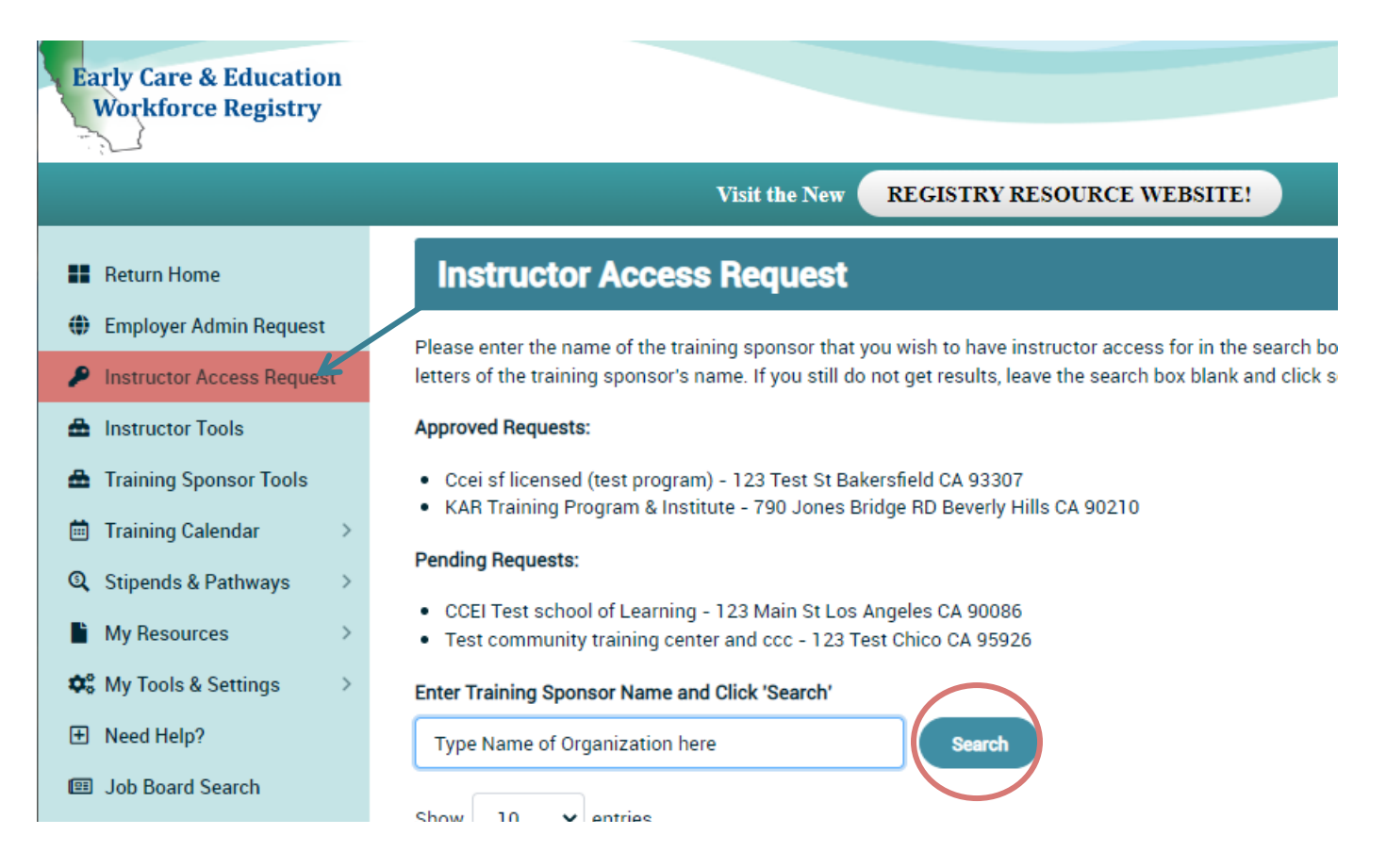

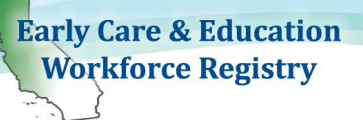

Training Sponsors can also grant Instructor Access by entering the Instructor's Registry ID number on **Add Instructor** (see section 1.1.6. Add Instructor).

For trainers, who will provide trainings for your organization, including **Contact/Sponsor Managers**, the instructor can request access to the training calendar by doing the following:

- The instructor must first have a Registry profile, login to his/her profile, with their work email address, and click **Instructor Access Request** on the navigation bar*.* The Instructor Access Request page will pop up.
- The instructor will type in the name your organization and click **Search**.
- The instructor will click the circle next to your organization and click **Submit**.
- A successful submission will result in "Pending Requests" and/or "Approved Requests" being listed.
- At this point, the instructor must wait for your approval to proceed with the Instructor Tools.

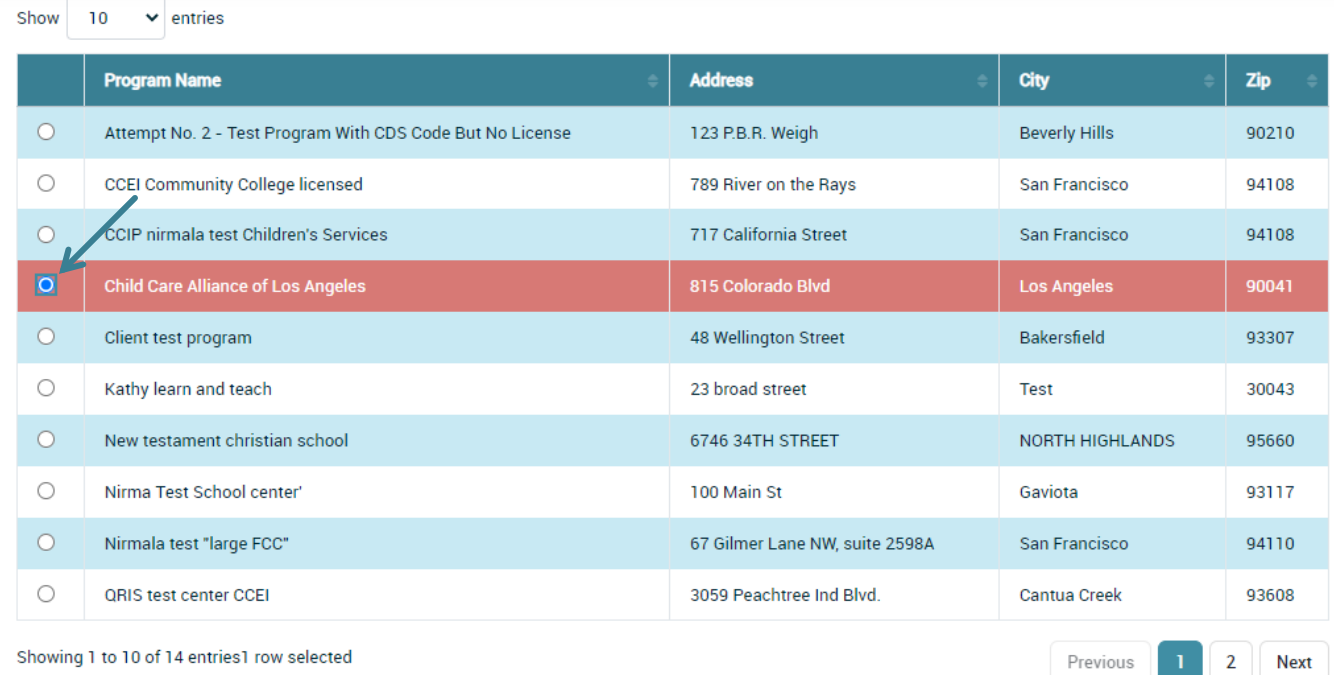

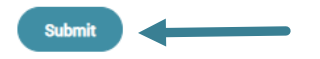

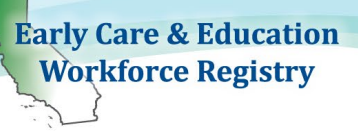

# <span id="page-21-0"></span>**1.1.5. Instructor Management**

After the instructor has successfully submitted the **Instructor Access Request** or if you have added the instructor on **Add Instructor**, the instructor will appear in a list in the **Instructor Management** link in the **Training Sponsor Tools**.

- The Instructor Management page will list the instructors pending approval or denial.
- When you select "Request Type" status: **Pending**, **Declined**, or **Approved**, you must click "**Filter**" to list all instructors who have

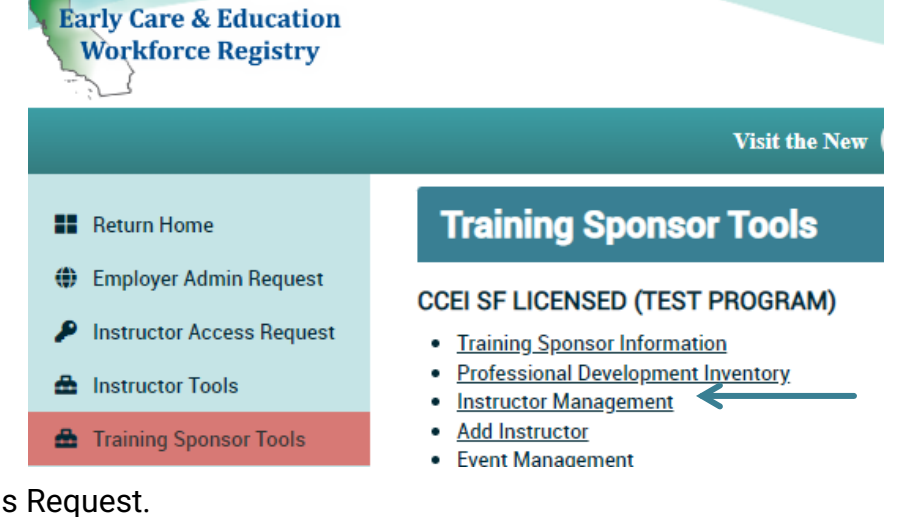

made an Instructor Access Request.

- Instructor emails are provided, if you need to contact them.
- Click on the radio dial to the left of the instructor names and **View/Edit Access Reques**t to change status of an instructor.
- Use the Headers to sort by Registry ID number, First Name, Last Name, Email, or Request Status.

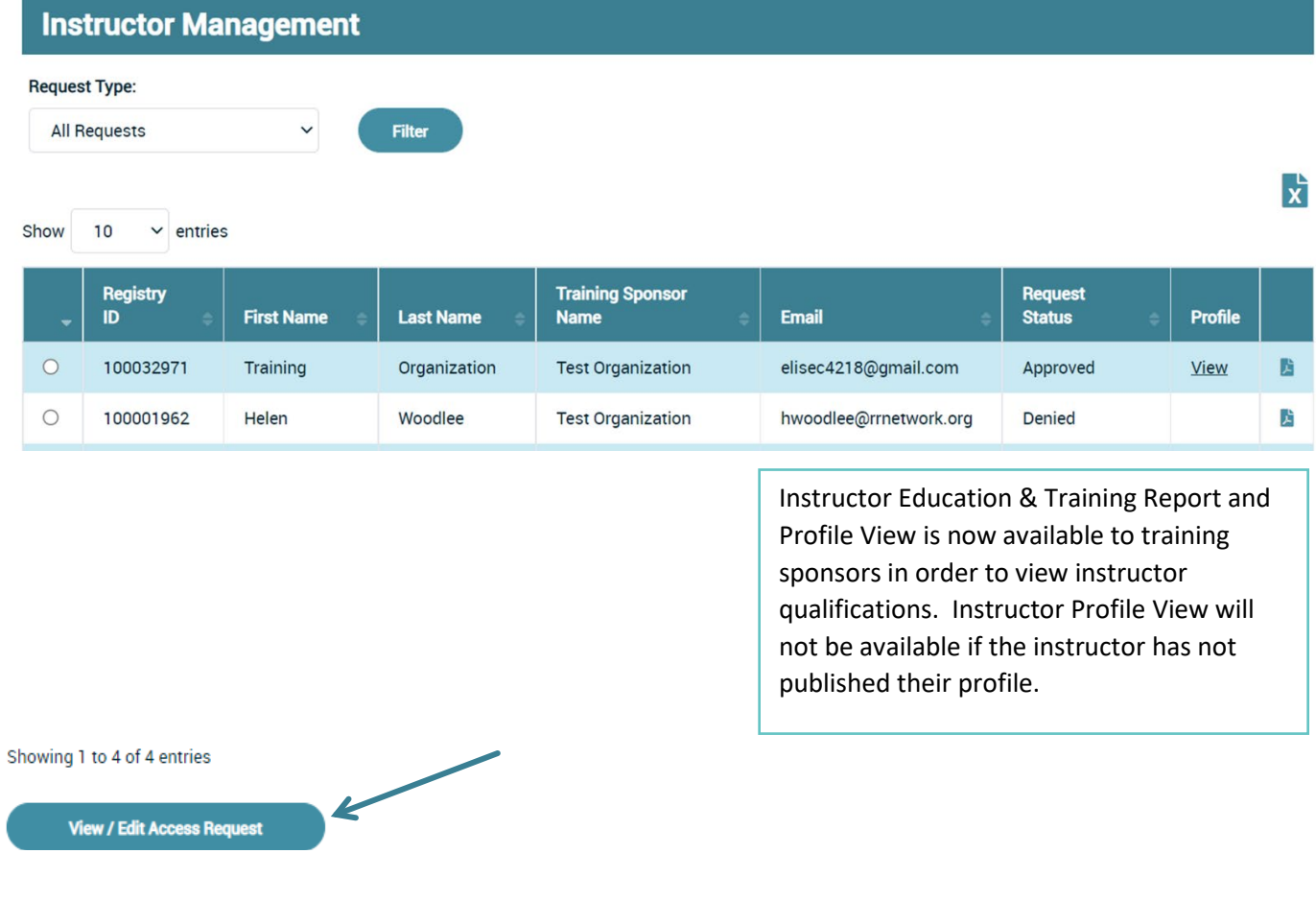

**Be sure to deny access requests by individuals that you do not know, and/or do not want access to your training inventory and the ability to post trainings.**

Training Sponsor and Instructor User Guide

Click the drop-down box to either approve or deny the instructor access request, then click **Save Status**.

Once the request has been processed, the instructor will no longer appear in the Pending list.

Click the drop-down box and select **Approved**, then click "**Filter**" to see all approved instructors. Click **Denied, "Filter"** to view all denied instructors.

The **Process Instructor Access Request** screen will appear. Click the dropdown box to change the status, and then click **Save Status**.

To change the status of a processed request, go to the **Instructor Management** page, select **Approved, Pending,** or **Denied** in the dropdown box, click "**Filter**", click the circle next to the name of the instructor, then click **View/Edit Access Request.** 

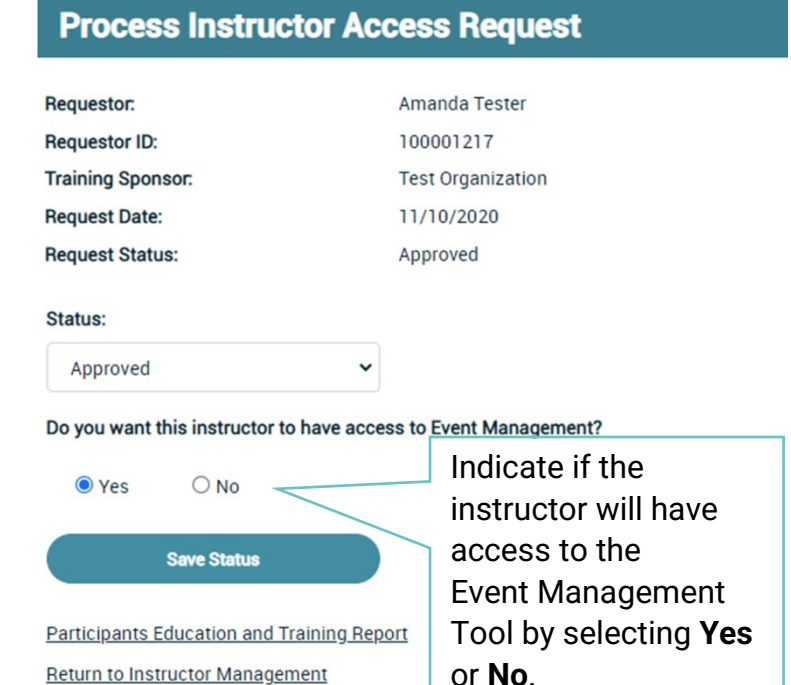

*Note: Once a sponsor has either approved or denied an instructor request, an email is automatically sent to the instructor notifying him/her of their status. Upon approval, the instructor will have access to the "Instructor Tools" on navigation bar on the left.* 

### **Add Instructor**

Training Sponsors can also Add Instructors from the Training Sponsor Tools by entering the Instructor's Registry ID number. Click Search to verify correct name and select if Instructor will have access to Event Management, before clicking on Add Instructor.

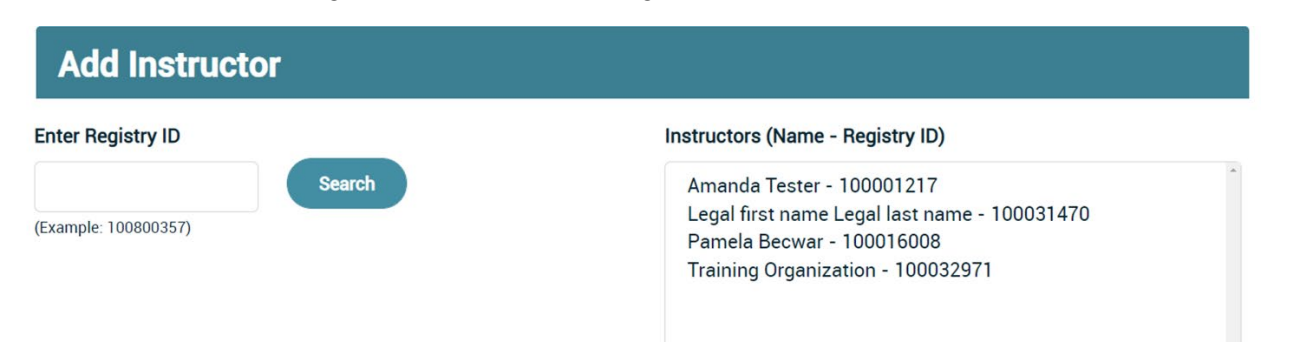

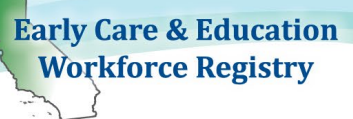

## <span id="page-24-0"></span>**1.1.6. Event Management**

Once trainings are added and instructors approved, you can begin scheduling and posting trainings to the Training Calendar. Building an event includes pulling from a drop down of instructors to assign to the training. Only Training Contact or Sponsor Managers can add more than one Instructor to a training event. If your organization has a guest speaker, for example, the Fire Chief, you will want to assign the instructor who will be at the training with the Fire Instructor, and note in the description, the guest speaker. You can also attach a bio, and/or other relevant info.

Begin by selecting **Event Management** in the **Training Sponsor Tools***.*

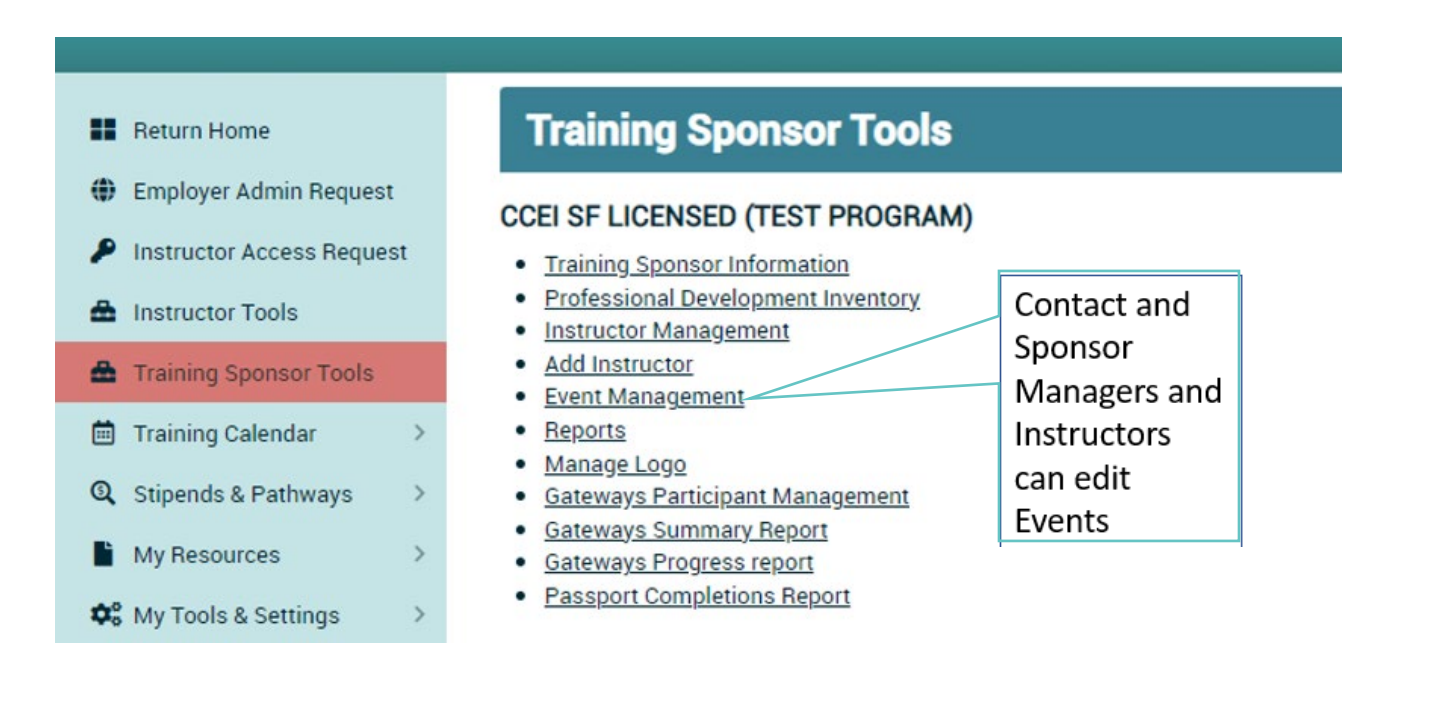

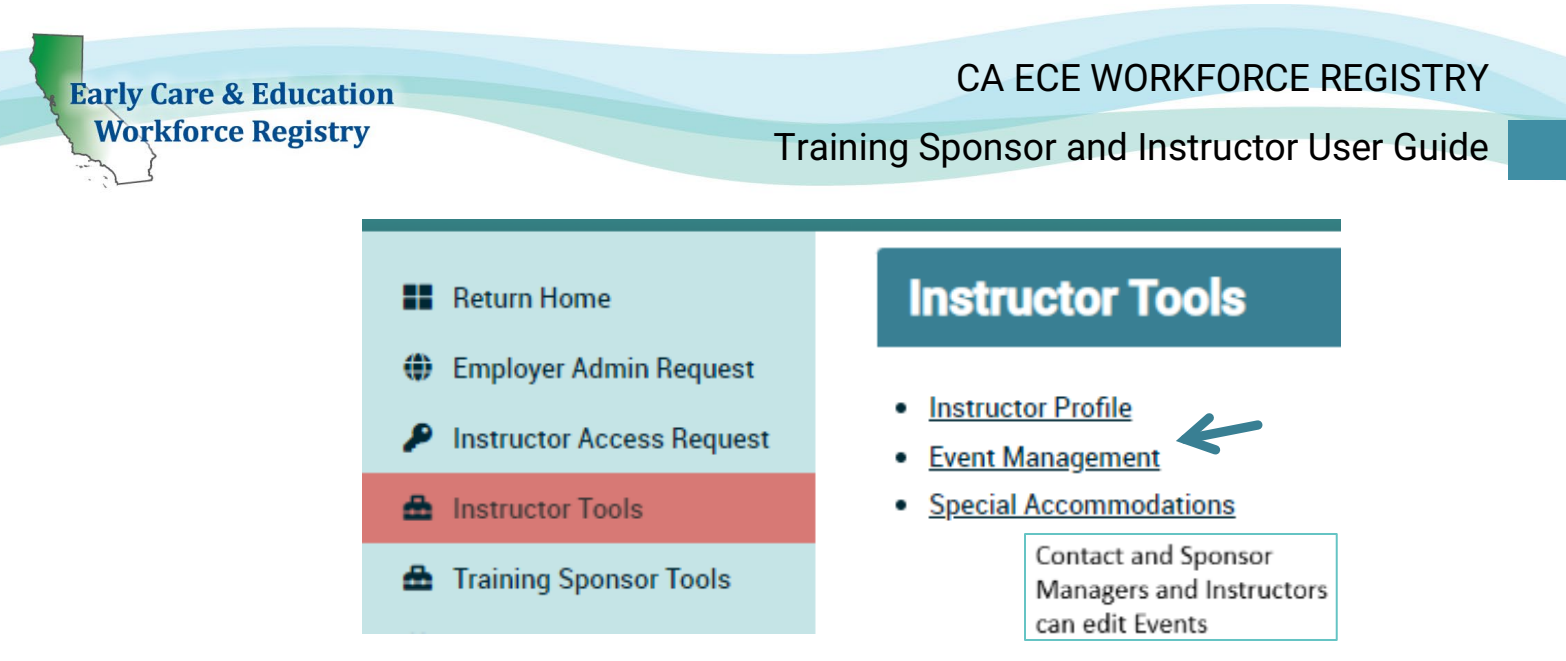

 The **Event Management** screen will contain a list of all trainings that have been posted to the calendar, including past and future trainings. Initially, this screen will be blank until a training has been added to the calendar. To add a training/event to the calendar, click the **Add Event** link to take you to **Event Management – Add Entry**.

*NOTE***: The training sponsor/contact managers and the sponsor's approved instructors can add events to the calendar but Instructors can only see events where they are the instructor and they cannot add other instructors to the event.**

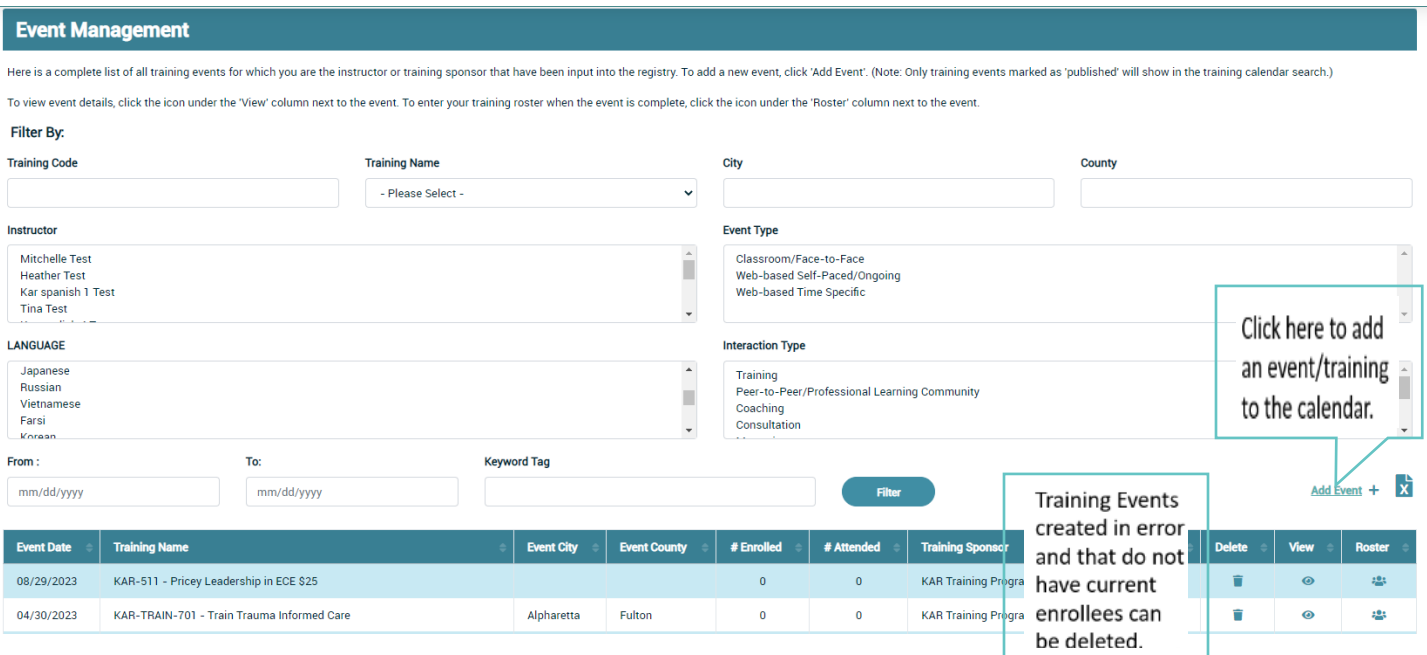

 To enter the **Training Name**, type in a key word of the event in the box and click **Filter**. The training name will be pulled from the list of trainings added to the Registry as instructed in **1.1.3 Add Training Inventory/Catalogue** above and it must also be an event. After clicking **Filter**, a pop up with the list of training events that match the key word will populate. **Select** the desired training event in the pop-up box to view training events on the Event Management page.

### Training Sponsor and Instructor User Guide

- After clicking on **Add Event,** type in the training name or click on **Search.** The training title is pulled from the list of trainings added to the Registry in **Add Training**. If the training is not there, you need to go back to the **Training Sponsor Tools** to **List Training** to verify whether the training was added to the inventory. If not, see **Add Training** above and create the training.
- **Select training.**

# **Event Management - Add Entry**

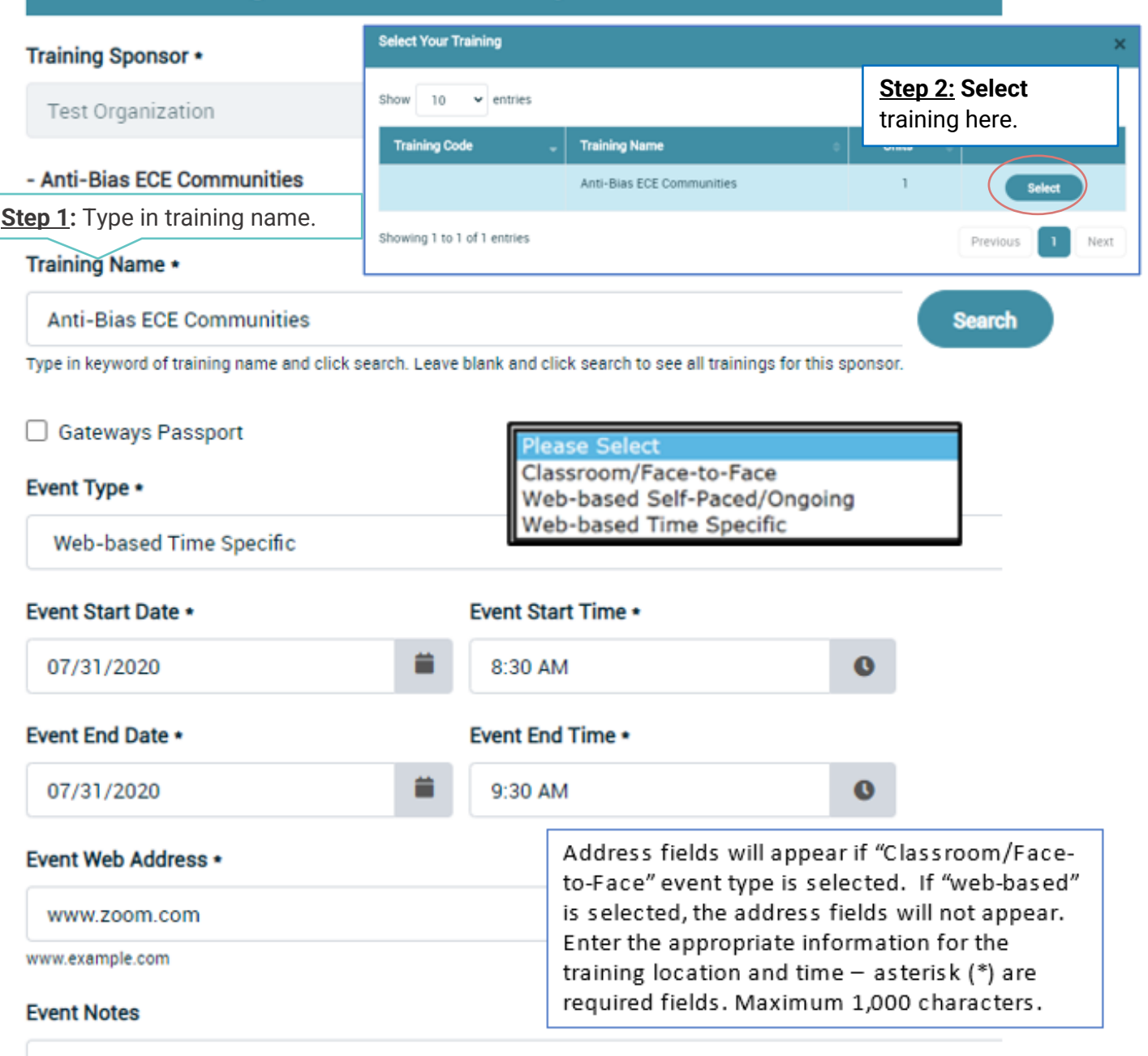

Provide details about your training here including logistical information

(e.g. how participants will receive a password)

or for a classroom based training - where to park or what to bring.

Training Sponsor and Instructor User Guide

- **Event Type** is a drop-down box with the choices of classroom, web-based selfpaced/ongoing, and web-based time specific.
	- If "Classroom/Face-to-Face" is chosen, additional fields will come up for location address. If "Web-Based" is chosen, location address field will not display.
		- o When "Classroom/Face-to-Face or "Web-based Time Specific" is chosen a Training Reminder box will appear near the bottom of the page enabling email reminders to be sent to trainees enrolled in the Training Event on the Registry.
- **Event Notes** is a free-type text box that will be visible to enrollees and potential enrollees. Information in this field is included in the confirmation email sent when a participant enrolls in a training. This box will notify enrollees of any special instructions or other important specific information regarding the training – maximum of 1,000 characters.
- **Language of Instruction** is a multi-check box that will be visible to enrollees and potential enrollees looking for language preference.
- **Intended Audiences** refers to those who the training was designed for, not everyone you think will attend the training. Multiple audiences may be chosen but if you select "Trainer" this training will be reported as a "Training the Trainer".
- **Instructor Name** For Contact/Sponsor Managers using Training Sponsor Tools, this is a drop-down box will list all the names of instructors the sponsor has approved. For Instructor Tools, an instructor can only list themselves as an instructor If there are multiple instructors have the Contact/Sponsor Manager list the Event.
- **Publish Event** by clicking this box, the training will be published on the Training Calendar for all participants to see. If this box is not checked, the event will not appear on the training calendar. You can toggle between published and not published on the **Event Management** page.
- **Event Capacity** once the capacity has been reached, all other participants who want to enroll will be waitlisted, if the waitlist is enabled. If an enrollee withdraws, the next participant on the waitlist will be enrolled.
	- The sponsor/instructor can also increase the capacity on the **Roster**. If capacity is increased, the next participant on the waiting list will automatically be enrolled. An email is automatically sent to each enrollee and waitlisted participant letting him/her know of their enrollment status and price of the training.
- **Price Per Person** is intended for trainings where fees are collected for training. If there is no fee, insert 0, otherwise include the cost to alert potential trainees. Instructions on payment can be included in the Event Notes section. If there is a range, you may want to include the range in the Event Notes section with additional information.
- **Payment Button Code** is where sponsors can set up a PayPal or other 3<sup>rd</sup> party payment option on the Registry to collect payment for trainings. Once an account has been set-

Training Sponsor and Instructor User Guide

up to receive payments, the Button Code can be accessed and entered into the Event. (See your 3<sup>rd</sup> party service to identify the "Button." When completing the Registration process, the individual will receive a confirmation email of enrollment in the training which will include the **Button** (i.e. link to complete payment).

• **My Organizations's URL Payment Link** is where you can enter your organization's payment link. When completing the Registration process, the individual will receive a confirmation email of enrollment in the training which will include the link to complete

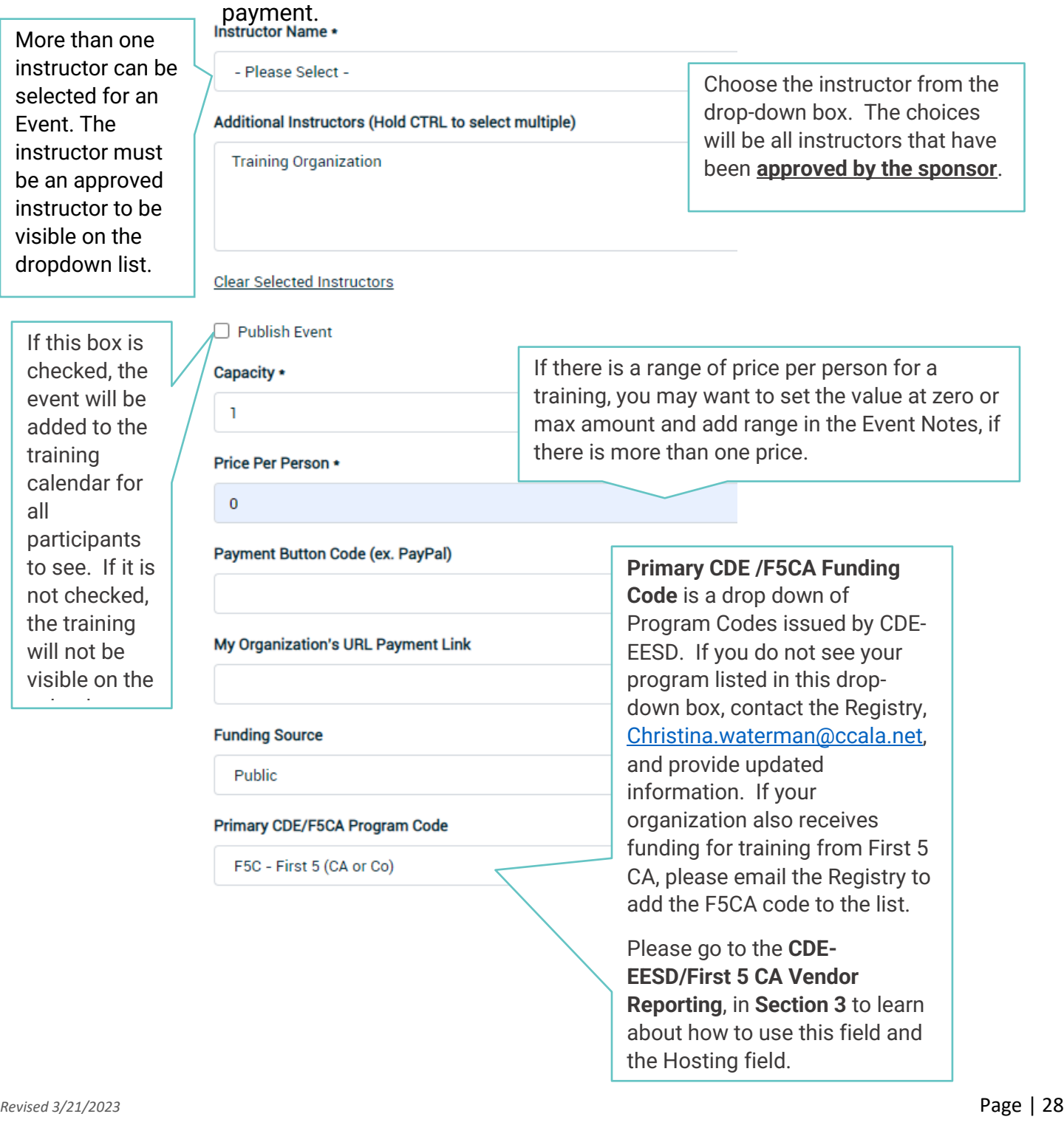

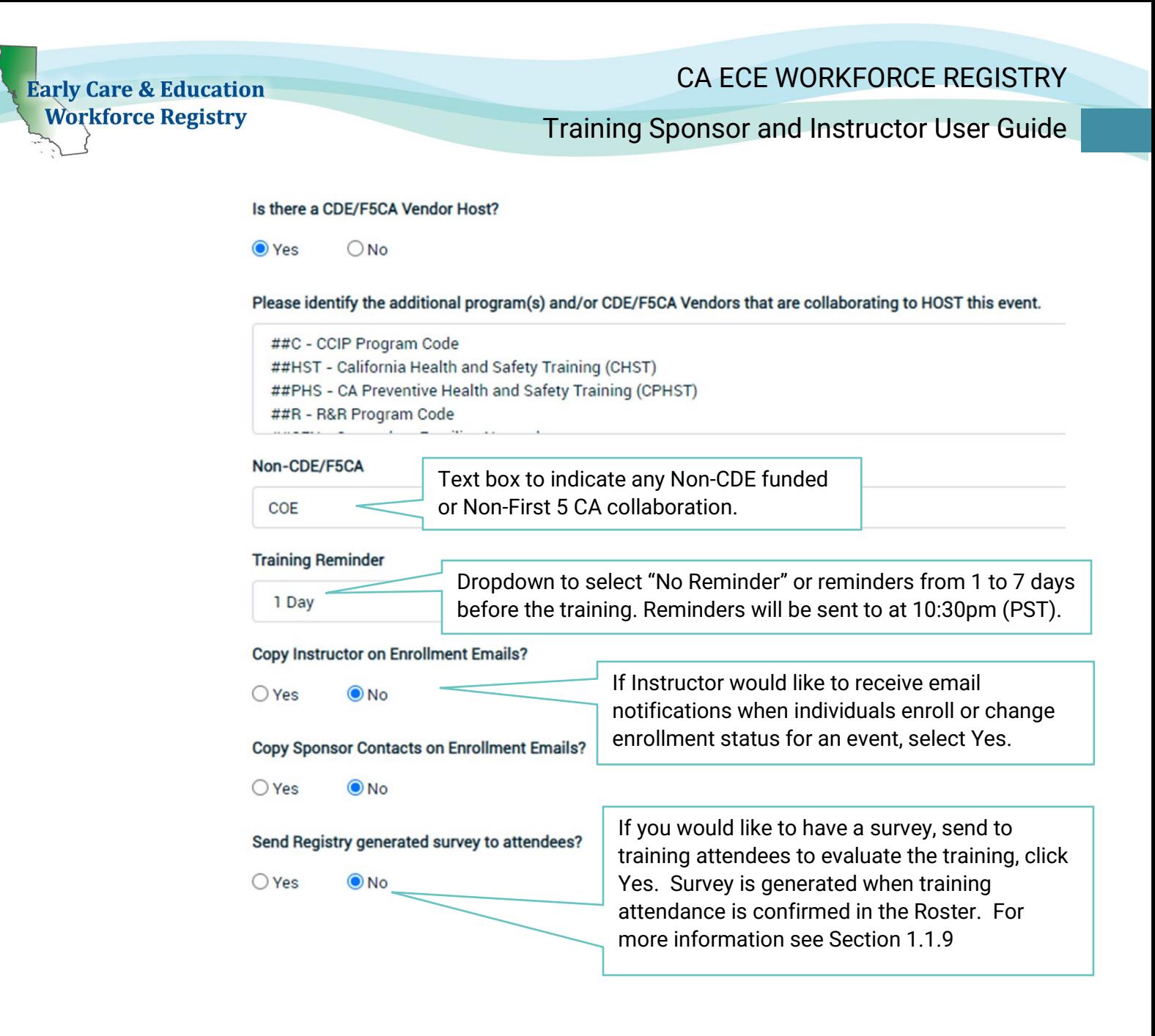

CA ECE WORKFORCE REGISTRY

**Early Care & Education Workforce Registry** 

Training Sponsor and Instructor User Guide

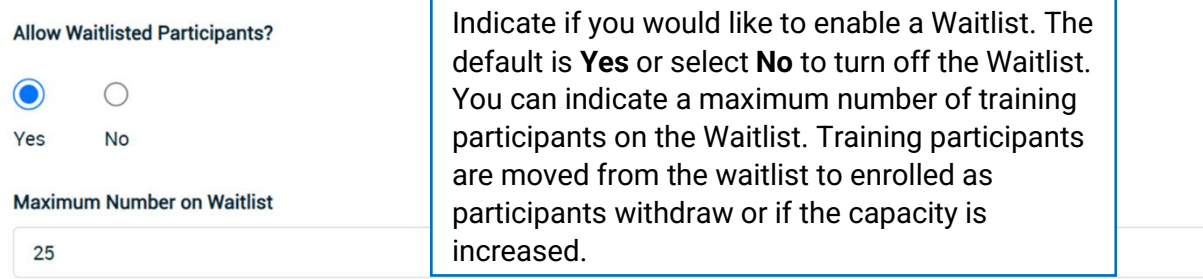

Do you want to limit enrollment to only users who work or live in certain counties?

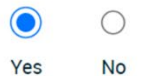

Please select the counties that users can work or live in that you want to be able to enroll. \* (Hold down the Ctrl (windows) / Control (Mac) button to select multiple options.)

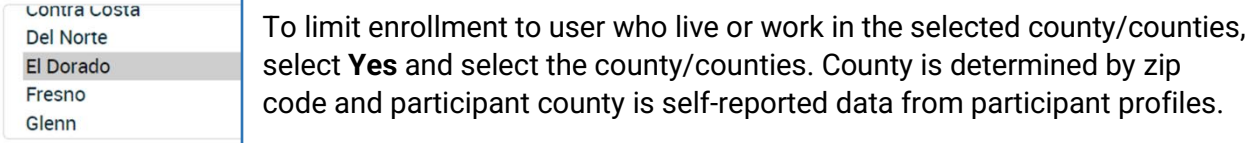

Which counties would you like the event to show in for a county event search? \* (Hold down the Ctrl (windows) / Control (Mac) button to select multiple options.)

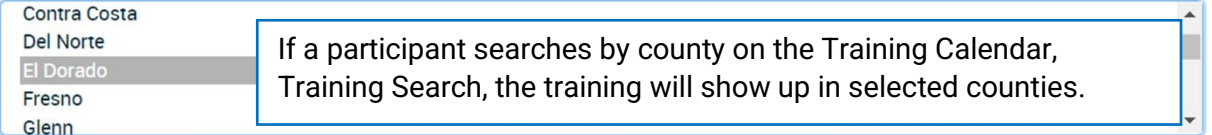

#### How would you like users to enroll in this event? \*

Through another method

Enter enrollment instructions \*

\* Note: Uploading a new file replaces the old file. Upload documents up to 5 MB in size that are file formats: word, jpg, pdf.

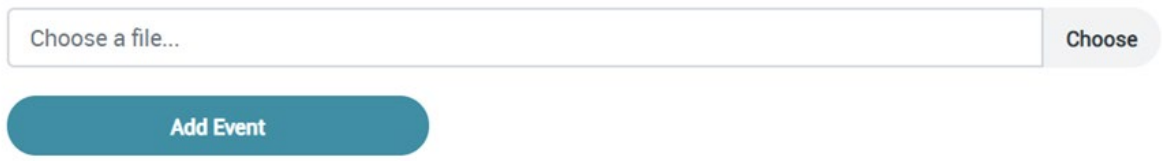

When all information has been entered in the **Event Management - Add Entry**, click **Add Event**. The event will be added to the **Event Management** page.

 $\checkmark$ 

## **Event Management**

Here is a complete list of all training events for which you are the instructor or training sponsor that have been input into the registry. To add a new event, click 'Add Event'. (Note: Only training events marked as 'published' will show in the training calendar search.)

To view event details, click the icon under the 'View' column next to the event. To enter your training roster when the event is complete, click the icon under the 'Roster' column next to the event.

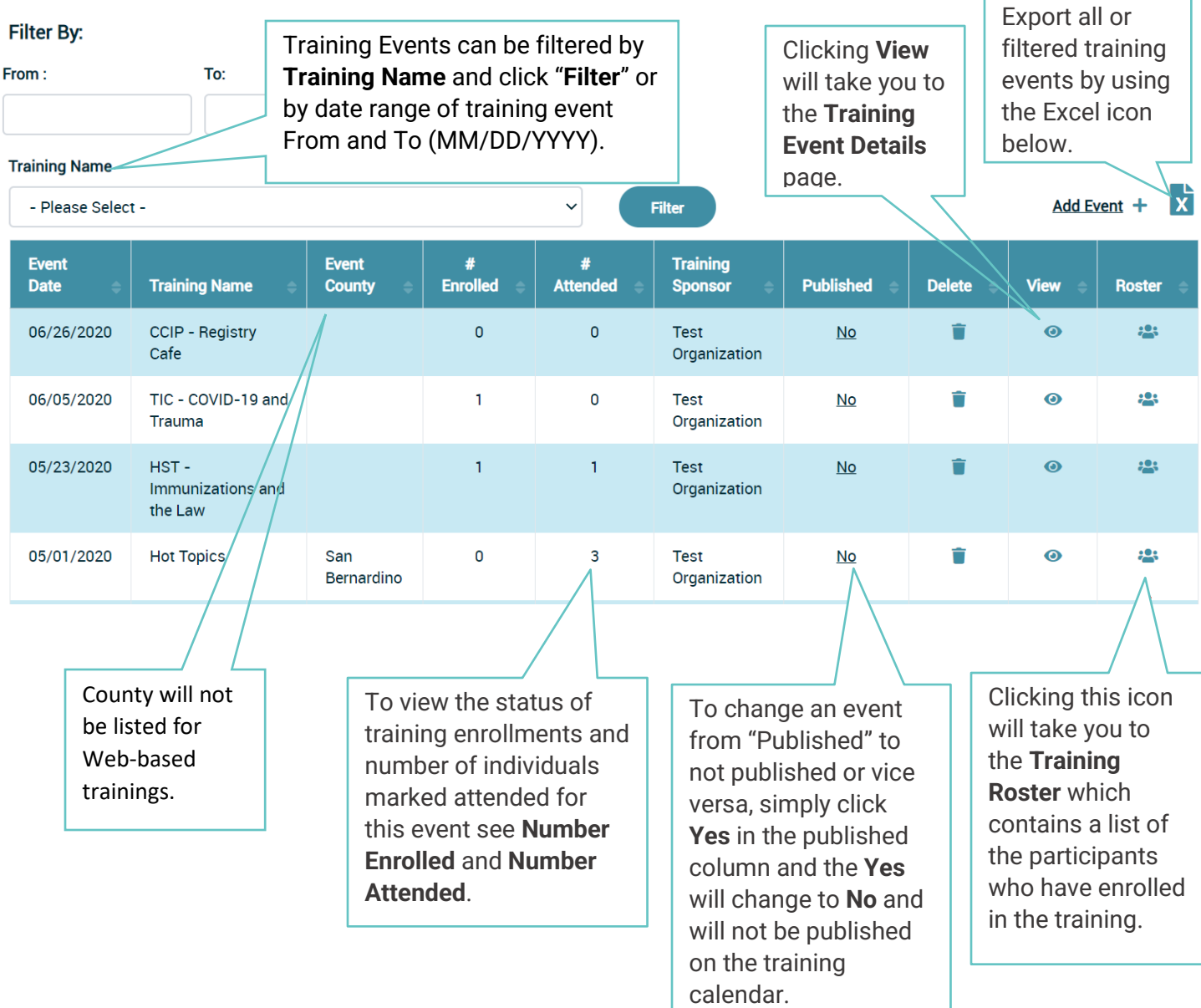

**Note: Only delete training events if there are no enrollees.**

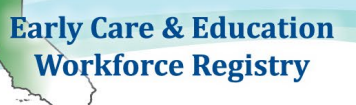

- **If details of the training need to be edited, only the Contact/Sponsor Manager(s)** may access the editing tools. Instructors that are not also Contact Managers will not be able to **Edit Event** or **Edit Program Codes**.
- The top of the page includes the general training information. Edits to this section occur when the training is accessed through **List Training** from **Training Sponsor Tools**.
- **The Training Event Details** page provides important details about the training. This is also the page the participants will see when they want more information on the training. **Event Cost**, **Event Capacity**, **# Enrolled** and **# Waitlisted** are summarized on the bottom of the page.

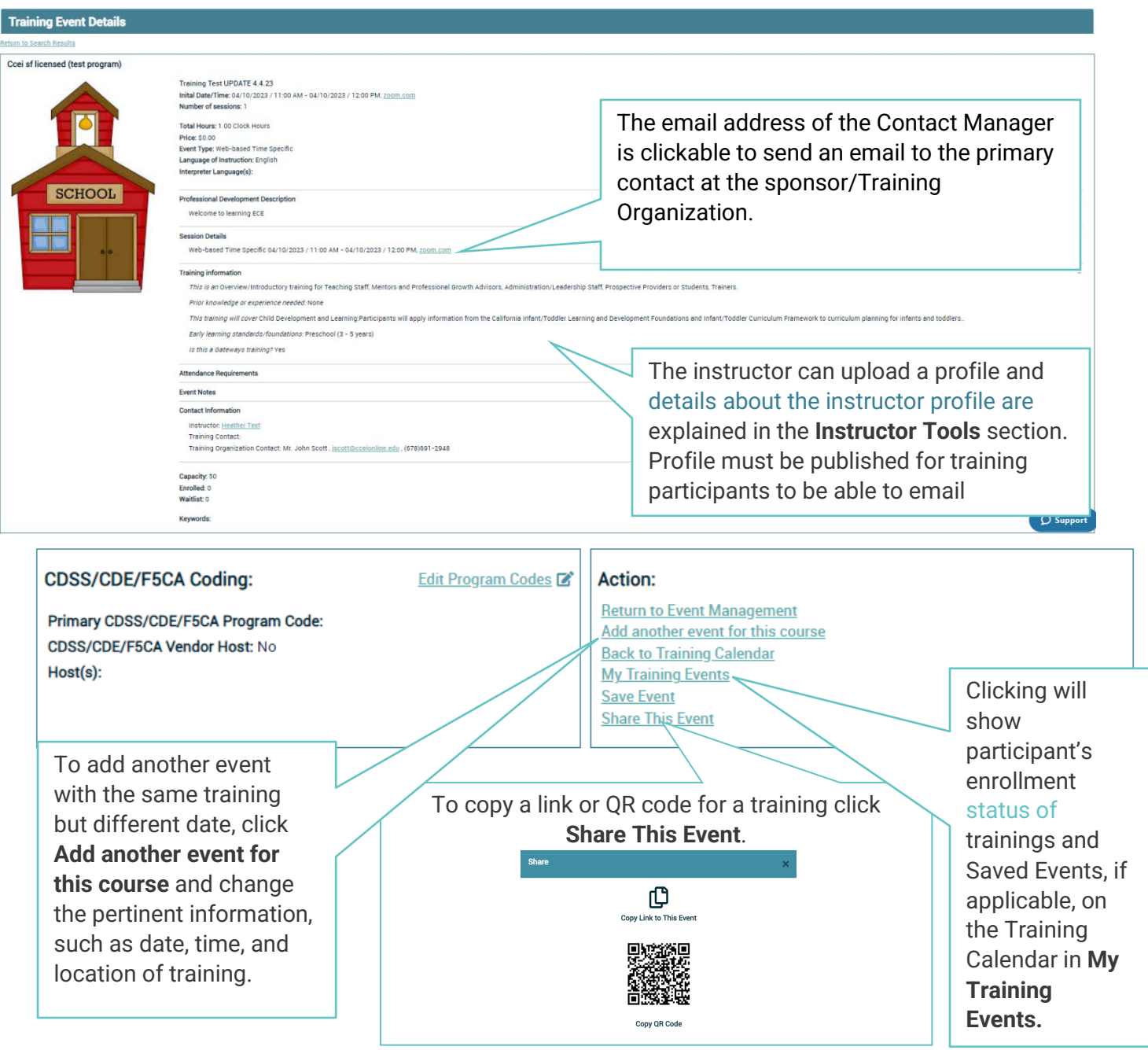

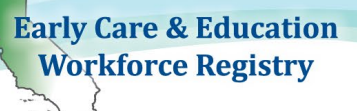

When **Cancel Event** is clicked, it will send a notice to enrollees that the Training Event has been canceled. The training event will show up on the Event Management page in red. Once you Cancel Event, you cannot Add Event using the same training title and date. You cannot "un-cancel" an event. Contact the Registry for support if you need to add the event back onto Event Management.

When **Edit Event** is clicked, the event page opens, enabling editing all elements. Events can be edited before the event takes place.

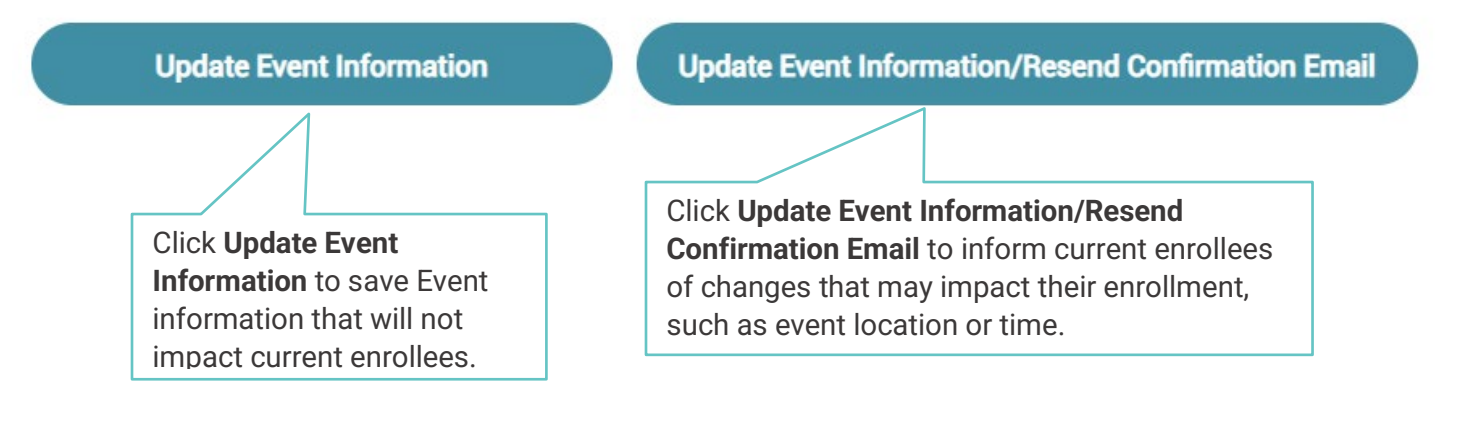

 $\sim 10$ 

Training Sponsor and Instructor User Guide

The **Training Roster** contains the names of all participants enrolled in the training and contact information. The sponsor and approved instructor will have access to the Roster*.*

# **Training Roster**

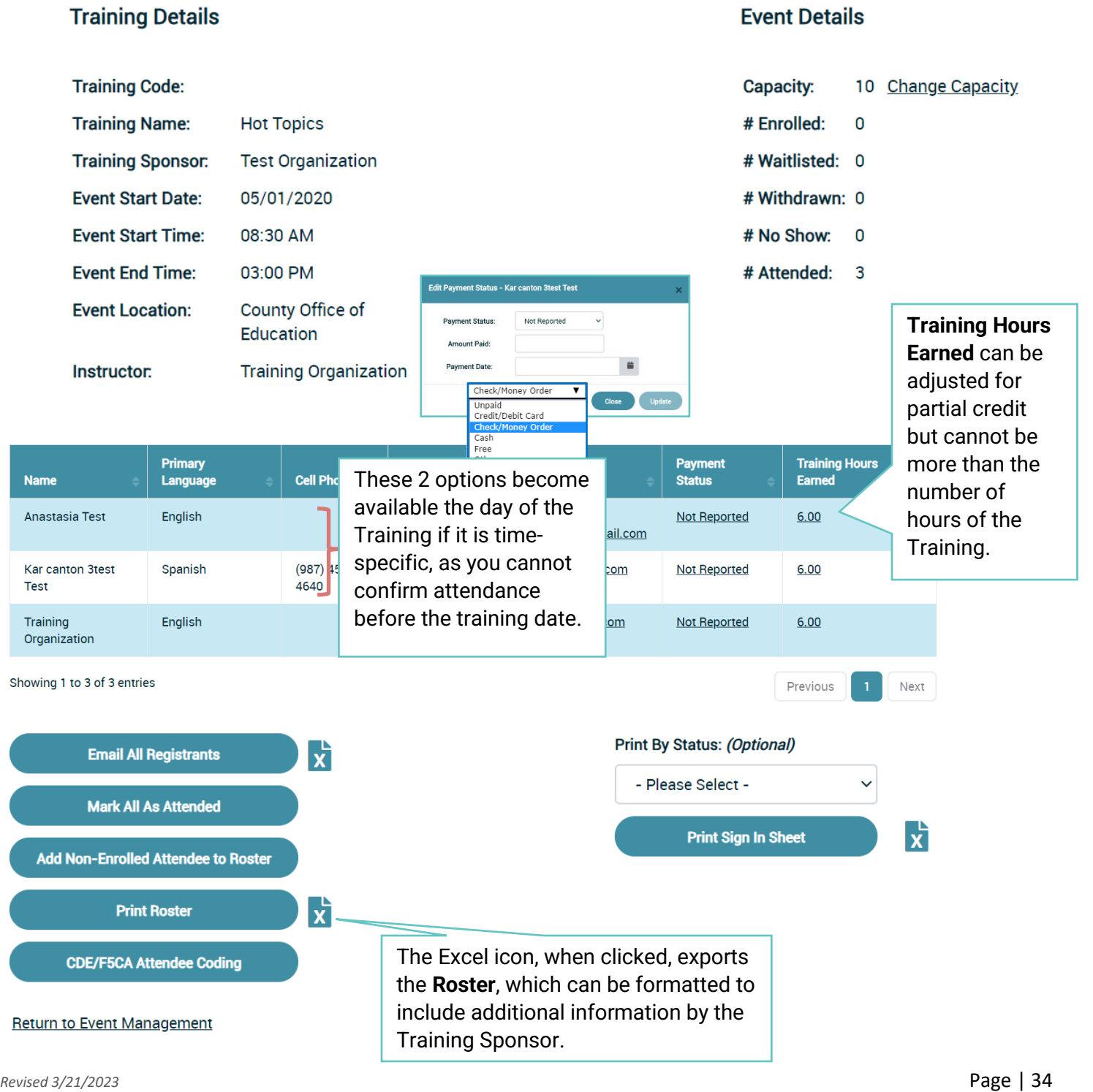

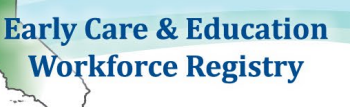

- *1. Enrollment Status* change of an enrolled participant, by clicking the link in the **Status** column next to the participant's name *(see screen shot for enrollment status above)*.
- *2. Email* can be sent to the participant individually or all at once. Each participant's email address is hyperlinked to send a message individually or click the **Email All Registrants** to send an email to all enrollees at once, attachments cannot be sent to registrants from within the Registry. This email is generated as a bulk email from the instructor which, depending on the recipient's email settings can sent to junk mail.
	- o *Note: If you want to email recipients attachments, click the Excel icon to export a list of all registrants. You can highlight all of the email addresses and copy and paste the list into the blind carbon copy (BCC) field of your external email system, for example Microsoft Outlook. Sending the email in the BCC field, will prevent other registrants from viewing the email addresses of others.*
- *3. Payment Status* If a participant pays for the training at the time of enrollment with the PayPal option, the status will say "Paid." If the participant chooses to pay at a later time by check, cash, or credit card, the sponsor or approved instructor can manually change the payment status *(see screenshot for payment status above)*.
- *4. Mark All As Attended* option is NOT available until the day of the training. If everyone on the roster attends the training, upon the conclusion of the training the sponsor/instructor can click **Mark All As Attended** and everyone's profile will be updated with the training information. If enrollees were absent, the sponsor/instructor can change the status to **No-Show** for each individual that was absent.
- *5. Add Non-Enrolled Attendee to Roster* is NOT available until the day of the training. If a participant shows up to the training that did not register prior, the sponsor/instructor can add the participant to the roster manually by clicking this option. The participant MUST have an active Registry profile *(see sample of Add Non-Enrolled Attendee to Roster).*

Add Enrollee to Event Up to a day before the event takes place, training participants can be added to the training event on the Roster by clicking on **Add Enrollee to Event** and adding the enrollee's Registry ID number to the Enter Registry ID field, click on **Search**, and that the enroll name is correct before clicking Add Enrollee.

**CDE/F5CA Attendee Coding**, go to Section 3: CDE-EESD/First 5 CA Training Vendors to apply State program funding codes to attendees to generate a Direct Service Profile Report – CDTC Format.
### **Add Non-Enrolled Attendees**

This function is for you to add a user to the roster, who did not previously enroll in the training through the registry. The user must have a registry account and you need their CA Registry ID in order to add them. Enter the user's registry ID and completion date where shown then click 'Add to Roster'. Their name will appear on the right hand side of the screen.

If you add someone in error, highlight their name on the roster list and click 'Remove from Roster'. You will be able to come back and add additional people at any time.

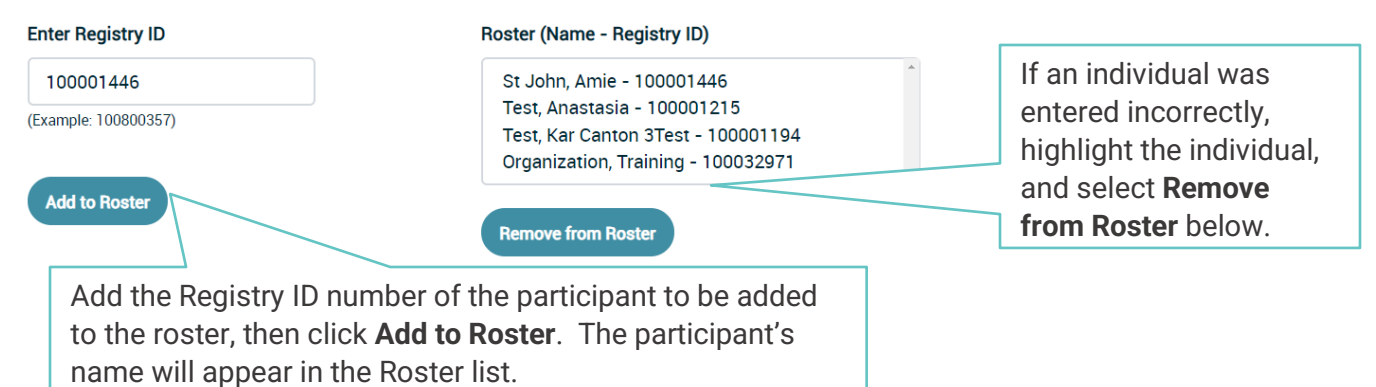

#### **MARK ALL AS ATTENDED**

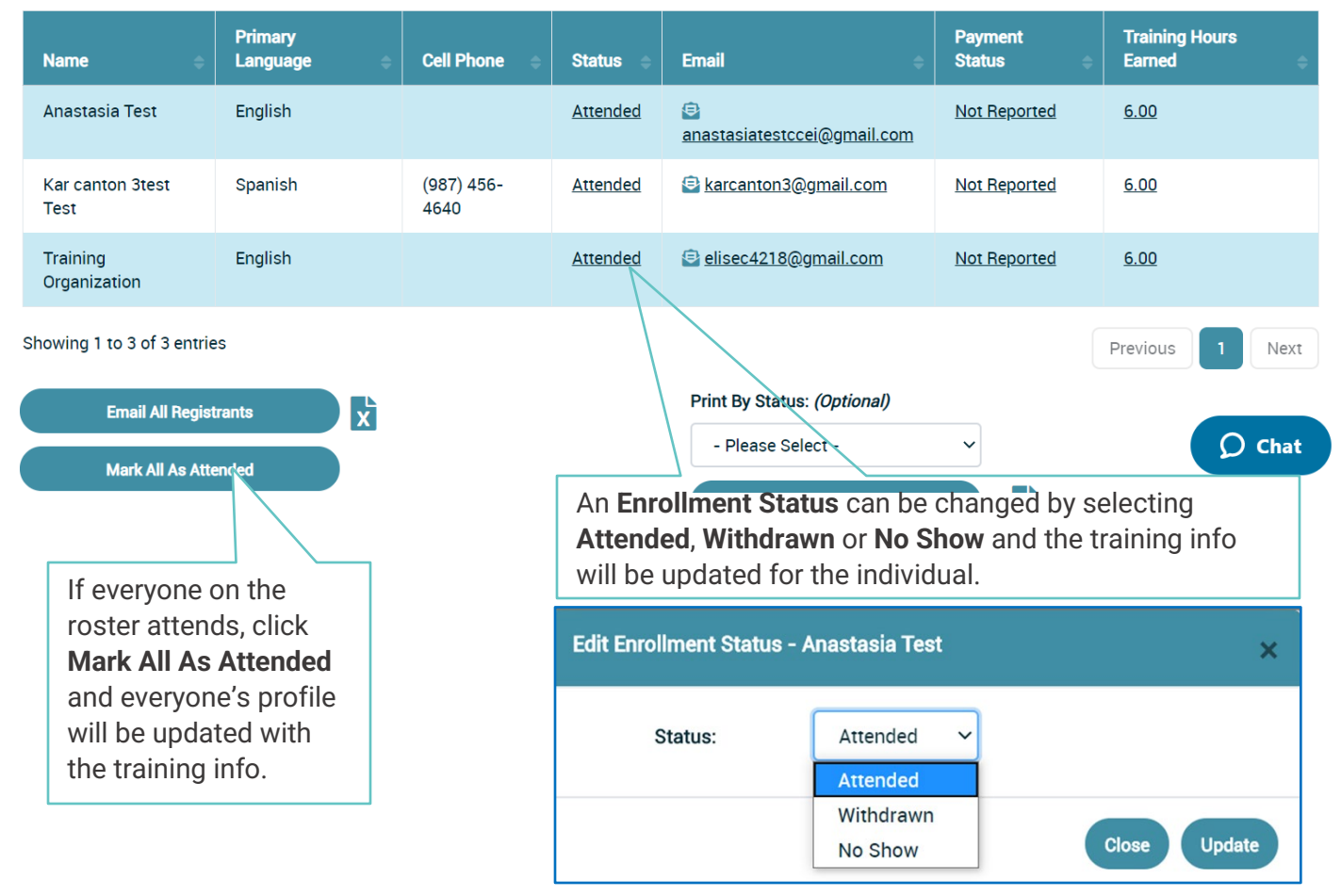

*8. Print Roster and Print Sign-In Sheet* can be printed or exported by the sponsor/instructor if necessary *(see samples of Print Roster* and *Print Sign-In Sheet below).*

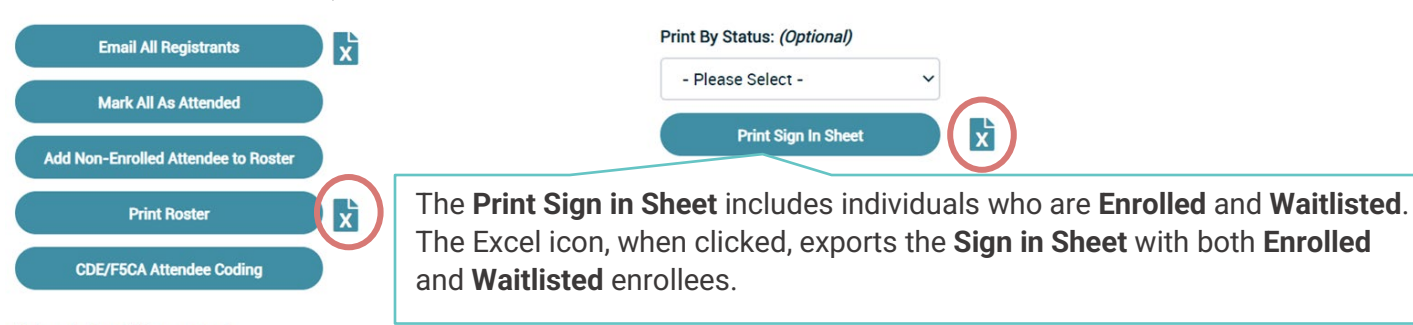

**Return to Event Management** 

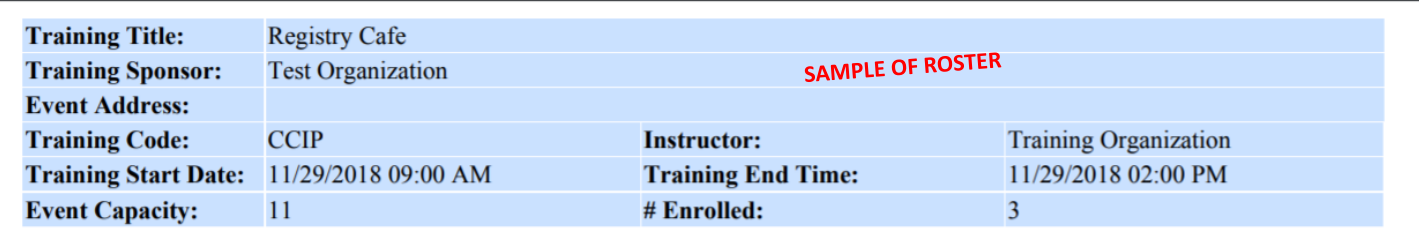

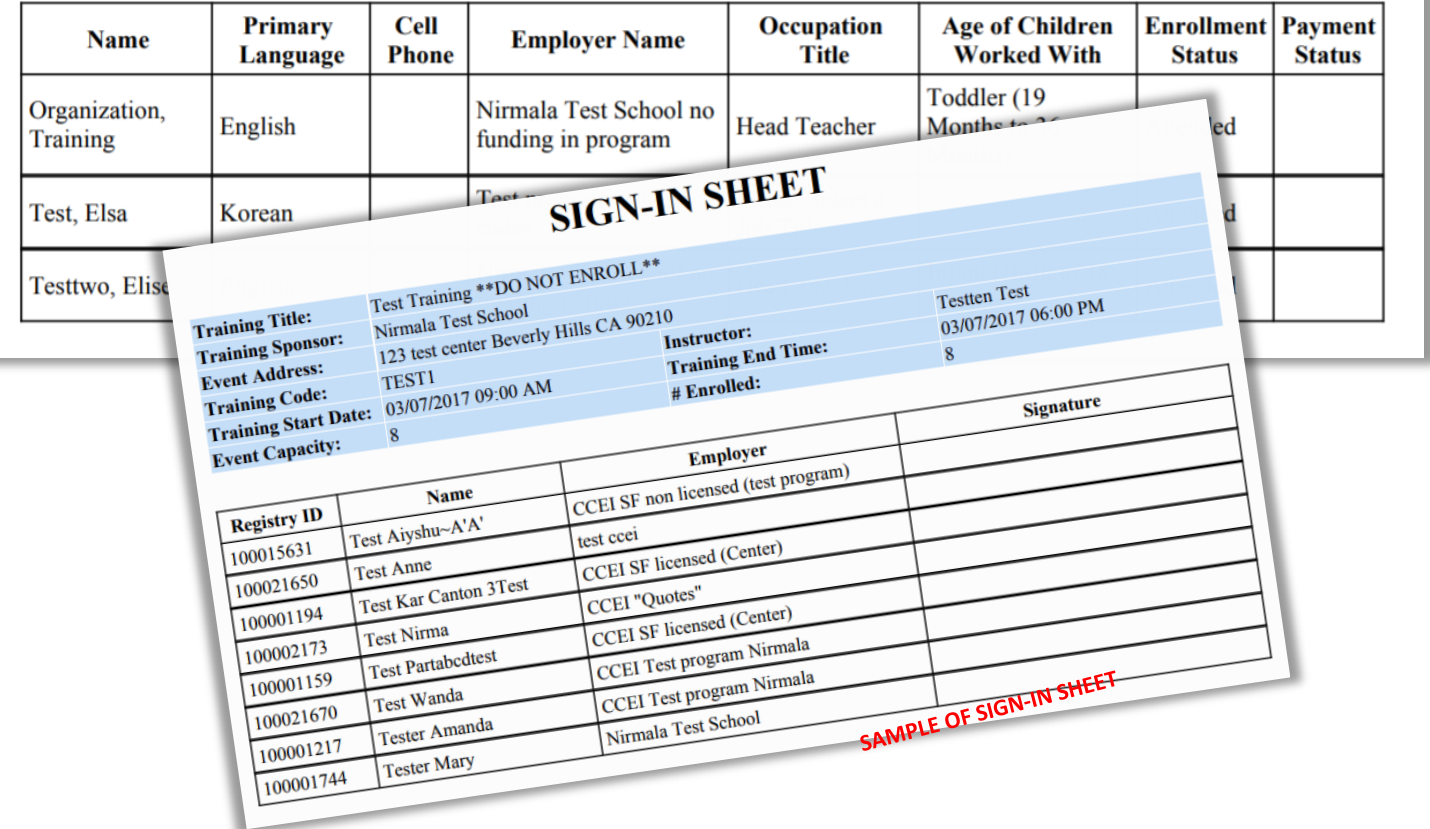

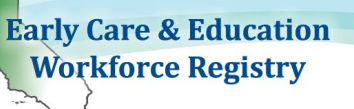

**Special Accommodations Requests** 

*9. Special Accommodation Requests* is an Excel report that shows accommodations needed by training enrollees. Enrollees are provided an open text box while they are enrolling for trainings where they can provide information about reasonable accommodations need in a training.

The report fields include:

Registry ID, First Name, Last Name, Event ID, Event Name, Sponsor Name, Event Start Date, Accommodations.

# **1.1.7. Invite Only/Targeted Audience (Unpublished) Events**

i

If you want to share a training with a specific targeted group, you can email potential trainees an URL link.

Please follow the steps below:

a. When you are logged in as an Instructor or Sponsor, go to either the **Instructor Tools** or **Training Sponsor Tools** accordingly, and then select **Event Management**. **Instructor View:**

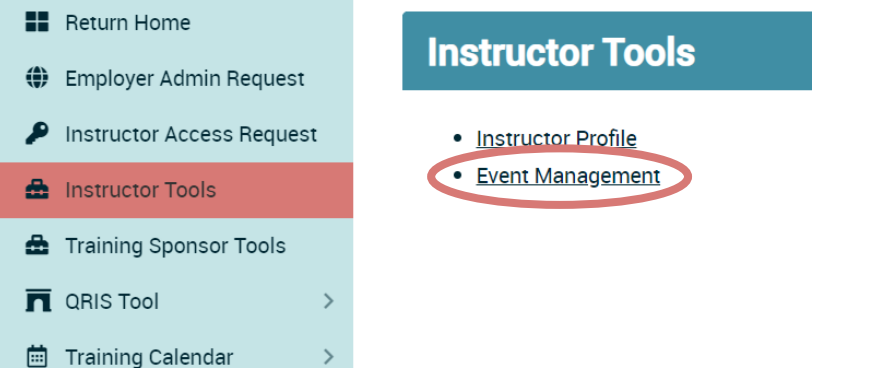

**Training Sponsor Contact Manager/Additional Sponsor Manager View:**

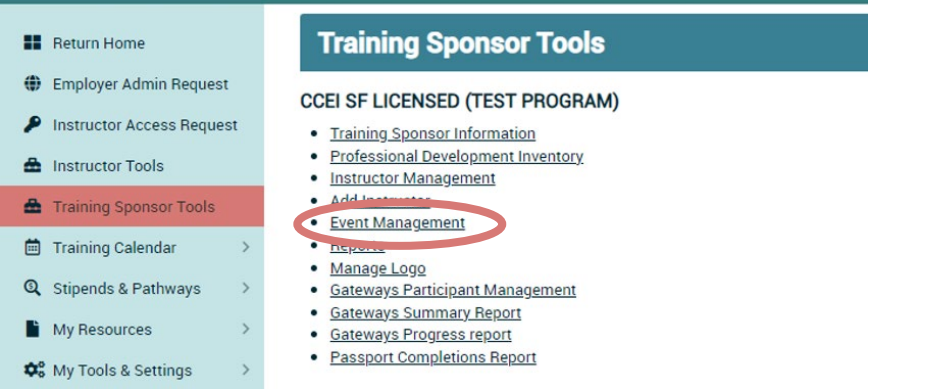

#### b. Find the training you wish to share and then click on the **View**.

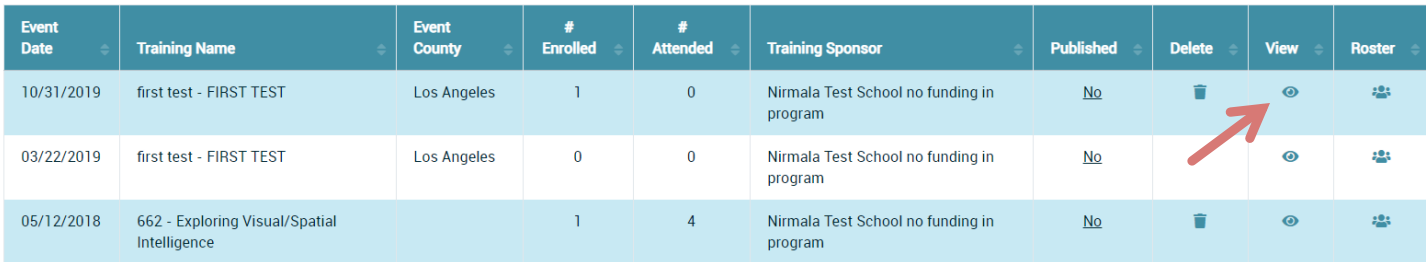

c. When the Training Event Detail page shows (you should see an **Enroll Now** button on the page), go to the bottom right "Action" and click on **Share This Event** and then click on "**Copy Link to This Event**" and the notice will indicate that the "**Event Copied**". You can now paste the link or QR code.

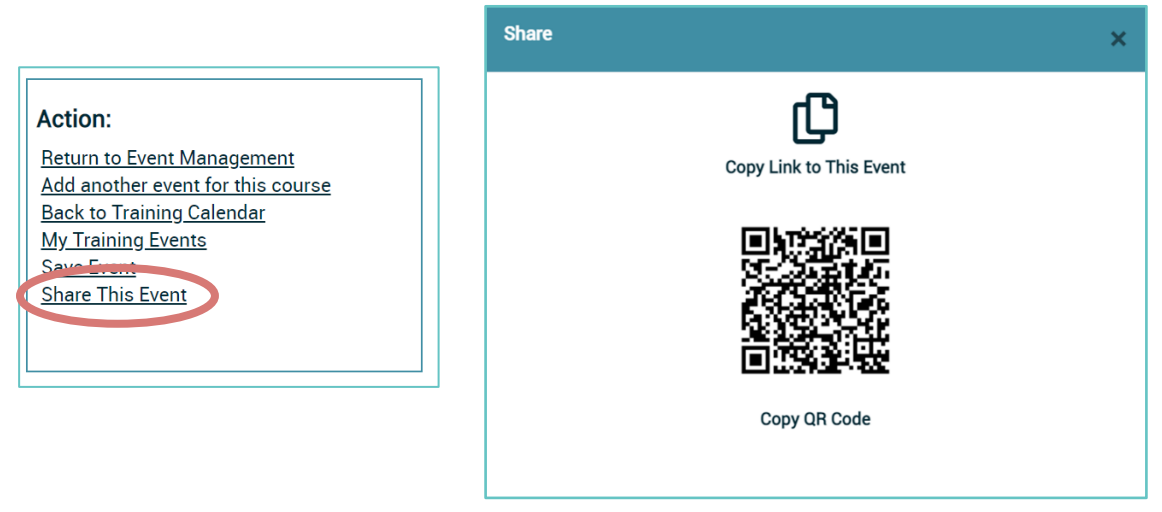

When you send an email to share your training URL or QR code, user will be prompted to log into the Registry to continue the enrollment process**.** If they are logged in, and they are on the **Training Event Detail** page, they will be able to enroll in the training. You will be able to see their name on your roster once they enroll.

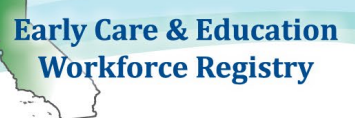

# **1.1.8. Manage Logo**

To add an organization logo to all trainings click **Manage Logo** and then **Choose File, Upload Image**, see screen shots below.

 The logo will be displayed when potential attendee clicks to view the **Training Information** in the Training Calendar, Training Event Details.

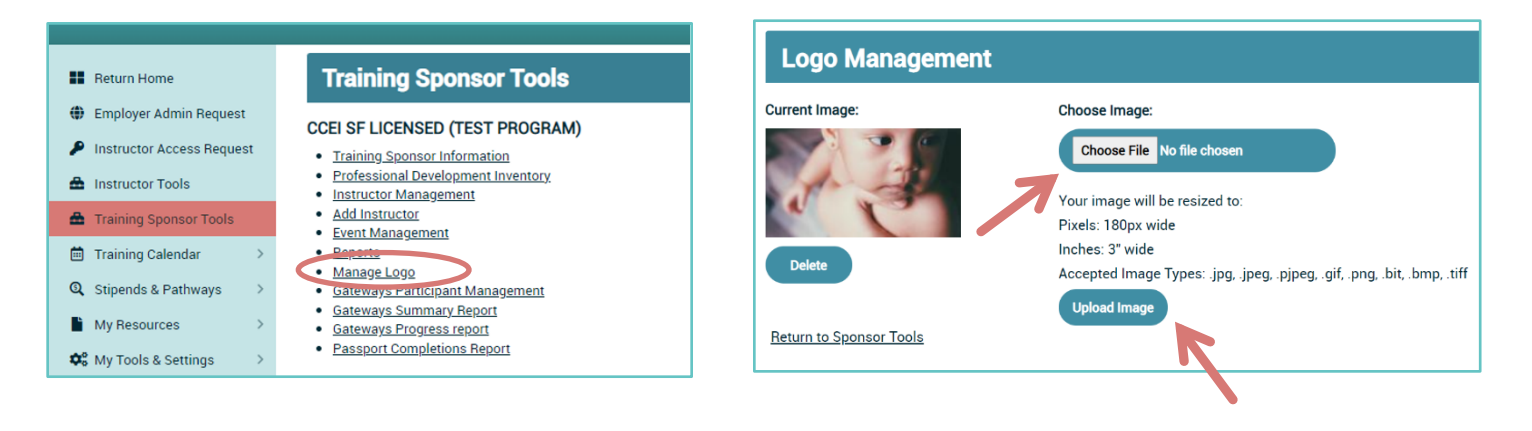

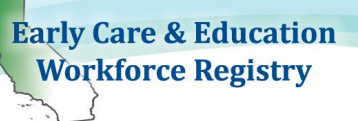

#### **1.1.9. Survey**

Once a participant has completed the training and the sponsor/instructor has updated his/her enrollment status to **Attended**, an email will be sent to the participant requesting that he/she take a brief survey of the training, if you selected **"Send Registry generated survey to attendees?"** in the Event Management – Add Entry. The participant must log-in to his/her profile to access the survey and surveys can be accessed on Training Calendar, "My Training Events". Once the participant submits the survey, the sponsor will have access to the results in the **Reports** section (see 1.1.10) of the **Training Sponsor Tools**. The survey is anonymous.

# **My Training Enrollments**

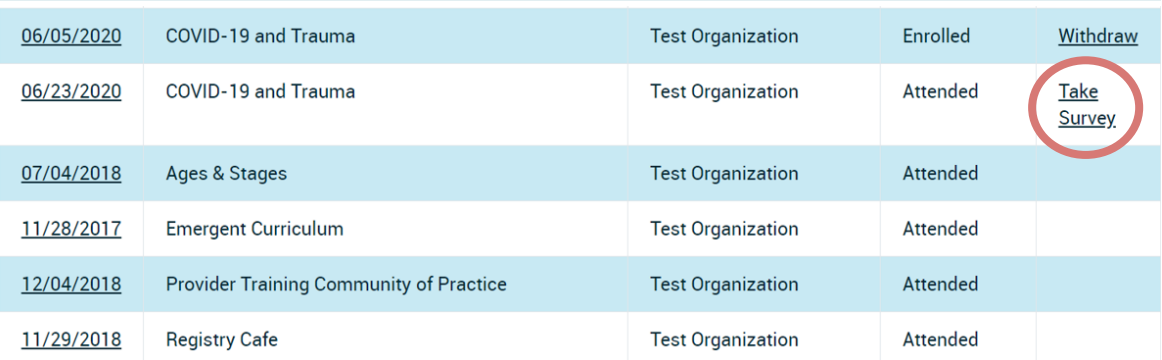

**Please note: The survey is the same for each training. A sample of the survey is shown on the next page.**

#### **Summary of Survey Elements**

- 1. The training was well organized.
- 2. The training followed the syllabus/agenda provided.
- 3. The training provided opportunities to engage in self-reflection.
- 4. The quality of the training met my expectations.
- 5. The training was sensitive to the needs of participants.
- 6. The information covered will be useful in my daily work.
- 7. The training kept me engaged and interested.
- 8. The training content was in line with the objectives presented.
- 9. The training contributed to my educational, professional and/or personal development.
- 10.I would recommend this training to other people.
- 11.My learning objectives were met in taking this training.
- 12.Please elaborate on any areas that you rated as strongly disagree or disagree.
- 13.Please tell us one thing that you will implement as a result of this training.
- 14.Is there anything else you'd like to tell us about this training?

# **Training Evaluation**

Please complete the training evaluation below on the training event that you attended, specified below.

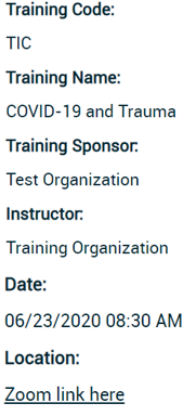

SURVEY SAMPLE

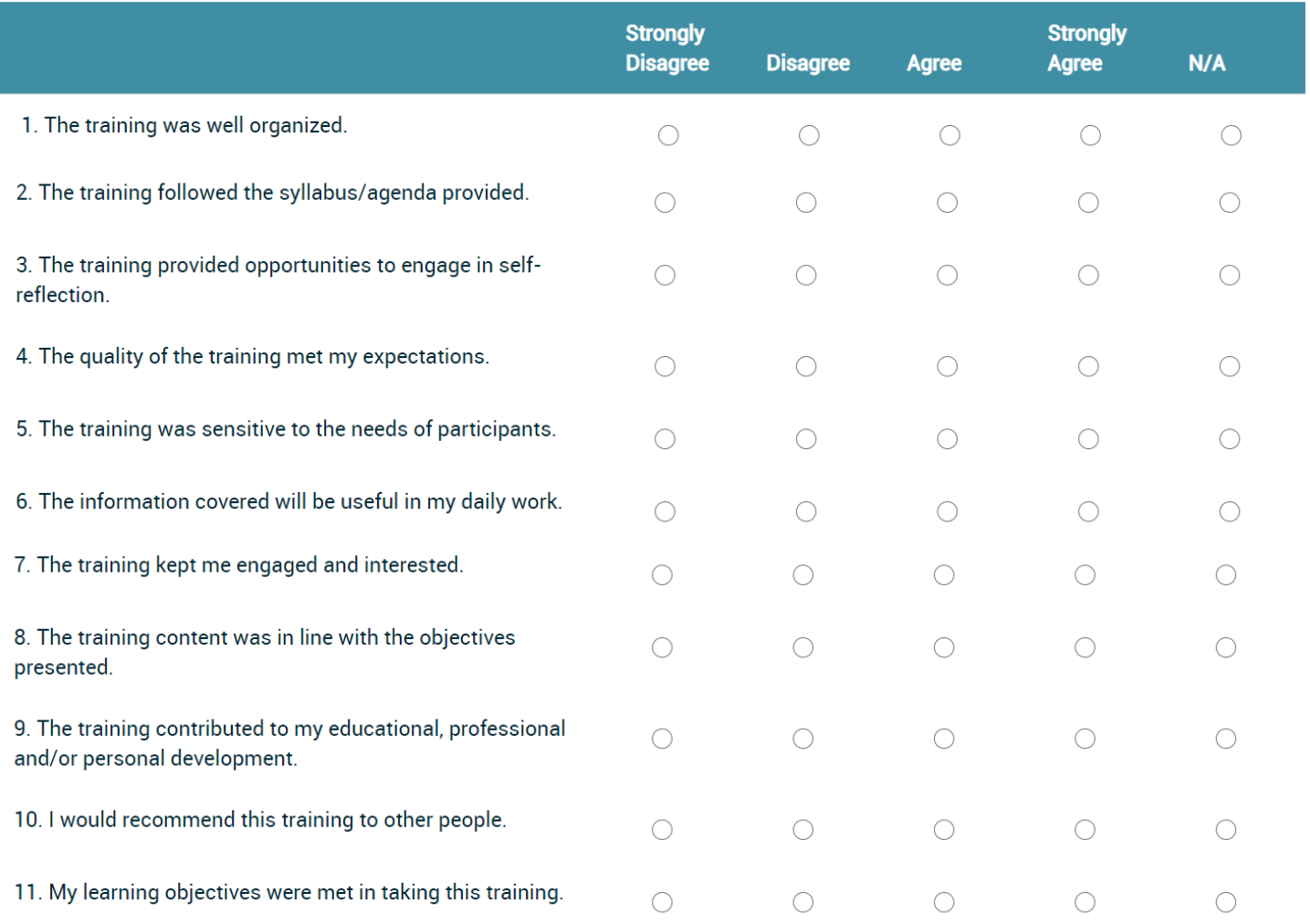

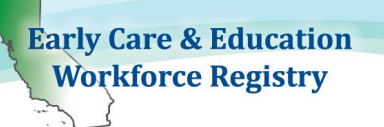

12. Please elaborate on any areas that you rated as strongly disagree or disagree.

13. Please tell us one thing that you will implement as result of this training.

14. Is there anything else you'd like to tell us about this training?

**Submit Survey** 

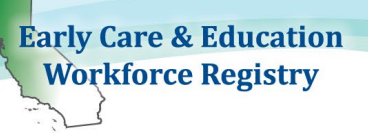

## **1.1.10. Reports**

The Contact and Sponsor Managers have access to some reports depending on whether or not they are receiving funding from the CDE-EESD. To access reports, click **Reports** in the **Training Sponsor Tools** *(see screenshot below).*

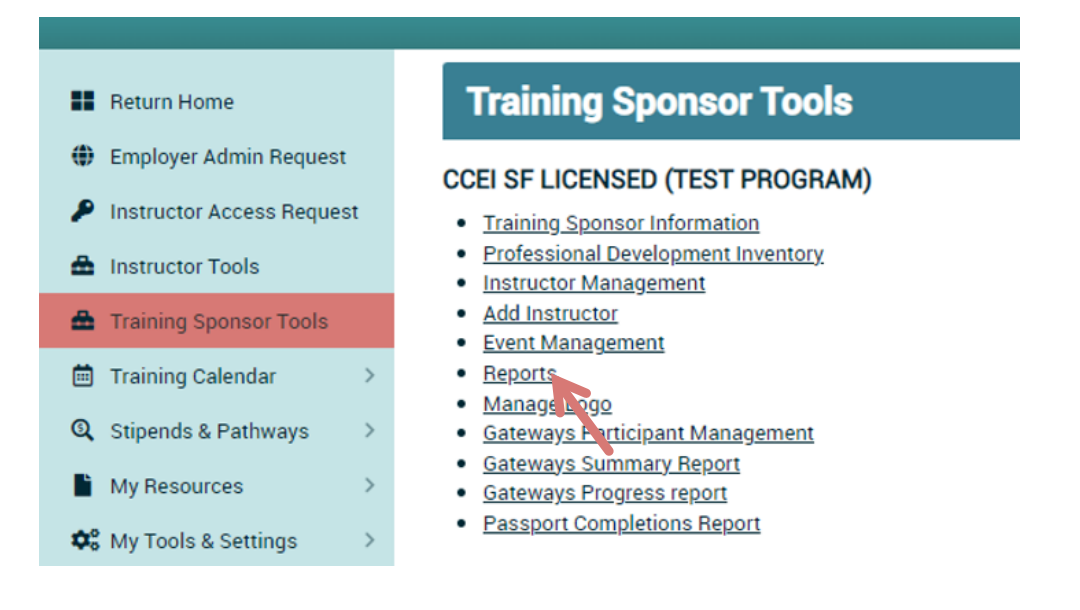

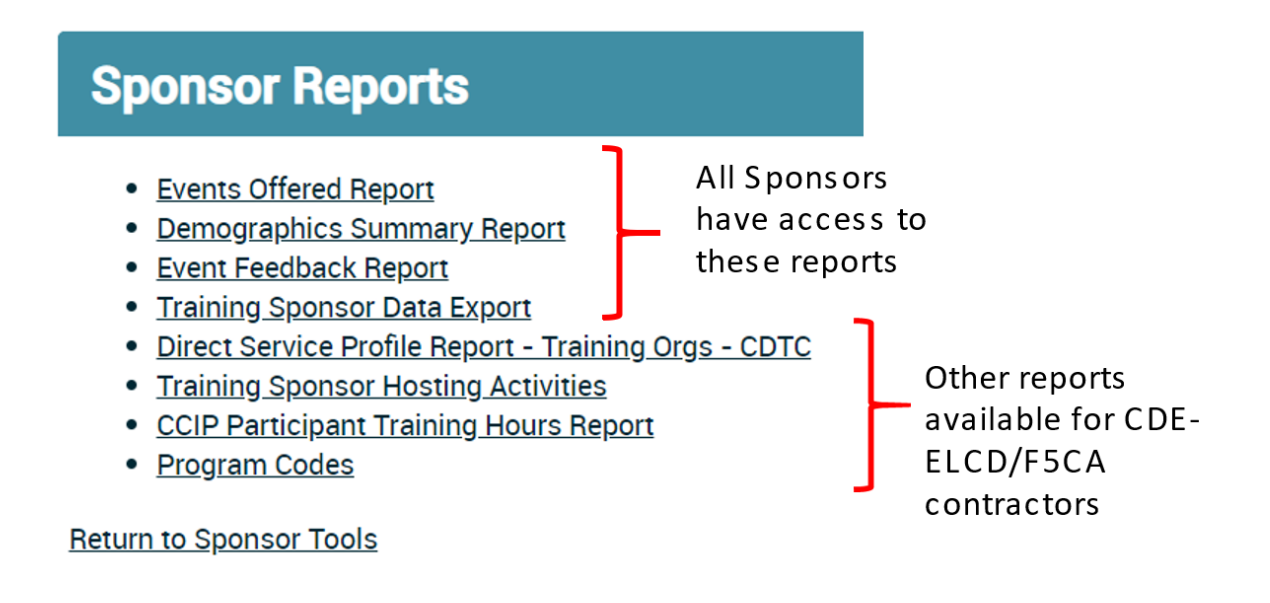

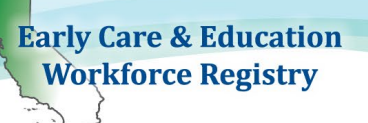

#### Report Descriptions and Fields:

**1. Events Offered Report** details every training offered by the sponsor including the training title, instructor, start date and time, end date and time, type of training, primary core competency area, and total participants who enrolled, attended, withdrew, were no shows, and were waitlisted. This report will download in excel format.

- a. **Sponsor ID**: Registry issued unique ID for the Organization
- b. **Sponsor Name**
- c. **Training Sponsor County**: County of administrative address of Training Sponsor
- d. **Event ID**: Registry issued unique ID for the Event
- e. **Training ID**: Registry issued unique ID for the Training
- f. **Training Hours**: Hour value of training
- g. **Training Name**: Name of the training created by Organization/Sponsor
- h. **Interaction Type**: Type of training, for example, Training, Coaching, TOT etc.
- i. **Instructor Name**: Name of instructor/s assigned to the training
- j. **Instructor ID**: Registry ID of instructor/s assigned to the training event.
- k. **Primary Program Funding Name**: Name of CDE-EESD/F5CA funding source, only visible by CDE-EESD/F5CA Contractors **[CDE-EESD/F5CA Contractors only].**
- **l. Non-CDE/F5CA**
- m. **Primary Core Competency Area**: Applicable primary Core Competency Area from the Competency Mapping Tool. To learn more [click here!](https://www.childdevelopment.org/cs/cip/print/htdocs/mt/home.htm)
- n. **Gateway Passport**: If training event is affiliated Gateways Passport Program **[LA County only]**
- o. **Training Event County**: County where training event is located, if applicable.
- p. **Language of Instruction**
- q. **Hosts**: CDE-EESD Contractors that are tagged as hosts of the Training Sponsor **[CDE-EESD/F5CA Contractors only].**
- r. **Event Start Date**
- s. **Event Start Time**
- t. **Event End Date**
- u. **Event End Time**
- v. **Event Type**: Classroom, Web-based Self Paced, Web-based Time Specific
- w. **# Enrolled**: Number enrolled on the training on the Registry
- x. **# Attended**: Number of confirmed attended on the Registry
- y. **# Waitlisted**: Number waitlisted for the training on the Registry
- z. **# No Show**: Number of individuals marked as registered but not showing up for the training

Training Sponsor and Instructor User Guide

aa. **# Withdrawn**: Number of individuals withdrawn on the Registry ab**. Total Participants**: Total number of participants that enrolled, attended, waitlisted or did not show up for training. Numbers will include duplicate individual interactions

- ac. **Child Development and Learning**
- ad. **Culture Diversity and Equity**
- ae. **Relationship Interactions and Guidance**
- af. **Family and Community Engagement**
- ag. **Dual Language Development**
- ah. **Observation Screening Assessment and Documentation**
- ai. **Special Needs and Inclusion**
- aj. **Learning Environments and Curriculum**
- ak. **Health Safety and Nutrition**
- al. **Leadership in Early Childhood Education**
- am. **Professionalism**
- an. **Administration and Supervision**
- **2. Demographics Summary Report** details the ethnicity, job title at the completion of the training, and the highest level of education of each participant who completed each training. This report will download in excel format.

#### **Data Fields in Report**

- a. **Sponsor ID**: Registry issued unique ID for the Organization
- b. **Event ID**: Registry issued unique ID for the Event
- c. **Training ID**: Registry issued unique ID for the Training
- d. **Training Name**: Name of the training created by Organization/Sponsor
- e. **Instructor Name**: Name of instructor/s assigned to the training
- f. **Race/Ethnicity of User**
- g. **Job Title of User at the Time of Training Completion**: Job Title of individual, if currently employed, at the time of the training
- h. **Highest Level of Self-Reported Education of User**: High level of education reported by the user
- i. **Completed Training Evaluation**: Yes/No to completion of the survey provided by the Registry
- **3. Event Feedback Report** details the training title, instructor/s, numbered responses to each question, and the comments (if any) written by the participant. All participant information is anonymous. This report will download in excel format. Responses are averaged from a 4-point scale: Strongly Disagree (1) – Strongly Agree (4). See Survey section above.

- a. **Sponsor ID**: Registry issued unique ID for the Organization
- b. **Event ID**: Registry issued unique ID for the Event
- c. **Training ID**: Registry issued unique ID for the Training

Training Sponsor and Instructor User Guide

- d. **Training Name**: Name of the training created by Organization/Sponsor
- e. **Instructor Name**: Name of instructor/s assigned to the training
- f. **# of Completed Surveys**
- g. **Q1 Q11 (column G Q)**: Survey answers based on average from a 4 point scale: Strongly Disagree (1) – Strongly Agree (4).
- h. **Comments**: Q12 Q14
- **4. Training Sponsor Data Export** is filtered and customized by the sponsor containing both training event and participant data.

**Filters:**

- 1. Training Event Date range
- 2. Instructor/s Name
- 3. County: Location of training event, no location if training is web-based
- 4. Event Type
- 5. CDE/F5CA Program Name
- 6. Funding Type

√ - Order By -**Event Start Date Instructor Name** County **Event Type** CDE/F5CA Program Name **Funding Type** 

This report also enables the user to select the first column in the dataset by the following sort criteria, then by A-Z or Z-A order:

The following data elements can be extracted based on the filters chosen above:

- i. **Event Information**
	- a) **CDE/F5CA Vendor Number**: Vendor ID assigned by the California Department of Education (CDE), including County Offices of Education.
	- b) **User CDE/F5CA Program Name**: CDE/F5CA Program Code assigned to individual attendee, if applicable, such as PIN, 01R, etc.
	- c) **Non**-**CDE/F5CA**
	- d) **Funding Type**: Assigned to individual attendee, if applicable whether funding is fully funded by CDE or qualifies for "Fee-for-Service" under CDE guidelines, aka code 8.
	- e) **Training ID**: The unique ID assigned to the training by the Registry
	- f) **Training Name**: The name of the training as listed in the **List of Trainings** on the Sponsor Tools menu.
	- g) **Primary Core Competency Area**
	- h) **Child Development and Learning**
	- i) **Culture Diversity and Equity**
	- j) **Relationship Interactions and Guidance**
	- k) **Family and Community Engagement**
	- l) **Dual Language Development**
	- m) **Observation Screening Assessment and Documentation**

### Training Sponsor and Instructor User Guide

- n) **Special Needs and Inclusion**
- o) **Learning Environments and Curriculum**
- p) **Health Safety and Nutrition**
- q) **Leadership in Early Childhood Education**
- r) **Professionalism**
- s) **Administration and Supervision**
- t) **Start Date**: Start date of the training
- u) **End Date**: End date of the training
- v) **Instructor**
- w)**Language of Instruction**
- x) **Event Type**
- y) **Hour Value**
- z) **Training Hours Earned**
- aa)**Interaction Type**
- bb)**Event County**
- cc)**Gateway Passport**
- dd)**Host Tagged**

#### ii. **Participant Information**

- a) **Registration Status**: Registration status at the time of the report
- b) **Registry ID**: Registry identification number
- c) **First Name**
- d) **Last Name**
- e) **Job Role**: Job Role
- f) **Job Title**: Current job title
- g) **Age of Population Served**: Age of the population served
- h) **Gender**
- i) **Race/Ethnicity**
- j) **Language Spoken**: Primary language spoken by attendee
- k) **Residential City**
- l) **Residential State**
- m) **Residential Zip Code**
- n) **County of Residence**
- o) **County of Current Employment**
- p) **Email**
- q) **Day Phone Number**
- r) **Evening Phone Number**
- s) **Cell Phone Number**
- t) **Payment Status**

#### **5. Direct Service Profile Report – CDTC [State Funded Contractors ONLY]**

This report is an export of Registry data into the format required to submit information to the Child Development Training Consortium (CDTC) for reporting to the California Department of Education – Early Learning & Care Division. The report can be filtered by Training Organization/Sponsor, as well as date range and

Letter on the right are intended to help support identification of fields in the Excel report for each row, however, depending on which fields are selected the row labels will be different

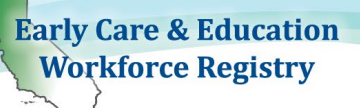

by program code. *Contact CDTC staff regarding information on the Direct Service Profile reporting template.*

**Online Registry Help Desk articles to support this topic:** *Data Dictionary and Instructions for Direct Service Form [\(click here\)](https://ccala.zendesk.com/hc/en-us/article_attachments/360030965574/Data_Dictionary_and_Instructions_for_Direct_Service_Form.pdf) How to Read Your Direct Service Profile Report [\(click here\)](https://ccala.zendesk.com/hc/en-us/articles/360021159014-How-to-read-your-Direct-Service-Profile-Report-)* 

**6. Training Sponsor Hosting Activities [State Funded Contractors ONLY]**

This report is an export of Registry data for the purposes of tracking data of CDE/F5CA hosting of CDE/F5CA Contractor training events. This is not a required report, but will support CDE/F5CA Contractors in reporting collaboration across CDE/F5CA contractors.

### **Data Fields in Report**

- i. **Training Sponsor Host Name**: The CDE/F5CA Contractor that was identified by a primary CDE/F5CA Contractor as collaborating to "Host" a professional development activity.
- ii. **Training Sponsor Host Vendor Number**: The CDE/F5CA Vendor number issued by CDE-EESD.
- iii. **Training Sponsor Host County Location**: Administrative address county location of identified "Host".
- iv. **Name of Training**
- v. **Date of Event**
- vi. **Duration of Training**: Total hours of training
- vii. **Attendees per Event**: Number of verified attendees identified by primary Training Sponsor that tagged the Host
- viii. **County**: Training Event county location
- ix. **Training Sponsor Name that Tagged Host**: CDE/F5CA primary funded organization that tagged another CDE/F5CA Contractor as a "Host."
- x. **Training Sponsor Vendor Number that Tagged Host:** The CDE/F5CA Vendor number issued by CDE-EESD of primary funded organization that tagged another CDE/F5CA Contractor as a "Host."
- xi. **Training Primary CDE/F5CA Program Code**: The Primary CDE/F5CA Program Code issued by CDE-EESD and assigned to the professional development activity by the primary funded organization that tagged another CDE/F5CA Contractor as a "Host."

#### **7. CCIP Participant Training Hours Report [State Funded CCIP Contractors ONLY]**

This report is an export of Registry data for the purposes of tracking CCIP participant training hours. This is not a required report but will support CDE/F5CA CCIP Contractors in reporting.

Training Sponsor and Instructor User Guide

- a.) **Attendee Coding:** Training participant must have a CCIP attendee code to be included in the report and have taken a CCIP training with in the fiscal year.
- b.) **Agency Name**
- c.) **Participant Last Name**
- d.) **Participant First Name**
- e.) **Participant Registry ID**
- f.) **Current Role Type**
- g.) **Facility Type**
- h.) **Participant's Work County**
- i.) **License Capacity**
- j.) **Number of Children Served**
- k.) **First Date of ANY CCIP Training Completion:** Only includes trainings in the Registry.
- l.) **Last date of ANY CCIP Training Completion:** Only includes trainings in the Registry.
- m.)**Training Participant:** As defined by the CCCRRN Policy and Procedures.
- n.) **Trainee:** As defined by the CCCRRN Policy and Procedures.
- o.) **Advanced Trainee:** As defined by the CCCRRN Policy and Procedures.
- p.) **Total CCIP Training Hours in Fiscal Year**
- q.) **Total ALL CCIP Training Hours ALL TIME:** This is a "live" field and will include any training to the date the report is pulled.
- r.) **Number of training hours completed in CDL**
- s.) **Number of trainings completed in CDL**
- t.) **Number of training hours completed in CDE**
- u.) **Number of trainings completed in CDE**
- v.) **Number of training hours completed in RIG**
- w.) **Number of trainings completed in RIG**
- x.) **Number of training hours completed in FCE**
- y.) **Number of trainings completed in FCE**
- z.) **Number of training hours completed in DLD**
- aa.) **Number of trainings completed in DLD**
- bb.) **Number of training hours completed in OSAD**
- cc.) **Number of trainings completed in OSAD**
- dd.) **Number of training hours completed in SNI**
- ee.) **Number of trainings completed in SNI**
- ff.) **Number of training hours completed in LEC**
- gg.) **Number of trainings completed in LEC**
- hh.) **Number of training hours completed in HSN**
- ii.) **Number of trainings completed in HSN**
- jj.) **Number of training hours completed in LECE**
- kk.) **Number of trainings completed in LECE**
- ll.) **Number of training hours completed in P**
- mm.) **Number of trainings completed in P**

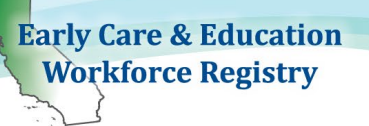

- nn.) **Number of training hours completed in AS**
- oo.) **Number of trainings completed in AS**

**Training List Export - Your Training Inventory can be accessed in your Training Sponsor Tools, List Training (see page 8 for more details).**

**Training Event Export - Your Training Events can be accessed in your Training Sponsor Tools, Event Management (see page 18 for more details).**

**Note: Since all reports download in excel format, the information in the reports can be edited, sorted, and filtered by the sponsor.**

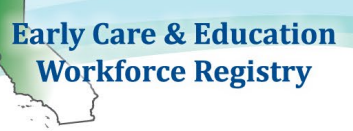

# **1.1.11 Upload Attendance Data**

The following are instructions and procedure for training sponsors who are approved and trained to upload training completions (attendance data) directly into the Registry and have completed the prerequisites and required activities described below. Contact Christy Waterman at [Christina.waterman@ccala.net](mailto:pamela.becwar@ccala.net) for assistance.

Prerequisites:

- Add Event (training) in the Registry on Event Management
- Capture the registry ID and First and Last Name of the user
- Have attendance data mapped to the fields provided in the "Blank Template"

#### Required:

- $\circ$  Registry approval to utilize the Upload Completion Data feature
- o Complete an Attendance Import Procedures training by Registry Staff
- $\circ$  Complete first import with Registry Staff
- $\circ$  Required import monthly, at minimum, but we request that you upload training data *weekly for the benefit of your training participants*.

Once an organization is approved and trained to utilize the import feature, an Upload Completion Data link**,** will appear on the Training Sponsor Tools menu. The Upload Completion Data menu includes Blank Upload Templates, Upload Training Attendance, and Results**.** Below are the images of what the new features look like on your Registry Training Sponsor account. You will still be able to access your Event Management, Roster, and confirm attendance, even after the Upload Completion Data tool is activated.

#### **Training Sponsor Tools**

#### **TEST ORGANIZATION**

- Training Sponsor Information
- Professional Development Inventory
- Instructor Management
- Add Instructor
- Event Management
- Reports
- Manage Logo
- Upload Completion Data

# **Upload Completion Data**

- · Blank Upload Template
- Upload Training Attendance
- Results

#### **Return to Sponsor Tools**

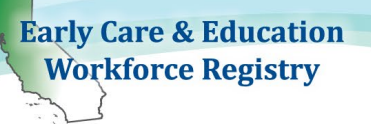

## Best Practices:

Use a new Blank Template each time you compile your data.

Let training participants know that their names must match on your data collection system and on the Registry and let them know what will happen if there training does not upload (who can they contact at your organization for help).

Let training participants know when their training will appear on their Education & Training Report.

# Blank Upload Template

The fields that are required for import into the Registry are described below including format needed. Depending on the platform you use to collect data, and the fields that you currently collect, you may need to add fields to your existing data collection system.

You will see a link at the bottom of the "Blank Upload Template" webpage that will generate a report that includes your organization's Event IDs, CDE Funding Codes, CDE/F5 Funding Types, and Payment Types – this makes it easy to find the data you will need for the import. There is a template to download that you will use when uploading.

There is no required naming convention for the file you will upload but be sure that the file type is .xlsx. Do not delete columns or change header.

#### Template Fields

Click on the **Blank Upload Template**, on the Registry. You will see the fields from the template are described on the webpage (see below). For non-required fields, if you do not have data for those fields leave the field blank. Please do not delete blank columns (columns that are not required)

Rows in the table (below) are aligned with the template fields. Columns in the table (below) are described,  $1 - 5$ .

- 1. "Column" from the Excel Import Template (Columns A M).
- 2. Indicates if the field is "Required for all Sponsors."

3. Indicates if the field is "Required for CDE/F5 Funded" programs or if you have a CDE/F5 program code. You will be able to determine if you have CDE/F5 program codes by reviewing the "**View your Organization's Event IDs, CDE Funding Codes, CDE/F5 Funding Types and Payment Types. These contain the valid option sets for these fields for your organization**" link on the bottom of the **Blank Upload Template** page.

4. "Column Name (Field Name)"

5. "Description/Instructions" includes formatting, conditions for use, and description of field.

# CA ECE WORKFORCE REGISTRY

## Training Sponsor and Instructor User Guide

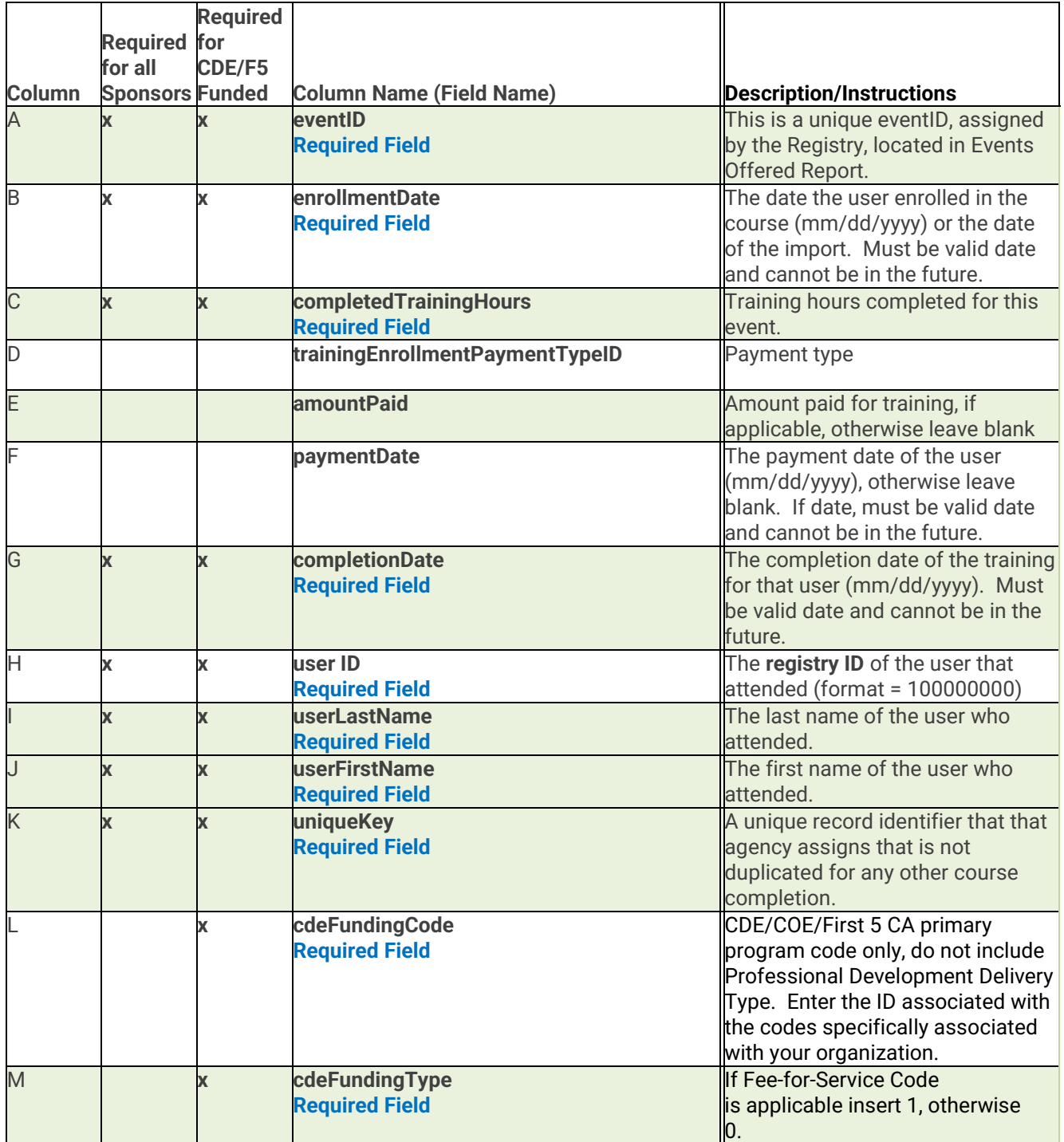

A. Event ID, required field, is a unique ID number assigned by the Registry. It is located in the Events Offered Report and is also available at the bottom of the Blank Upload Template in the link, "View your Organizations Event IDs, CDE Funding Codes, CDE/F5 Funding Types and Payment Types. These contain the valid option sets for these fields for your organization". You cannot import more than one of any individual training, per participant, per day. It is up to your organization's policy, if you limit how often a participant can take a training (e.g. if a participant can only be given credit for a training

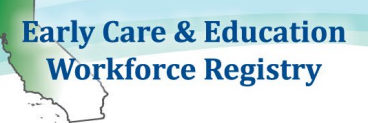

once a year, then you must limit that enrollment and not import that data for a participant).

- B. Enrollment Date, a required field, is the date the user enrolled in the course or the date of the Import. Must be valid date and cannot be in the future. Please enter is using the MM/DD/YYYY format.
- C. Completed Training Hours, a required field, refers to the training hours completed for this event. The is clock hours and CEUs must be converted to clock hours for import (decimal for partial hours). The data system that you collect data for import may also collect the time of completion. You may need to separate the date from the time, in order to have the correct format for import. To remove the time, which is data that is not needed for the import, you can use "Text To Columns" in Excel to separate the data. Highlight the column, choose the **Data** tab atop the ribbon, select **Text to Columns**, and select **Delimited** and choose the correct delimiter (e.g. there may be a space between the date and time, so select "space" as the delimiter).

D. Training Enrollment Payment Type ID, not a required field, refers to the payment type. ID numbers are available in the link, "**View your Organizations Event IDs, CDE Funding Codes, CDE/F5 Funding Types and Payment Types. These contain the valid option sets for these fields for your organization**". See the "Payment Types" tab to reference ID numbers (see below):

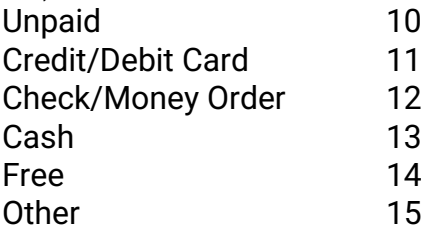

- E. Amount Paid, not a required field, refers to the amount paid for training, if applicable. Otherwise leave blank.
- F. Payment Date, not a required field, is the payment date of the user. Please use the MM/DD/YYYY format. This field can be left blank if not applicable. It must be a valid date, not in the future.
- G. Completion Date, a required field, is the completion date of the user's training. Please use the MM/DD/YYYY format. Must be valid date and cannot be in the future.
- H. User ID, a required field, refers to the Registry ID of the user who attended training. The Registry ID is 9 digits starting with a 100 (no dashes). The Registry ID number is a unique identifier for each participant generated when they created a CA ECE Workforce Registry profile. To ensure that you receive correct information from users, it is helpful to provide additional information on the required "Registry ID number" field and provide a link to

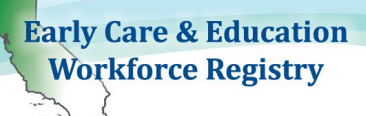

[www.caregistry.org.](http://www.caregistry.org/) See Download Template section below for directions on how to remove dashes from the Registry ID number.

- I. User Last Name, a required field, is the last name of the user who attended. The field will be used to verify that the Registry ID number matches with the User Last Name. This ensures that the import data is correct. If a person has a hyphenated last name, and one of the names are a match with the Registry data for that participant, data will be imported. If names are different from the Registry ID user's Last Name, the data will not be imported and will be included in the "failureResults" field on the "Upload Results" report.
- J. User First Name, a required field, is the first name of the user who attended training. The field will be used to verify that the Registry ID number matches with either the User First or User Last Name. This ensures that the import data is correct.

Note: Your organization should have a policy about how data will be processed if the import fails. For example, will you contact participants to provide the opportunity to correct their Registry ID number? There may be cases, for example, where a last name was changed, and the import will fail. Your role will include providing information to participants so that they can currently enter their name into your platform and make sure that it is the same as the name in their Registry profile. The import file will strip restrictions on special characters such as accent marks, hyphens and spaces, there may be more than one last name; for example, Taylor-Crane should match Taylor Crane or TaylorCrane.

K. Unique Key, a required field, is a unique record identifier that that agency assigns. It is not duplicated for any other course completion. If you do not have a Unique Key in your data system, you can create a unique key in the data field by using Concatenate (Registry ID, Event ID, Date - with no spaces). See instructions below under "Download Template."

L. CDE Funding Code, a required field for Training Organizations that are funded by the California Department of Education, Early Learning, Care Support Division, and First 5 CA and are required to include data that will populate the Direct Service Profile Report. The CDE/COE/First 5 CA primary program code in this field is a 3-digit ID associated with the codes specifically associated with your organization. You can find your organizations codes by clicking on the link at the bottom of the Blank Upload Template page. The link is titled, "View your Organizations Event IDs, CDE Funding Codes, CDE/F5 Funding Types and Payment Types. These contain the valid option sets for these fields for your organization." the "Event Reference". Once you click on this link and open the Excel, reference the tab titled "CDE Funding Codes" (see image below). You *cannot* use the county code and program letter (e.g. 19C) as in some counties multiple organizations use the same county code. The "Registry Code of CDE Funding Code" is your organization's unique number. For more information about the Direct Services Profile Report [click here.](https://ccala.zendesk.com/hc/en-us/articles/360021159014-How-to-read-your-Direct-Service-Profile-Report-)

Example:

**CDE Funding Code Registry Code of CDE Funding Code** 19C 338

Training Sponsor and Instructor User Guide

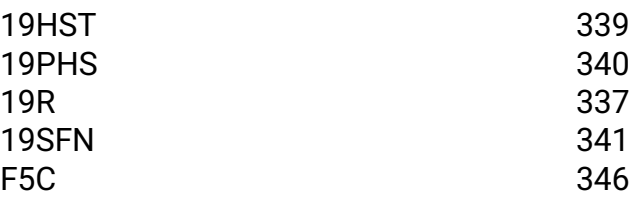

M. CDE Funding Type, required field for Training Organizations that are funded by the California Department of Education, Early Learning and Care Support Division, and First 5 CA that are required to include data for these fields that will populate the Direct Service Profile Report.

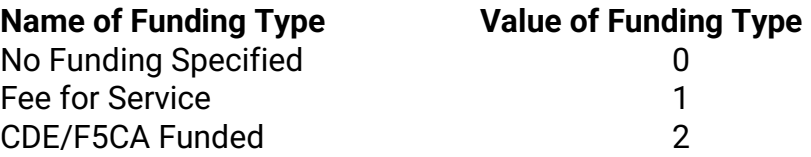

# View Your Organizations Information – Event References

At the bottom of the **Blank Upload Template** page there is a link titled, "View your Organizations Event IDs, CDE Funding Codes, CDE/F5 Funding Types and Payment Types. These contain the valid option sets for these fields for your organization."

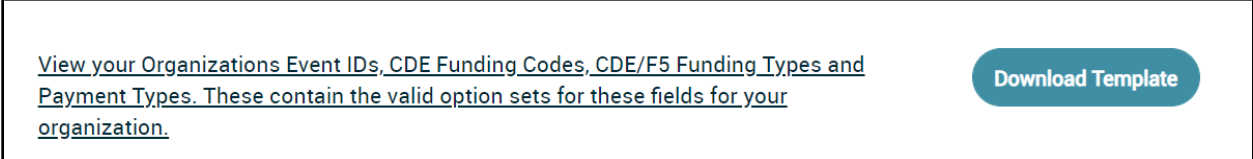

This link provides an Excel report where you can reference information that you will need to complete your Upload Template including your organization's:

1. Event IDs are all the Events that you have listed on the Registry. For instructions on how to enter Events please reference the [Training Calendar User Guide](https://www.caregistry.org/_participant_resources/Training_Module_User_Guide_SponsorInstructor_CA_ECE_Workforce_Registry_6.29.2020.pdf) or [Training Calendar video](https://youtu.be/b4LCRLg20jk) on the Resource Page.

#### 2. CDE Funding Codes – See CDE Funding Codes

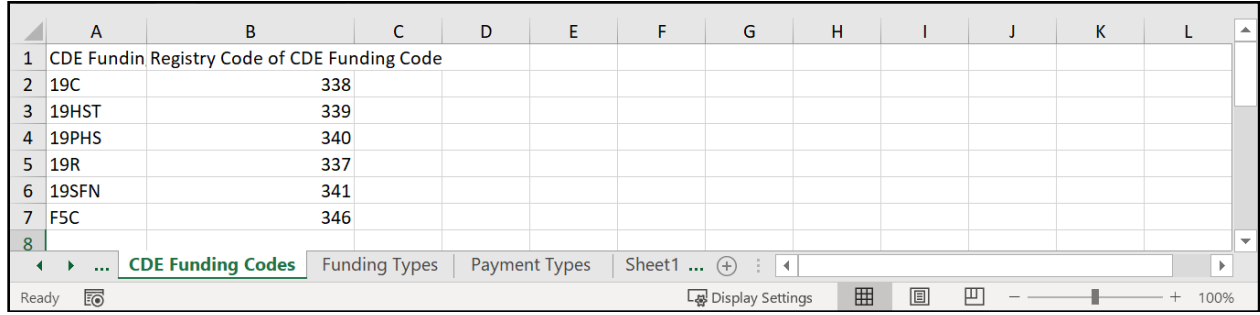

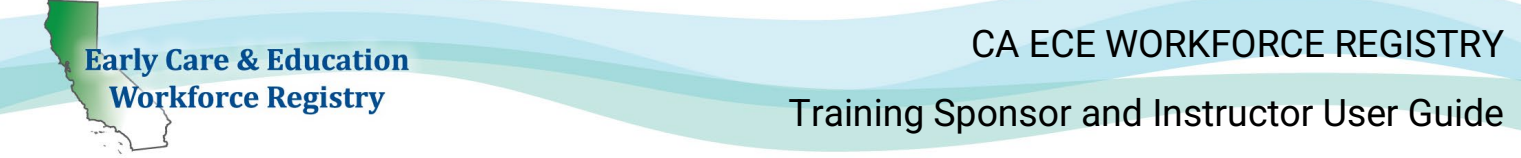

3. CDE Funding Types – See Name of Funding Types tab

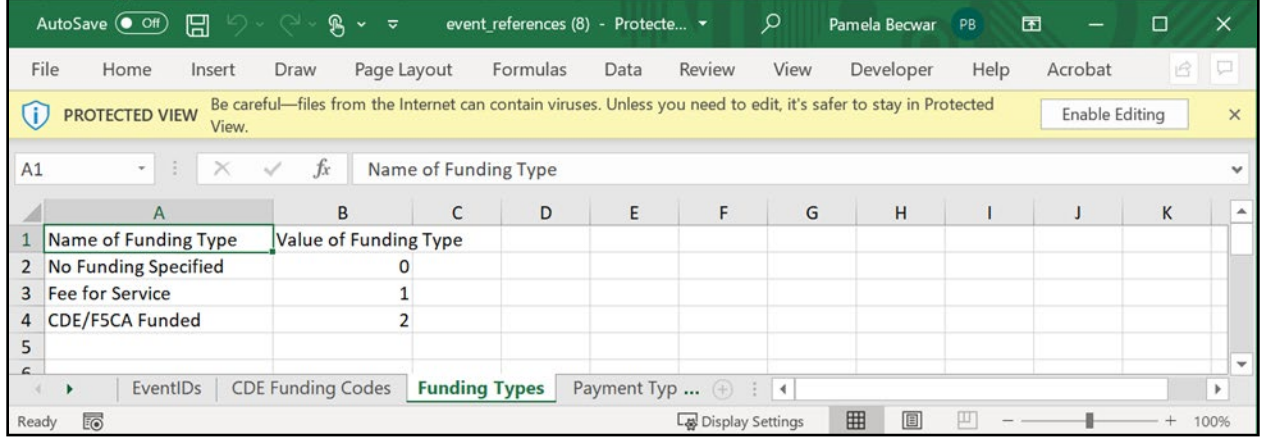

4. Payment Types - See Payment Types tab

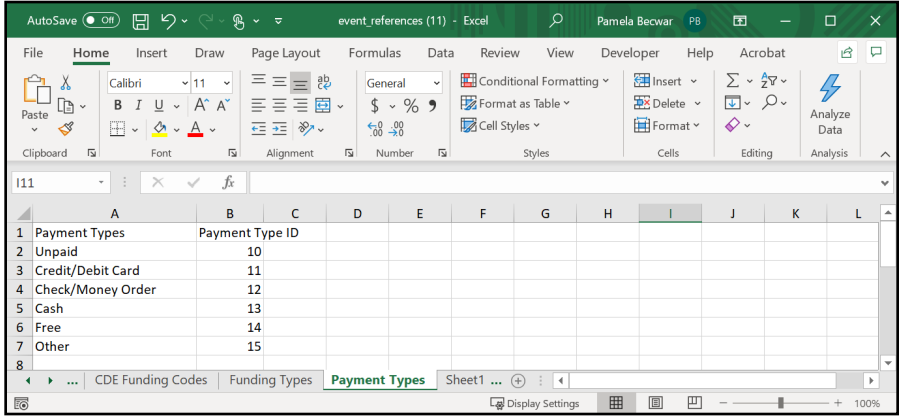

# Download Template

Click on the Download Template button at the bottom of the Blank Upload Template page. The template is an Excel spreadsheet where you can copy and paste your data fields and prepare your Excel for upload. Download the template each time you are going to import attendance data (do not download once and repeatedly copy, paste, and rename the same file – doing so can create formatting issues).

**User ID** (column H) To remove dashes from the Registry ID number on the Excel download template:

Select column H Hold the Control key and then press the H key. In the '**Find what**' field, type the dash symbol (-) Leave the '**Replace with**' field empty.

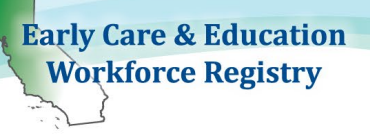

Click on **Replace All**.

**Unique Key** (column K) If you do not collect a unique key from your attendance data, you can create a unique key by using Excel functions that combine the Event ID, the completion date of the training (no characters or spaces), and the Registry ID number.

As an example, you would combine the three numbers without any characters or spaces:

Event ID - 2717 Date of completion –11/27/2020 Registry ID number - 100032971

Unique Key – 271711272020100032971

In Excel you can use the concatenate function =CONCAT(A2,G2,H2)

or you can use the ampersand (&) calculation operator which lets you join text items without having to use a function. For example, =A1 & G1 & H2 returns the same value as =CONCAT(A2,G2,H2).

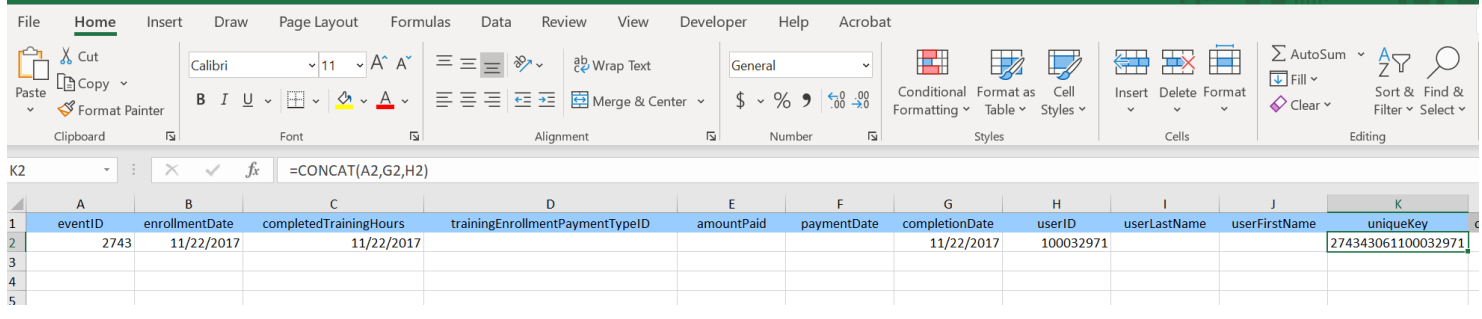

# Upload Training Attendance

Navigate to Training Sponsor Tools, Upload Completion Data, and click on Upload Training Attendance to access upload feature.

When your import template is complete, be sure to check the upload file:

- Make sure Event ID is correct
- Check to see if the completion date is a valid date and is not in the future
- Check CDE funding codes provided to make sure they are associated with the training sponsor, if not, they will not import.
- User ID must be valid Registry ID (e.g. 123456789 is incorrect and can be removed from the data import). All Registry ID numbers are 9 digits, no dashes, and start with 100.
- Make sure there are no dashes or other symbols in data fields.

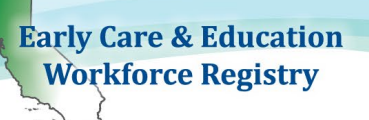

Formatting – For the file to import correctly, the cells must be formatted to match the Blank Upload Template (general or date format).

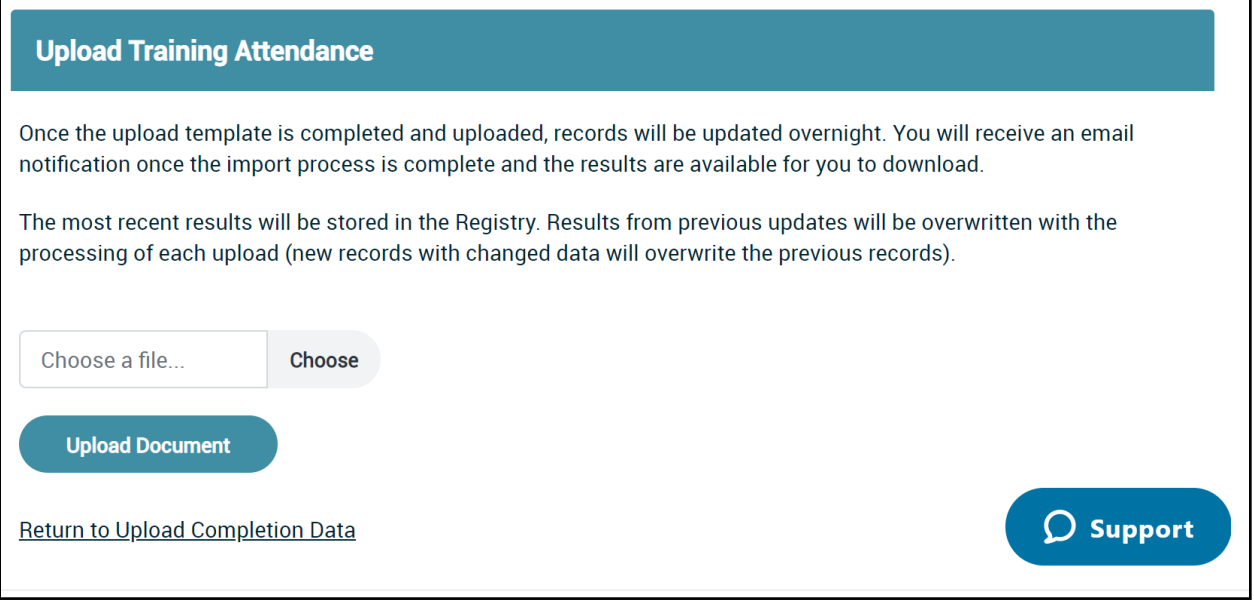

a. Select file to upload from your computer and click on Upload Document

b. System will check for valid fields for upload and you will receive a message, "Document has been successfully uploaded. Results will be available in 24 hours."

c. Results report will indicate if fields were not imported.

d. Uploaded data goes into the enrollments table (Event Management) and the transcript table (Education & Training Report).

 $\epsilon$ 

Training Sponsor and Instructor User Guide

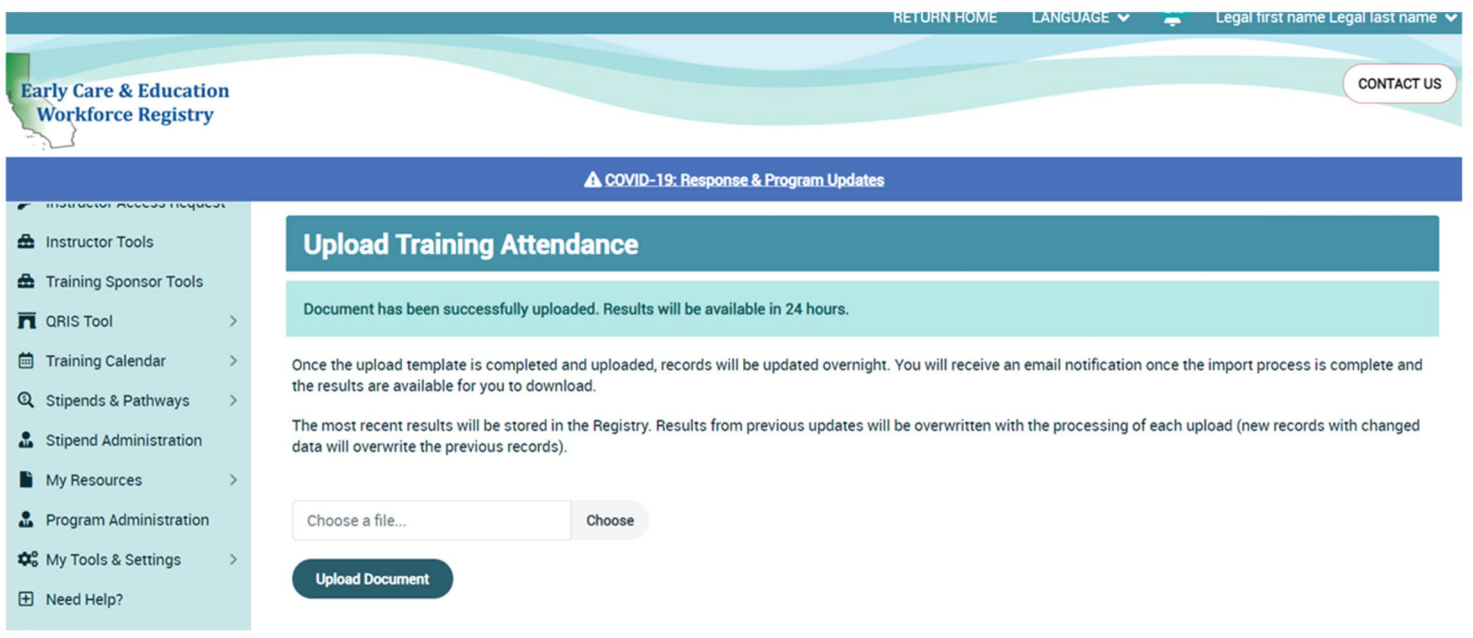

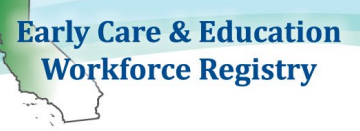

## **Results**

Once the import is completed, you will receive a link to a Results file, identified by the date/time that the file was imported (see Excel image below), with the import results titled "Results" and "failureReason" which is added to the import file.

Only one file can be uploaded at any time, meaning you must wait until the last upload has "results" before adding another file.

You must download and save the Results file that is named with the data/time of upload. Once you upload another file, this file will no longer be available**.** Only the last file uploaded is available. The system does not save a queue of past uploads or Results. Please save your past upload files and results for reference. If you do not save the Results file you will not be able to reference if there was a failure to import.

If you receive a "failureResults", one of the following will apply:

- **Event ID not valid**
- Event ID not associated with this sponsor
- **Invalid cdeFunding Code or did not** match Event funding code
- Event Date not valid or not valid format
- **Event Date in the future**
- **User ID not valid**
- **User Name and ID mismatch**
- Unable to read data for this record from file

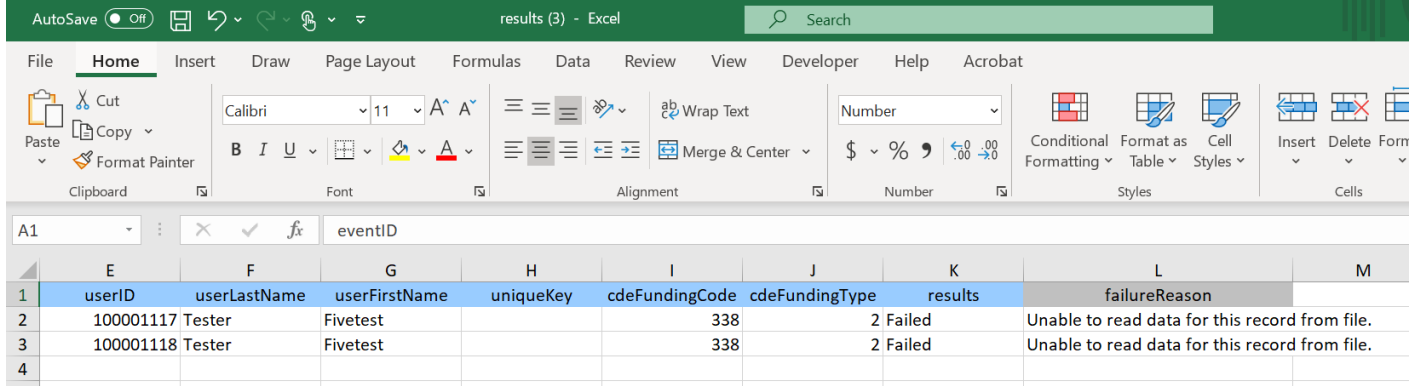

# **Upload Results**

2020-12-18 12:04:00.0

**Return to Upload Completion Data** 

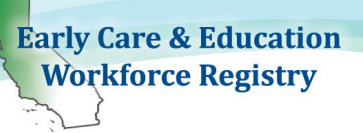

## **2.0 Instructors/Trainers**

The first step to becoming an approved trainer/instructor with a sponsor organization is to have or create or update an existing Registry account.

# **2.1 Creating a Registry Profile**

- An email address is required and will serve as the **User Name** upon login. The email address used to create your profile will be the same email address participants will use if they have questions regarding one of your trainings. *Please use your work email address.*
- To create a profile, go to [www.caregistry.org](http://www.caregistry.org/) and click *Create Profile.*

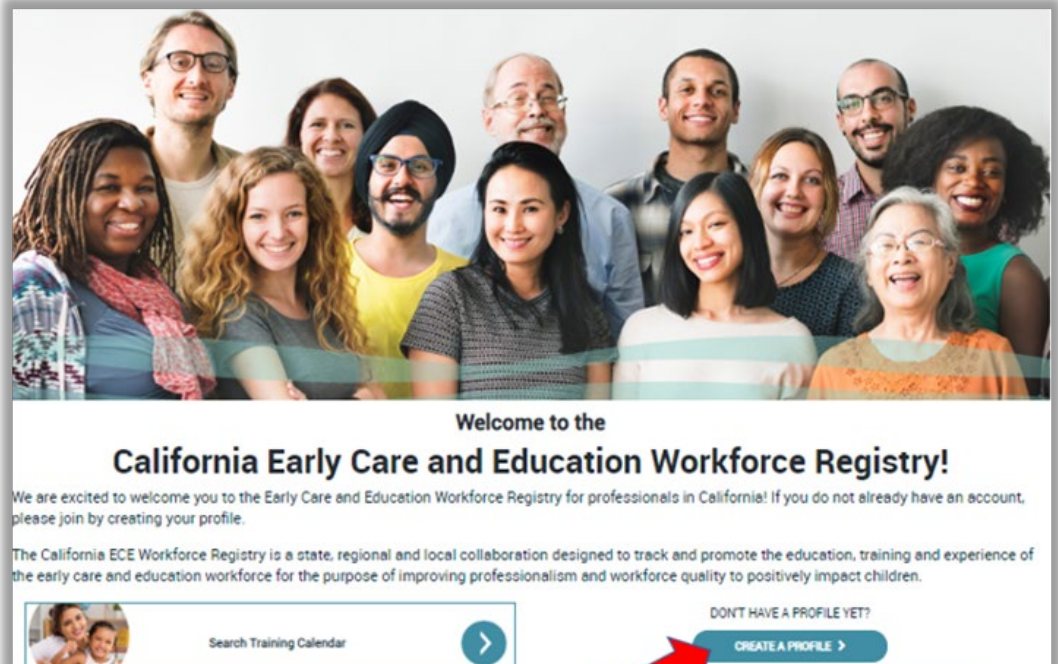

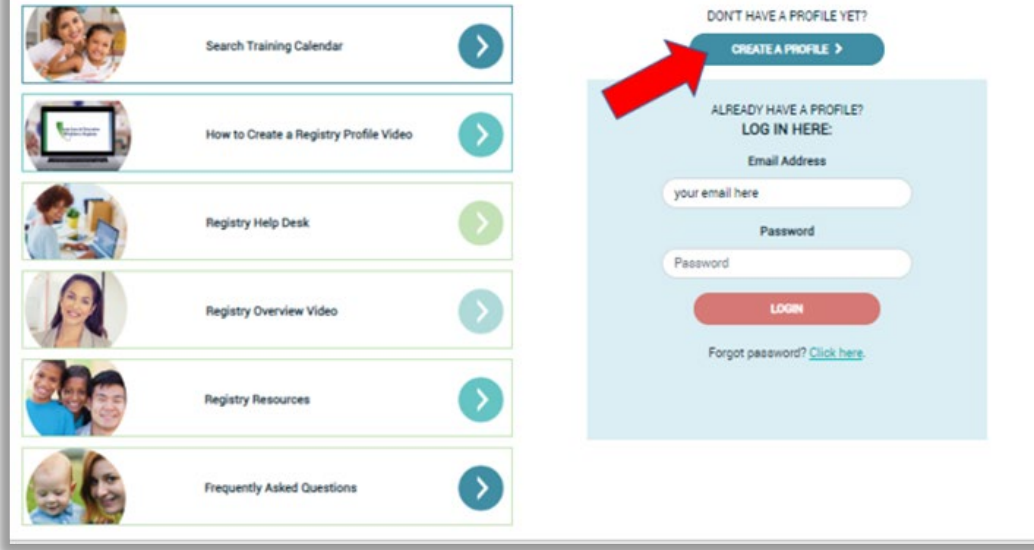

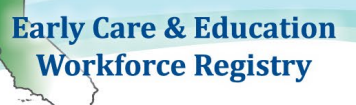

#### **User Registration**

This section asks for contact information including creating a password, demographic information and indicating language(s) spoken. Required fields are marked with an asterisk.

#### **Employment Status**

When choosing employment option in the second screen of the Registration page or updating employment status in the Registry

- **Employees** Trainers that are employees of the training/sponsor organization search by the name of the organization.
- **Contractors/Self-Employed** Trainers that are contractors, self-employed, will first select search by **Employer Name** and then search and select **Contractor.**  (See screen shot on next page.) Do not use this option if you are a FCC provider.

If you have more than one role, and/or employer, or also owner your own center/FCC, please create two employment records. Most individuals utilizing the Training Module/Calendar will fall into the two categories below: Employed/Owner of a professional development organization or is a contracted instructor in a training organization. See screen shot on next page.

If you are also a FCC, or have another role, add another employment record when you log back in to capture your role in the field, including the number of hours you work, etc.

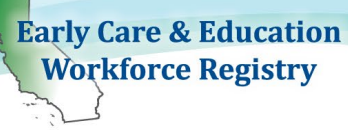

l

Training Sponsor and Instructor User Guide

#### **User Registration: Employment**

Search for your current employer. If you don't find the employer on the first search, you may want to try again using different criteria.

**Specific Search Categories** 

• Licensed Center, Public School site or Family Child Care (FCC) Home: Click Select Employer/Business/State and Location and Search By to start your search. When you select Name, type in the name of the licensed facility/school site where you work/own your business. You may also search by the License Number issued by Community Care Licensing, if applicable. When you locate your work site/status, press Select.

FCCs: Search by Last Name, First Name of owner/operator or license number.

Large Multi-Site Employer: Search and select the site where you spend most of your working hours. If you cannot find your center, school or family child care home or FCC employer, click Please Select then Name and Select Employer/Business not Found and type in your employer/business details. Registry staff will work to add the employer/business/ECE related business in the Registry and match you with your employer/business/FCC

- Professional Development Organizations: If you are employed by a professional development provider, such as a resource and referral agency, Select Employer/Business/State and Location and Search By, select Name, then enter the name of that organization, then click Search. When you locate the organization, press Select.
- . Unemployed: If you are unemployed, Select Employer/Business/State and Location and Search By and Name, type "unemployed" then click Search and then Select.
- Student Not Employed in ECE Field: If you are a student not employed in the ECE field, Select Employer/Business/State and Location then Search By then Name, type "student" in search field, then Search and then Select. If you are employed in ECE and also a student, please search for the facility/home/organization by following the instructions in Licensed Center, Public School site, or Family Child Care (FCC) Home above.
- License-Exempt Provider (Family, Friend, Neighbor = FFN): If you are a license-exempt provider (FFN), Select Employer/Business/State and Location then Search By then Name and type "license-exempt" in search field then Search and Select that option from the list. If you work in a licensed facility, or license-exempt school site, please follow Licensed Center, Public School or Family Child Care Home instructions above.
- Contractor (self-employed in support role for the ECE field, not FCC or FFN): This category is for individuals that may be hired by a professional development organization to conduct professional development, such as training, but is not an employee of that professional development organization. If you are a contractor, type "Contractor" in Search by Employer/Business Owned/Status and Select that option from the list. This is not intended for individuals that are employed and/or work directly with children and have an employment contract or for family child home operators/owners.

After making your selection close the box, complete the additional information, and Save!

#### Search By \*

**Please Select** 

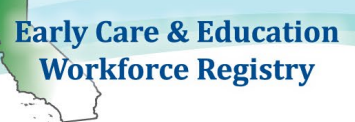

# **2.2 Instructor/Trainer Access Request**

The **Contact Manager(s)** designated by Executive Directors, or equivalents, of Training/Sponsor Organizations approve all their instructors. Every Registry participant can request instructor access by clicking the link on the navigation bar entitled **Instructor Access Request**.

- Regardless of whether the trainer is an employee or a self-employed contractor, they must submit an **Instructor Access Request** and be approved by the training/sponsor organization to gain access to **Instructor Tools**.
- **Contact Manager** that are also trainers for the Training Sponsor/Organization, must submit **Instructor/Trainer Access Request(s)**, and approve request, to gain access to the **Instructor Tools**.

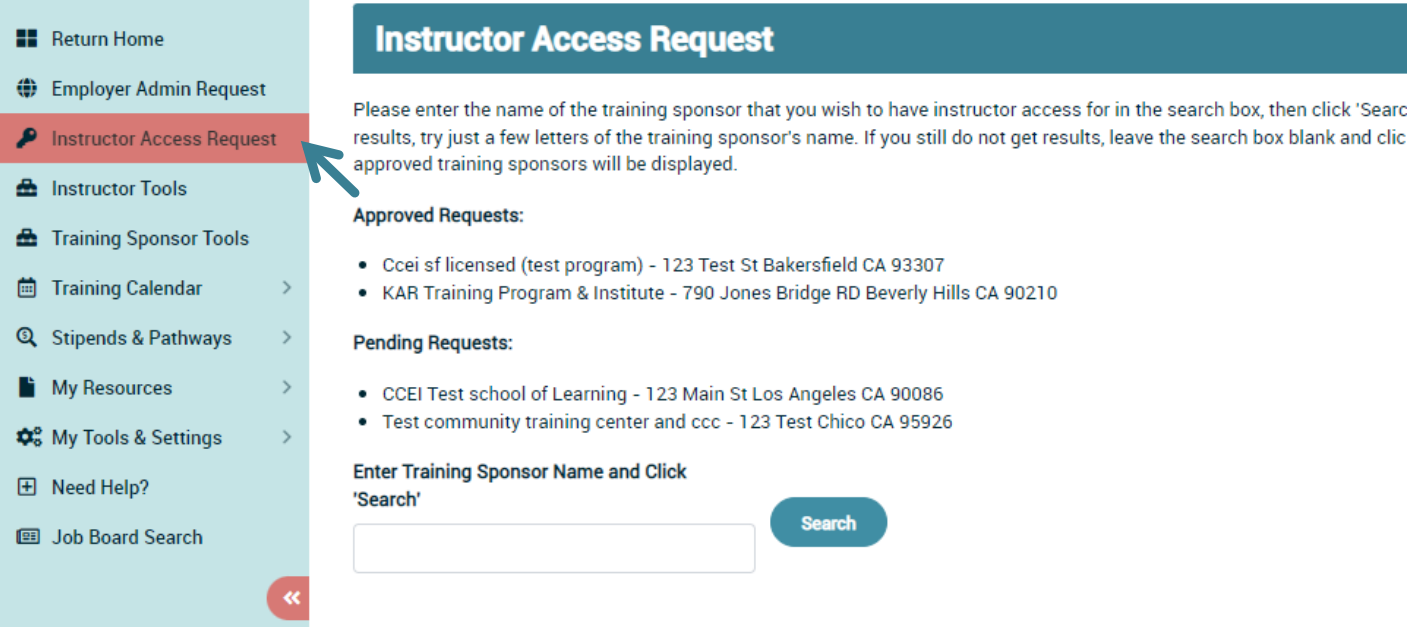

- Click the "Instructor Access Request" link, as shown, to access the request page.
	- Type in the name of the organization you want instructor access with and click "**Search**."
	- Click the circle next to the organization you choose and click "**Submit**"*.*
	- Organization name will now appear in "Pending Requests".
	- At this point, your instructor request will be sent to the sponsor organization and will remain pending until the sponsor approves or denies your request. You will

Previous

Next

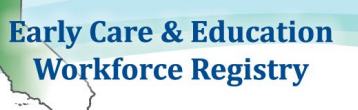

Training Sponsor and Instructor User Guide

receive an email once the sponsor processes your request informing you of the decision.

**If your request is denied, you will have the ability to request access again in the** future.

**Please note: There is no limit to the number of sponsor organizations an instructor can send a request to.**

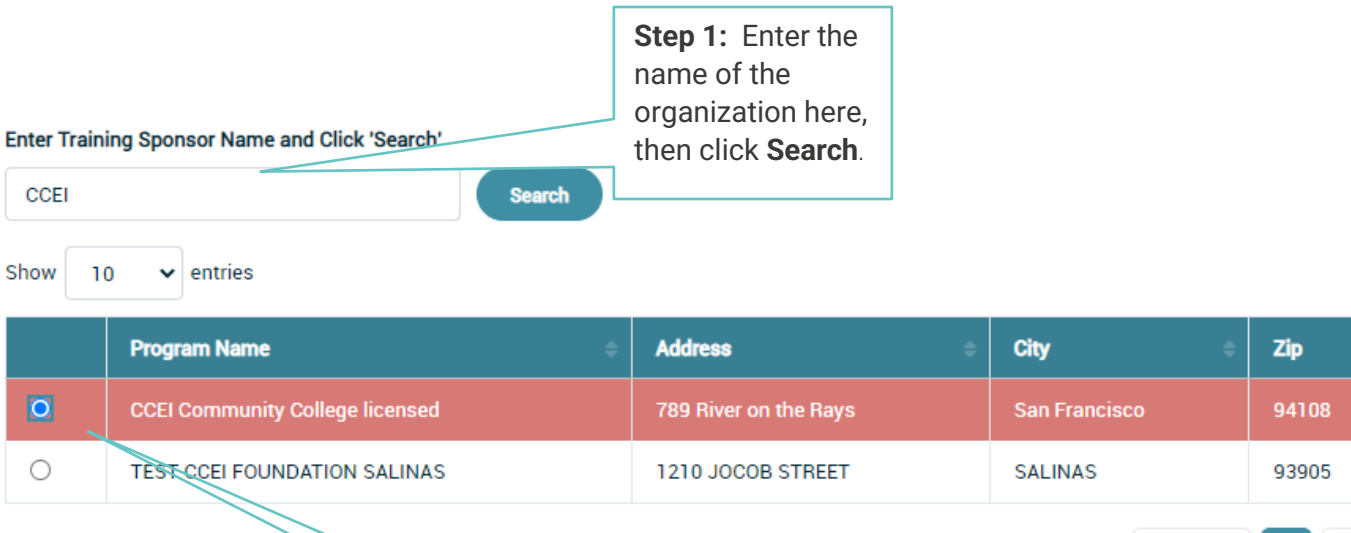

Showing 1 to 2 of 2 entries 1 row selected

**Submit** 

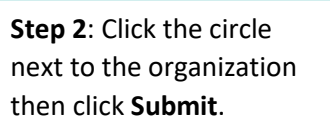

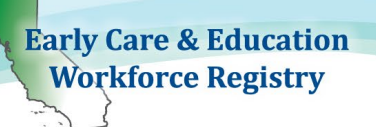

# **2.3 Instructor/Trainer Tools**

If the sponsor approves your request for instructor access, your profile will include the "**Instructor Tools**" located on the navigation bar *(see screenshot below)*.

The instructor will have access to **Instructor Profile** and **Event Management**.

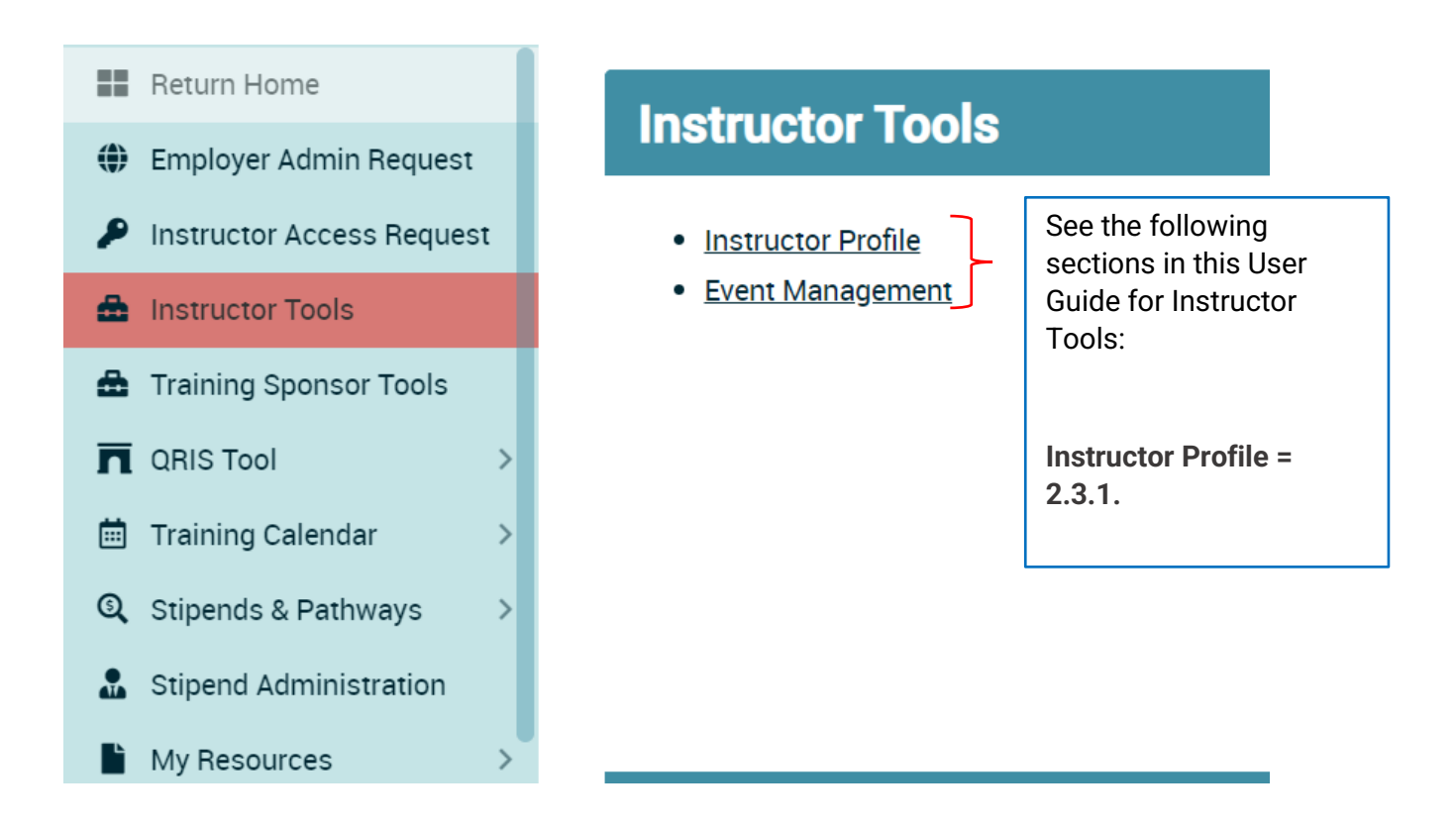

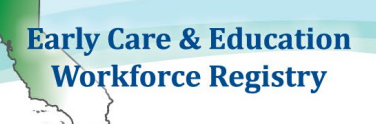

# **2.3.1 Instructor/Trainer Profile**

The instructor must complete the profile page. Some of the information is pulled and populated from the instructor's profile; other information is typed in. Click the Instructor Profile link *(as shown in the screenshot above)* to access the Instructor Profile Viewer.

 To add or change information in the Instructor Profile Viewer, click "**Edit**" at the top right corner.

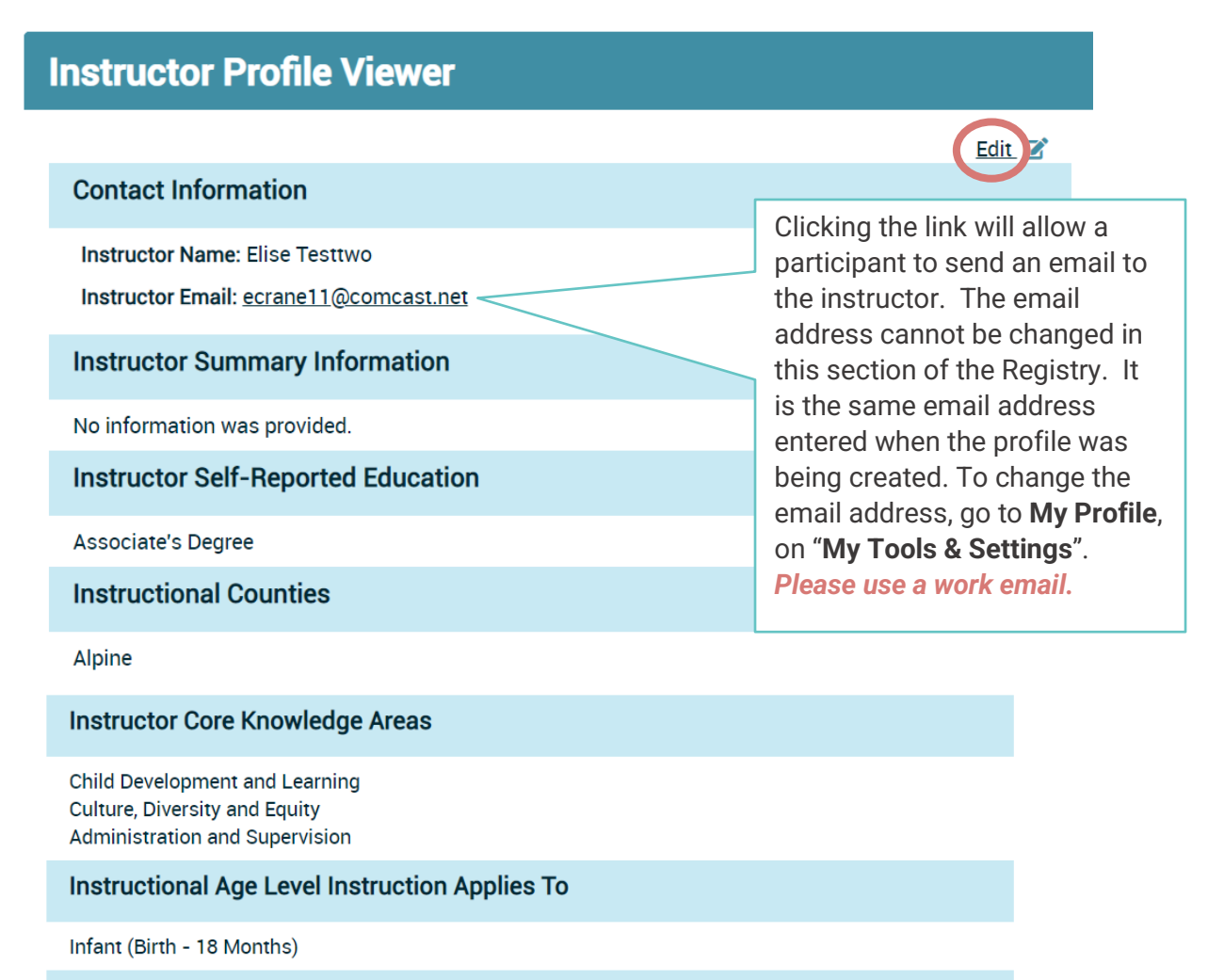

**Instructional Languages of Instruction** 

English

**Additional Information** 

No information was provided.

Training Sponsor and Instructor User Guide

### Upon clicking **Edit**, the following **Instructor Profile Editor** screen will appear

# **Instructor Profile Editor**

**Instructor Name: Elise Testtwo** 

**Instructor Summary Information:** 

Free-type space. Max 500 characters

#### Instructor Self-Reported Education: Associate's Degree

Instructional Counties: (Hold down the Ctrl (windows) / Command (Mac) button to select multiple options.)

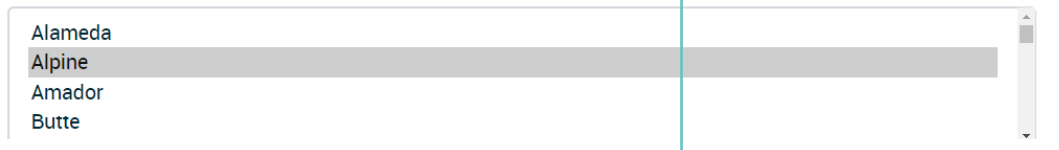

Instructor Core Knowledge Areas: (Hold down the Ctrl (windows) / Command (Mac) button to select multiple options.)

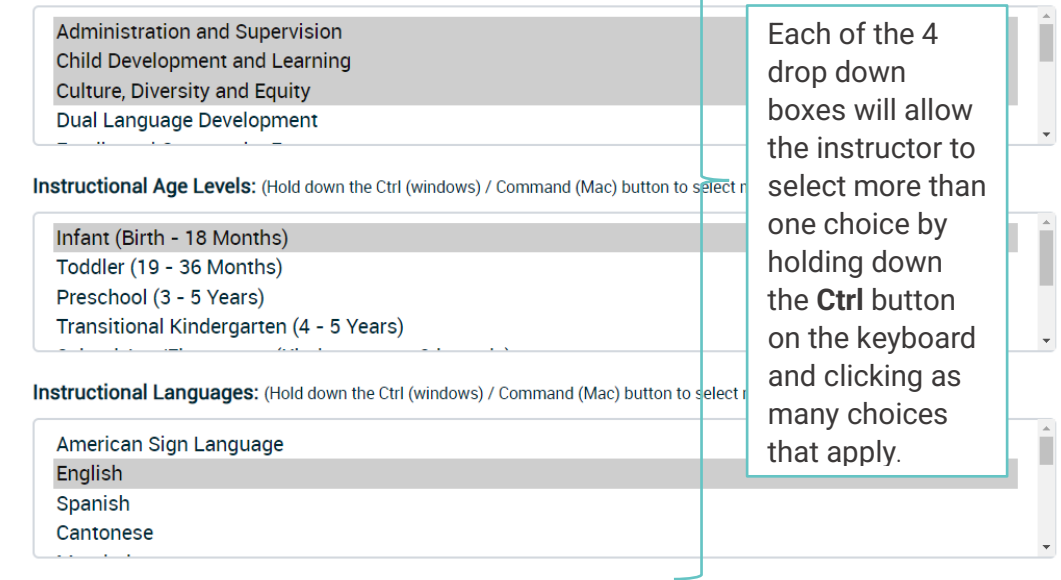

**Additional Information:** 

Free-type space. Max 500 characters

#### Publish profile

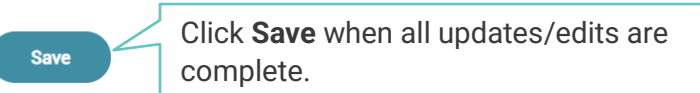

The Instructor Name and Instructor Self-Reported Education fields are prepopulated from the personal profile page completed during registration. These fields cannot be changed from this screen. To change these 2 fields, the information must be edited from the personal **My Profile** screen.

When the **Publish Profile** box is checked, all participants will be able to see your profile once you have posted a training to the calendar that you will instruct.

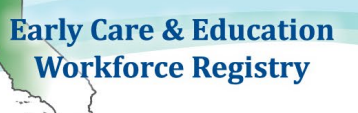

 When a participant searches for trainings, he/she will be able to see the instructor profile by clicking on the Instructor Name, if the profile is published:

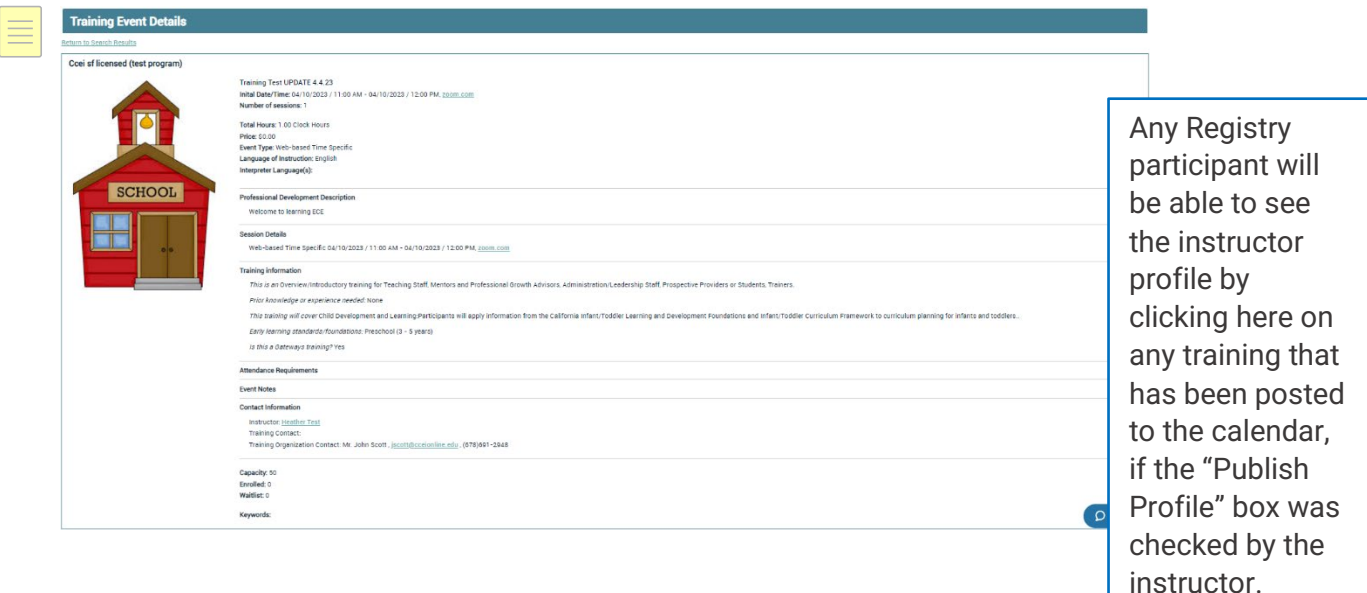

**Event Management:** The Event Management section for instructors is the same as for sponsors. Click the **Event Management** link in the Instructor Tools to access this section (1.1.6.) for step-by-step instructions on how to add an event to the calendar, email enrollees, change enrollment status for enrollees, manually add non-enrolled participants, manually enter payment information, view/print the training roster, view/print a sign-in sheet, and update enrollees attendance status once they have completed the training.

 Only the **Contact Manager(s)** can **edit training information** once entered into the Registry.

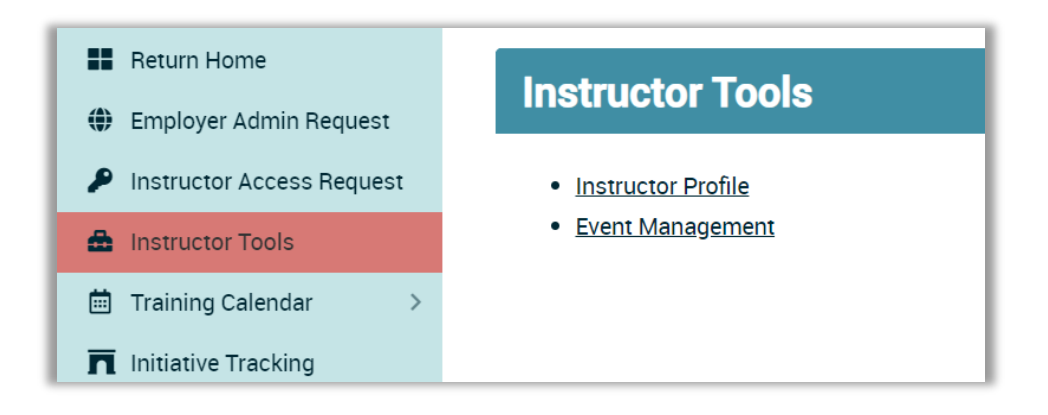
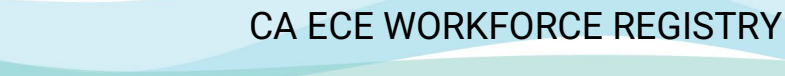

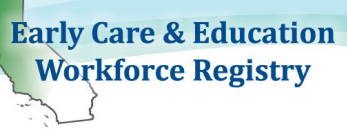

# **3.0 CDE-EESD/First 5 CA Training Vendors**

The foundation for replacing the paper Direct Service Profile Form (long and short) relies on the ability of the CA ECE Workforce Registry to capture trainee and training data. The goal of automating the reporting is to reduce the burden on training providers, increase data available for State funders, and provide real time training data for trainees, their employers and county administrators of CA-QRIS and other local initiatives. The Direct Service Profile Report Template outlines the coding structure needed to ensure consistency in data and an annual analysis of the status of professional development experiences of individuals provided by training organizations funded with state funding. The data elements are identified and refined in this section, as well as how to utilize the Registry to apply State funding streams.

The tables below display a breakout of the methodology of the three-unit coding system; PD Delivery Type, Delivery Method, CDE/First 5 CA Funding or Fee-for-Service (external funding used to supplement the cost of providing the training) that will populate on the **Direct Service Profile Report – Training Orgs - CDTC** in the required coding format:

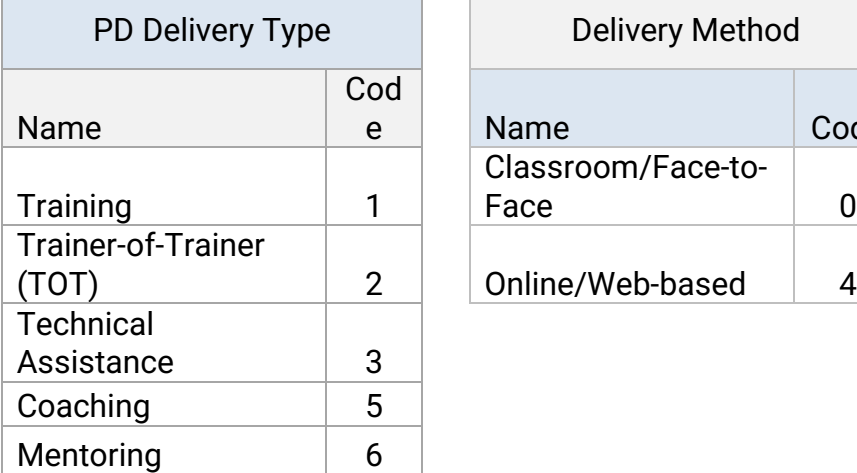

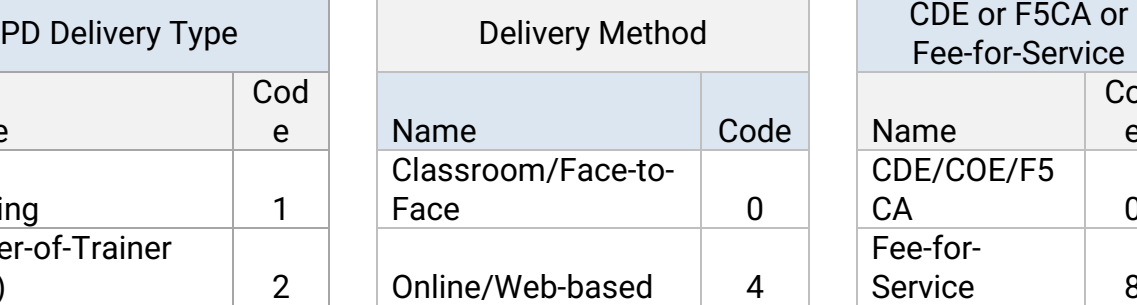

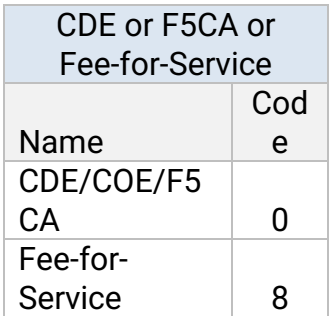

Definitions of Professional Development Delivery Types<sup>[1](#page-72-0)</sup>:

- **Training**: Training refers to participant-specific career or professional development support.
- **Trainer-of-Trainer (TOT)**: TOT refers to training provided to individuals who will in turn train others on the specific subject matter.
- **Technical Assistance**: Technical assistance is the provision of targeted and customized support by a professional(s) with subject matter and adult learning knowledge and skills to develop or strengthen processes, knowledge application, or implementation of services by recipients.

<span id="page-72-0"></span>*Revised 3/21/2023* Page | 72  $1$  Training and Technical Assistance Glossary, a joint project of National Association for the Education of Young Children (NAEYC) and National Association of Child Care Resource & Referral Agencies (NACCRA) 2011.

Training Sponsor and Instructor User Guide

- **Coaching**: Coaching is a relationship-based process led by an expert with specialized and adult learning knowledge and skills, who often serves in a different professional role than the recipient(s). This includes coaching done via telephone or email.
- **Mentoring**: Mentoring is a relationship-based process between colleagues in similar professional roles, with a more experienced individual with adult learning knowledge and skills, the mentor, providing guidance and example to the less-experienced protégé or mentee.

Definitions of CDE/First 5CA and Fee-for-Service:

 **CDE/First 5CA:** Refers to trainings that are fully funded by CDSS or First CA (or First 5 County).

If the training if funded by First 5, you will need to have access to the First 5 code in your CDE/F5CA Program Name. Contact [Christina.waterman@ccala.net](mailto:Pamela.Becwar@ccala.net) to add CDE/F5CA Program Name codes to your organization.

 **Fee-for-Service**: Refers to training or services provided at cost that are above and beyond the level of service funded by CDE. This category is intended to capture data on unfunded need for California residents.

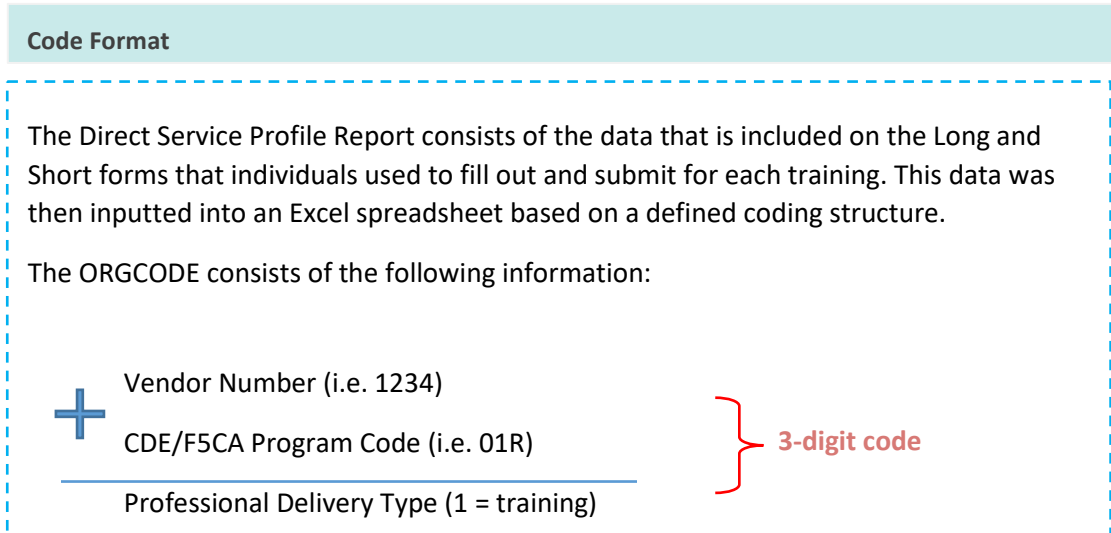

- A. **Vendor Number**: Organizations that receive funding from the California Department of Education – Early Learning & Care Division (CDE-ELCD) or First 5 CA, must have a **Vendor Number** on file with the CA ECE Workforce Registry. If an application for the CA ECE Workforce Registry Training Module/Calendar was submitted and processed, and organization staff already have access to **Training Sponsor Tools** on the Registry, your organization already has a vendor number on file.
- B. **CDE/F5CA Program Code**: Another critical component for state reporting utilizing the Registry is the **CDE/F5CA Program Code**, typically a 3-digit code. Below are some examples of program codes (## represents a two digit county code – DO NOT use "##" on your Registry account):

# Training Sponsor and Instructor User Guide

- $\blacksquare$  ##R = County Number + Resource and Referral
- $\blacksquare$  ##C = County Number + Child Care Initiative Project [CCIP]
- PIN = California Preschool Instructional Network (CPIN)
- PIT = Partnership Infant/Toddler Care (PITC)
- ##HST = County Code + California Health and Safety Training (CHST)

The program codes are stored in the organization program profile. The codes are visible and are applied during the set-up of a new Event by selecting **Primary CDE/F5CA Program Code**. Select which code you predict will apply to most training participants. The **CDE/F5CA Program Codes** can later be applied at the individual level, for organizations that may apply more than one code for specific types of events.

In order for the Registry to be flexible for multiple types of users the **Primary CDE/F5CA Funding Code** is not a required field. CDE/F5CA professional development contractors may also provide professional development that is not funded by State funds. If the PD activity IS funded by the State, it is important to set the **Primary CDE/F5CA Program Code** when initially setting up the Event.

#### Primary CDE/F5CA Program Code

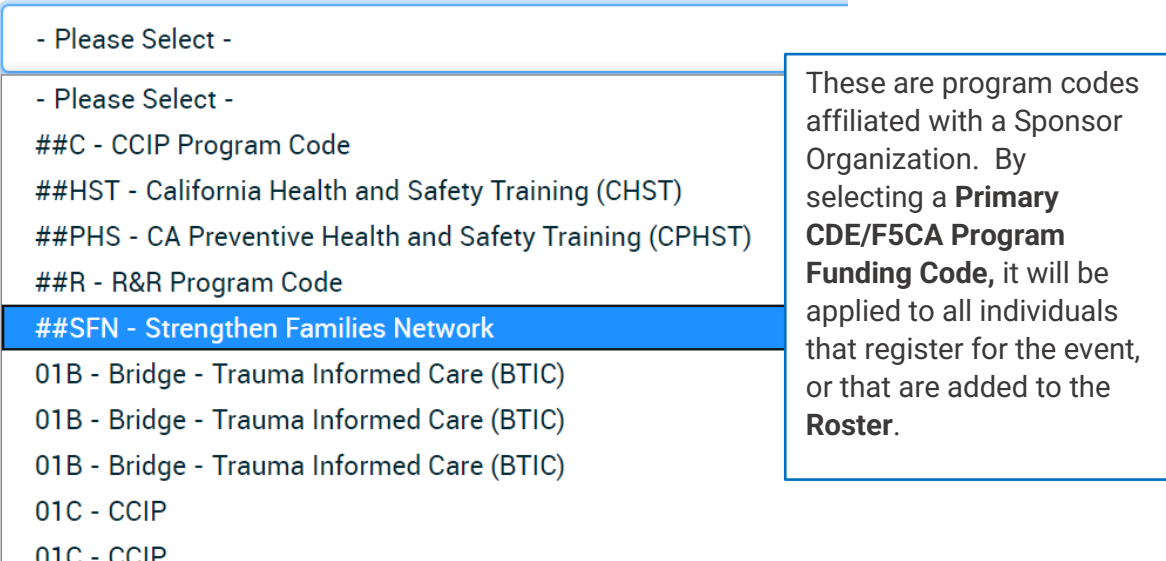

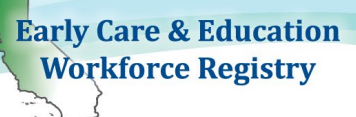

The Primary CDE/F5CA Program Code can be added later, however, applying the code after the initial set up of the Event will require additional steps, see below:

- Step 1: Go to **Training Sponsor Tools**
- Step 2: Go to **Event Management**

Step 3: Select Event to edit and click **View**

Step 4: Scroll down to **CDE/F5CA Coding** and select **Edit** 

Step 5: Use the drop-down menu to select **Primary CDE/F5CA Program Code** and **Save changes**.

Step 6: If applicable, also select **Yes** and choose a **Vendor Host and Save changes.** Go to **Roster**, **CDE/F5CA Attendee Coding** to apply codes to attendees.

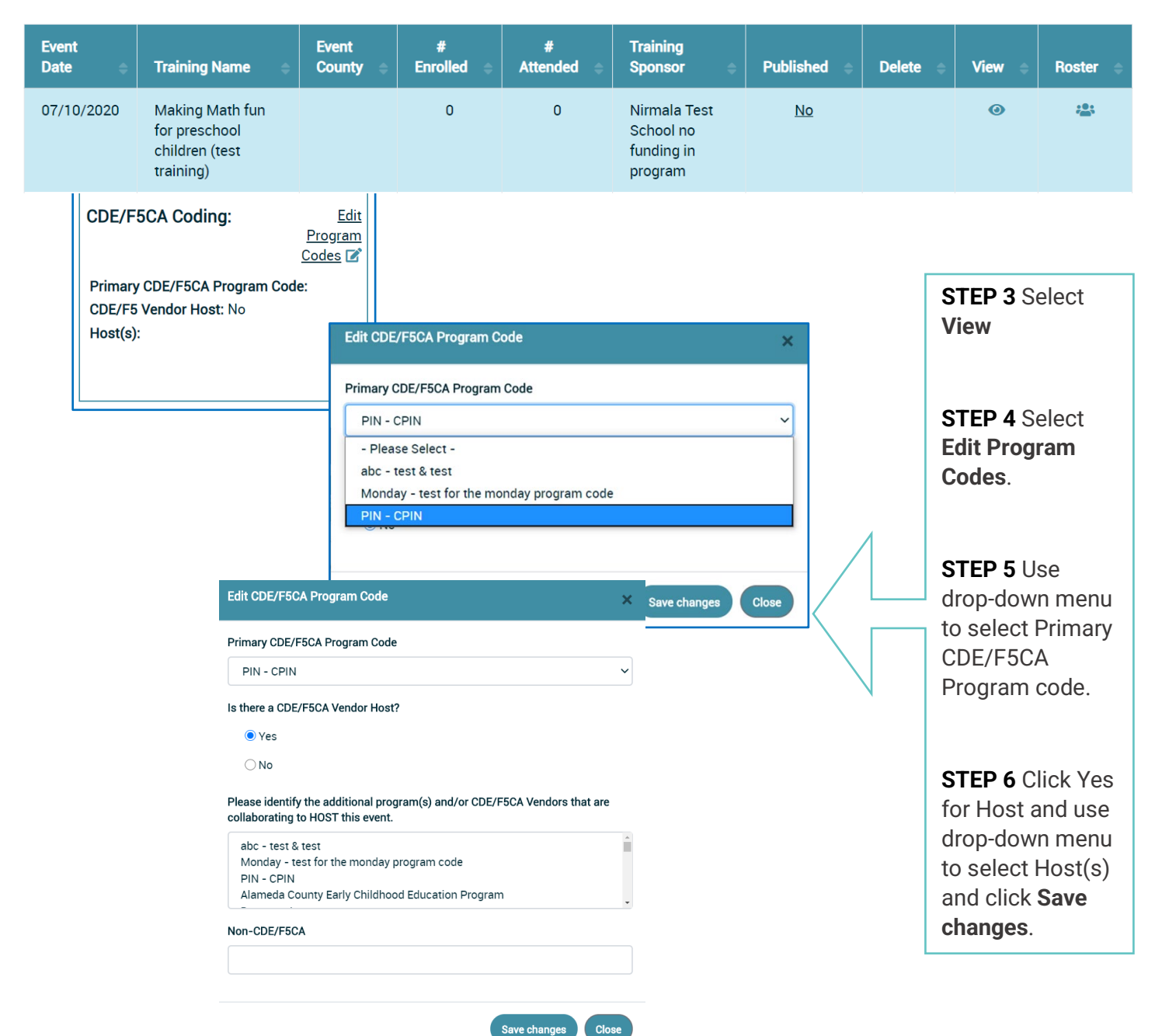

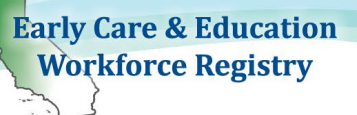

#### LAST THREE-DIGITS OF ORGCODE

**FIRST DIGIT: PROFESSIONAL DEVELOPMENT DELIVERY TYPE** 

- 1. **Applying Professional Development Type Code**: The professional development types are derived from **Add Trainings, Interaction Type** and **Event Management, Add Event,** and **Intended Audience**.
	- a. **Interaction Type**: When the training is set up, an **Interaction Type** is applied.

Interaction Type: \*

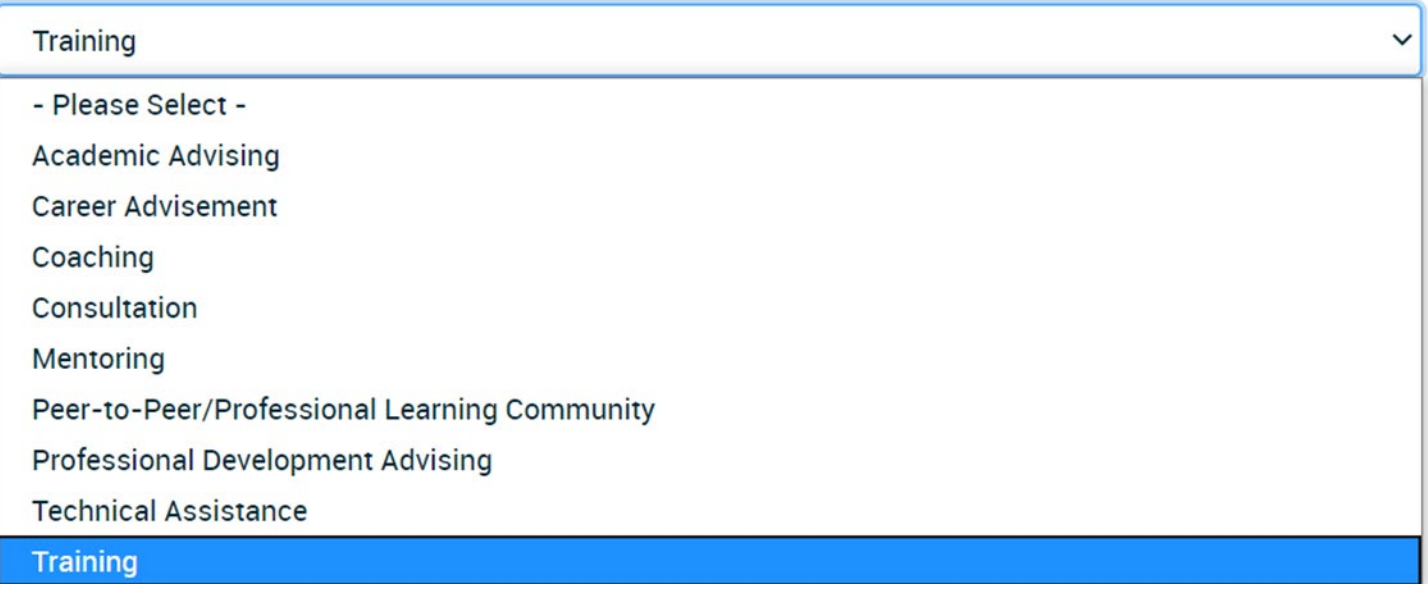

The selection of an **Interaction Type**, triggers a **Professional Development Delivery Type Code** for Training, Technical Assistance, Coaching and Mentoring*.*

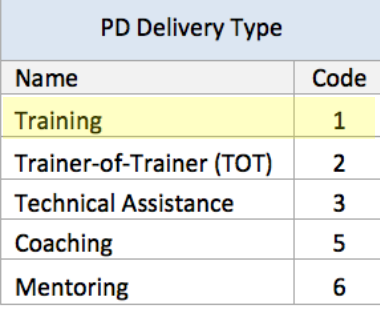

Training Sponsor and Instructor User Guide

- b. **Intended Audience**: When the event is set up, the **Event Type** and **Intended Audience** triggers **PD Delivery Type Code** for Trainer-of-Trainers.
	- i. **Trainer-of-Trainers**: The PD Delivery Type is derived by selecting **Trainer** or **Faculty** in **Intended Audience**.

Intended Audiences (select all that apply, at least one must be selected) \*

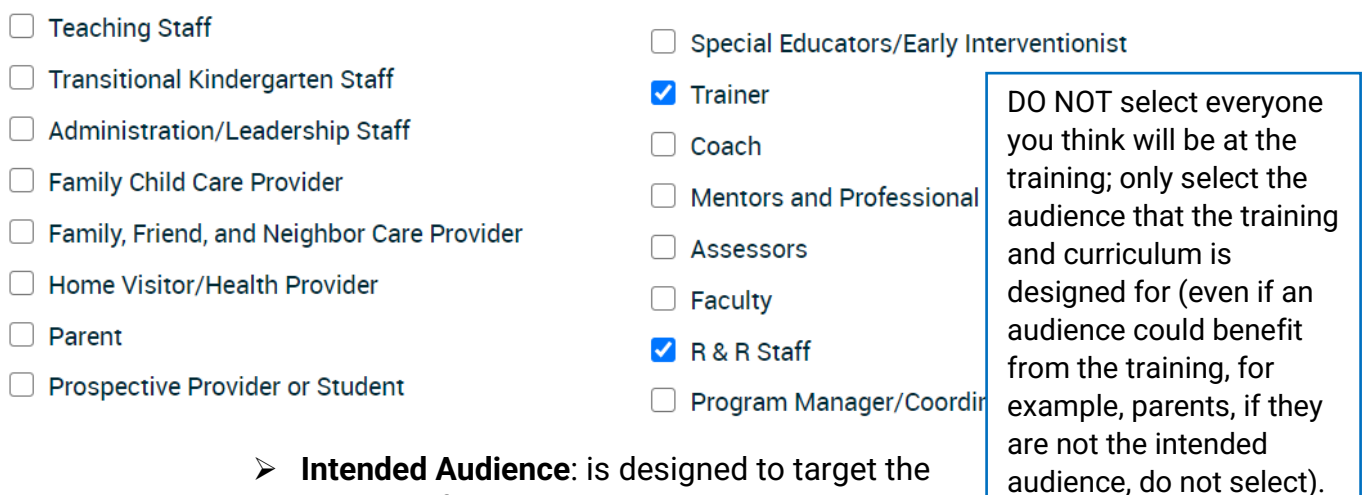

 **Intended Audience**: is designed to target the audience for trainee search and based on content type of the training. For example,

Trainer-of-Trainer, is a different type of curriculum than a training for a child development teacher working in a classroom directly with children. Avoid clicking all the boxes.

### SECOND DIGIT: DELIVERY METHOD

- 2. **Applying Delivery Method**: The delivery method types are derived from **Add Event** data.
	- a. **Event Type**: When the **Event Type** is applied which generates a code when the **Primary CDE/F5CA Program Code** is applied at event set-up. For example, when **Web-based Self-Paced/Ongoing** or **Web-based Time Specific** is selected the Delivery Method 4 will be applied to the **Direct Service Profile Report - CDTC Format** located in **Sponsor Tools** in **Reports**.

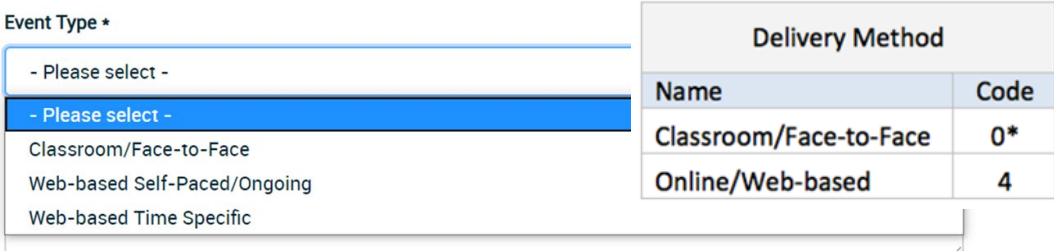

Training Sponsor and Instructor User Guide

#### THIRD DIGIT: CDE/F5CA or FEE-FOR-SERVICE

- 3. **Applying CDE/F5CA** or **Fee-for-Service**: These funding codes are applied at the individual level when confirming attendance in the Roster.
	- a. **Event Management, Roster**: The Roster can be accessed by clicking the icon below the Roster header. After the event, attendees can be added and/or the attendance can be verified and CDE/F5CA program and funding codes applied. These codes will populate the Direct Service Profile Report – CDTC Format located in **Training Sponsor Tools, Reports.**

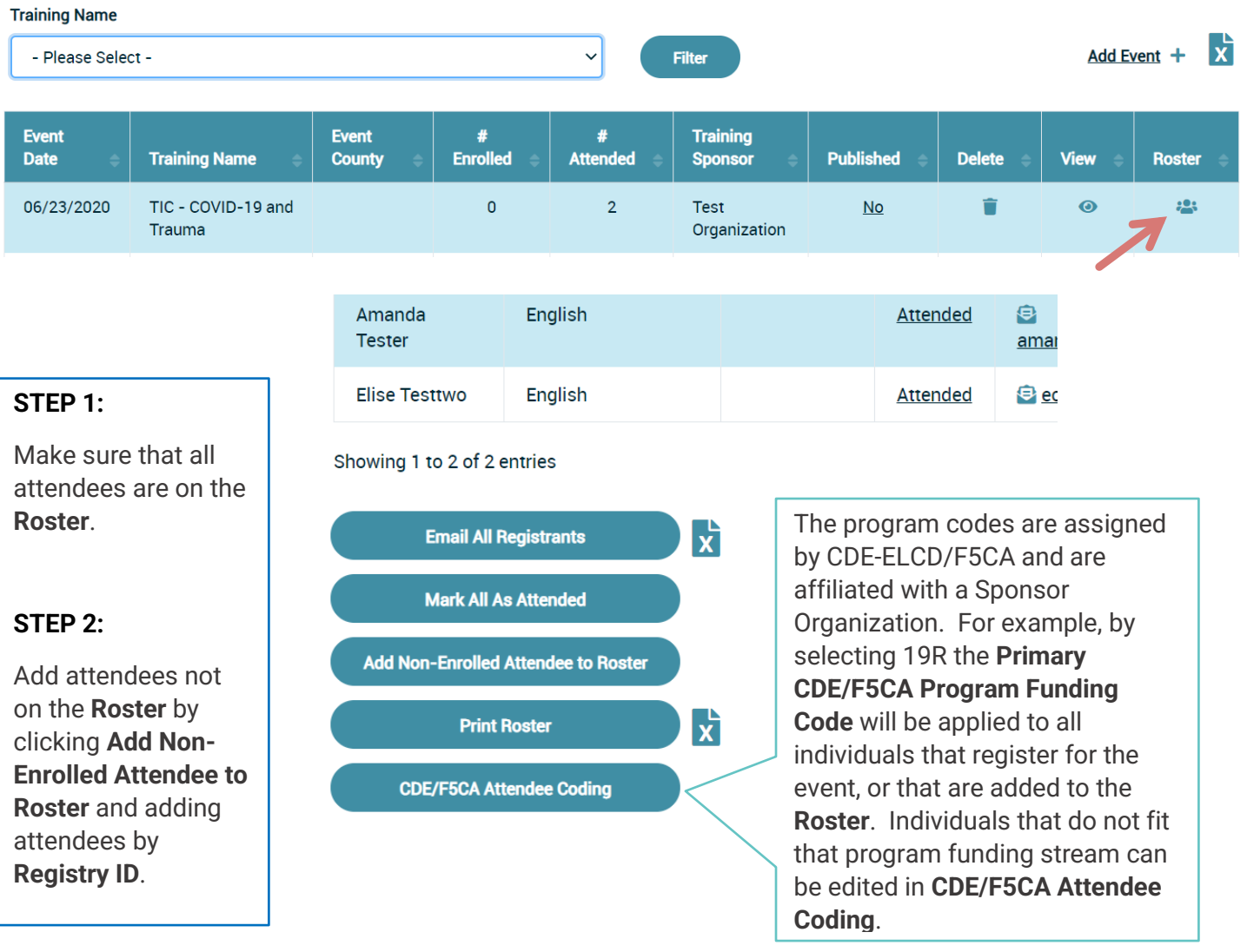

After clicking **CDE/F5CA Attendee Coding** button on the bottom of the **Roste**r page, this screen appears that displays the program codes and CDE/F5CA funding options: CDE/F5CA Funding or Fee-for-Service (8).

# **Add Non-Enrolled Attendees**

This function is for you to add a user to the roster, who did not previously enroll in the training through the registry. their CA Registry ID in order to add them. Enter the user's registry ID and completion date where shown then click 'A side of the screen.

If you add someone in error, highlight their name on the roster list and click 'Remove from Roster'. You will be able t

**Roster (Name - Registry ID)** 

#### **Enter Registry ID**

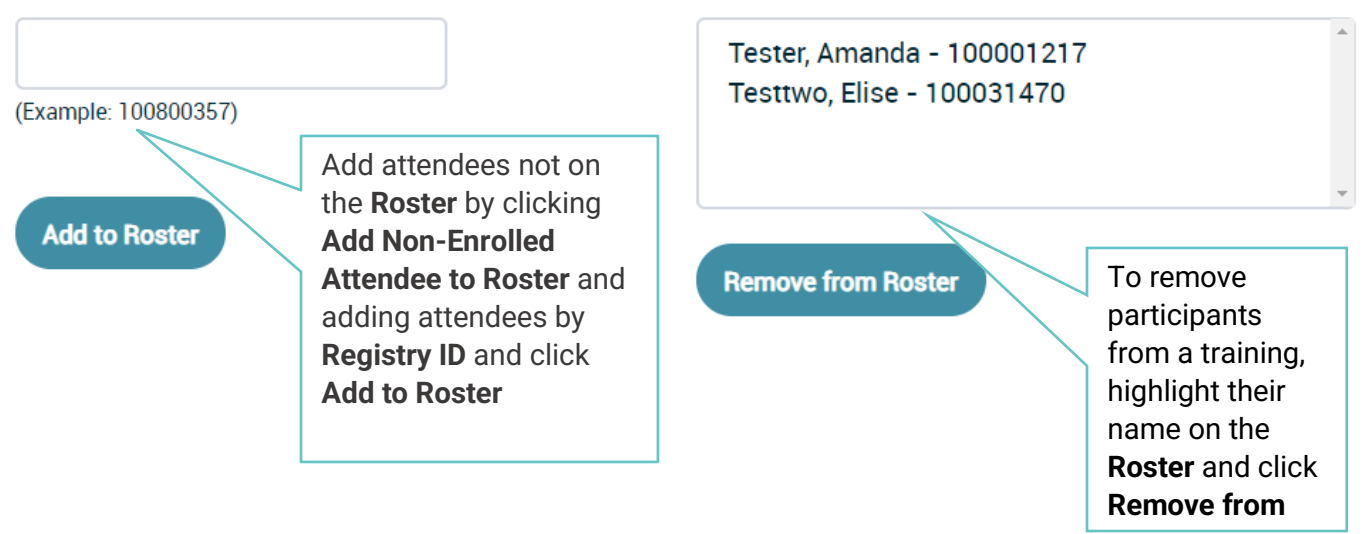

# CA ECE WORKFORCE REGISTRY

Training Sponsor and Instructor User Guide

#### **STEP 3**:

# **CDE/F5CA Attendee Coding**

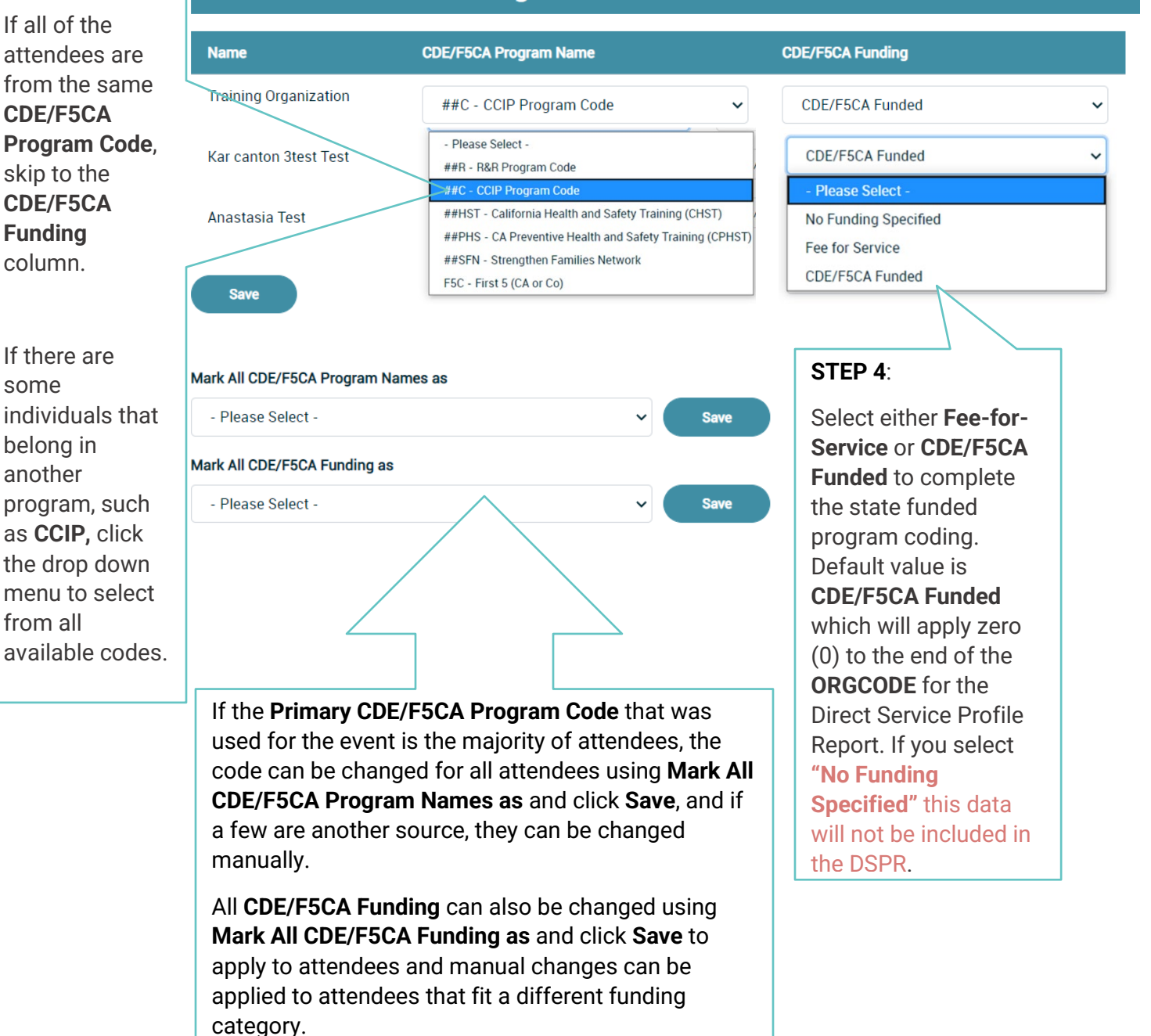

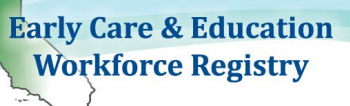

If there are attendees that are in a primarily CDE/F5CA training that is covered wholly by a different funding source, the CDE/F5CA Program Name and CDE/F5CA Funding codes can be removed, see image below. The purpose of applying funding codes is to report the data to the CDE/F5CA for state sponsored events and attendees.

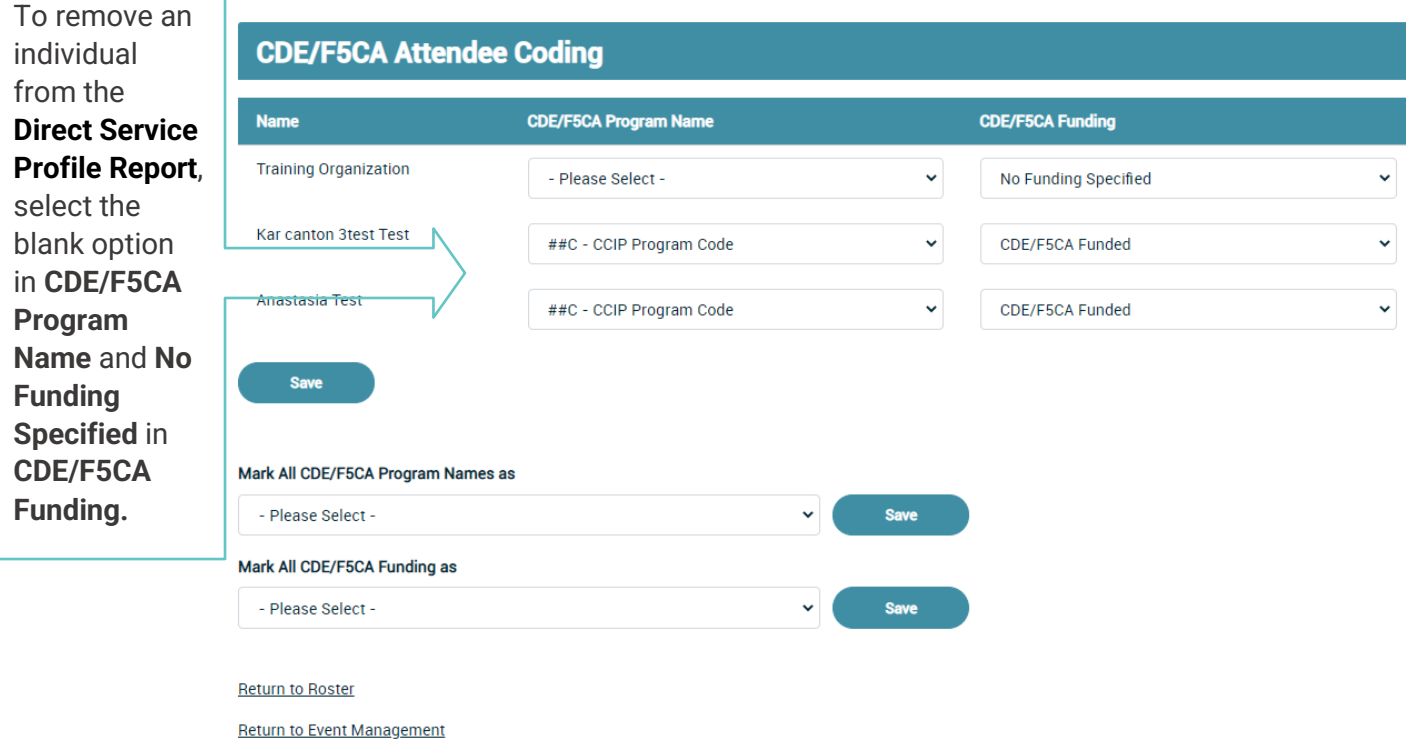

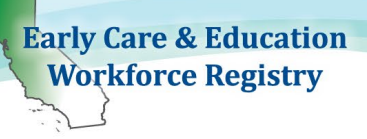

# **4. Contact Us**

#### *Registry Training Module/Calendar Support:*

**Christy Waterman** Professional Development Coordinator *CA ECE Workforce Registry* Child Care Alliance of Los Angeles [Christina.waterman@ccala.net](mailto:Pamela.Becwar@ccala.net)  Call: (323) 274-1394

**Elise Crane Director** *CA ECE Workforce Registry* Child Care Alliance of Los Angeles [Elise.Crane@ccala.net](mailto:Elise.Crane@ccala.net) 

**For participant questions email:** <https://ccala.zendesk.com/hc/en-us/requests/new>

**CALL** Toll free: 855-645-0826 Los Angeles: (323) 645-2631

#### **ADDRESS**

Child Care Alliance of Los Angeles Registry Office 815 Colorado Blvd. 4<sup>nd</sup> Floor Los Angeles, CA 90041